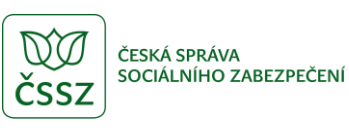

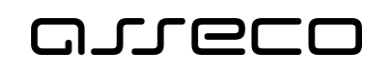

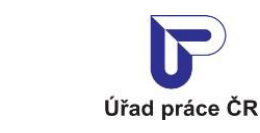

Volná místa - neveřejný přístup

Uživatelská příručka

verze 13.0

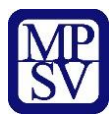

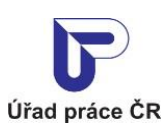

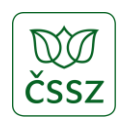

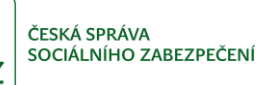

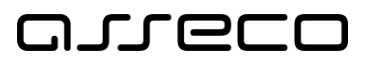

#### **Historie dokumentu**

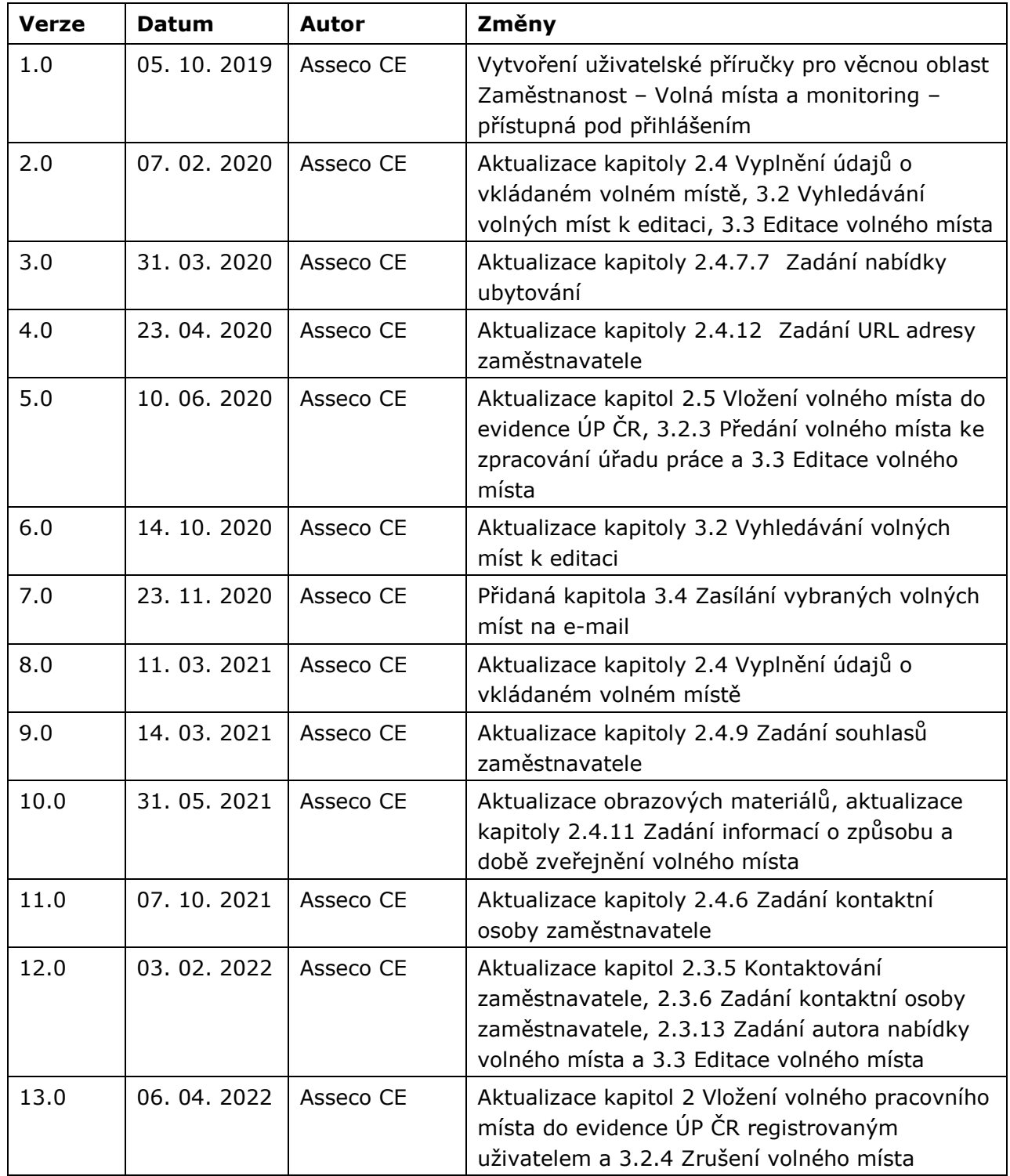

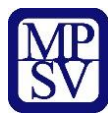

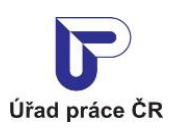

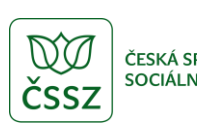

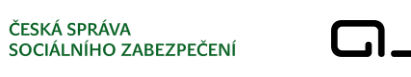

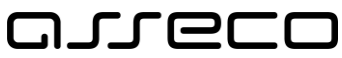

### Obsah

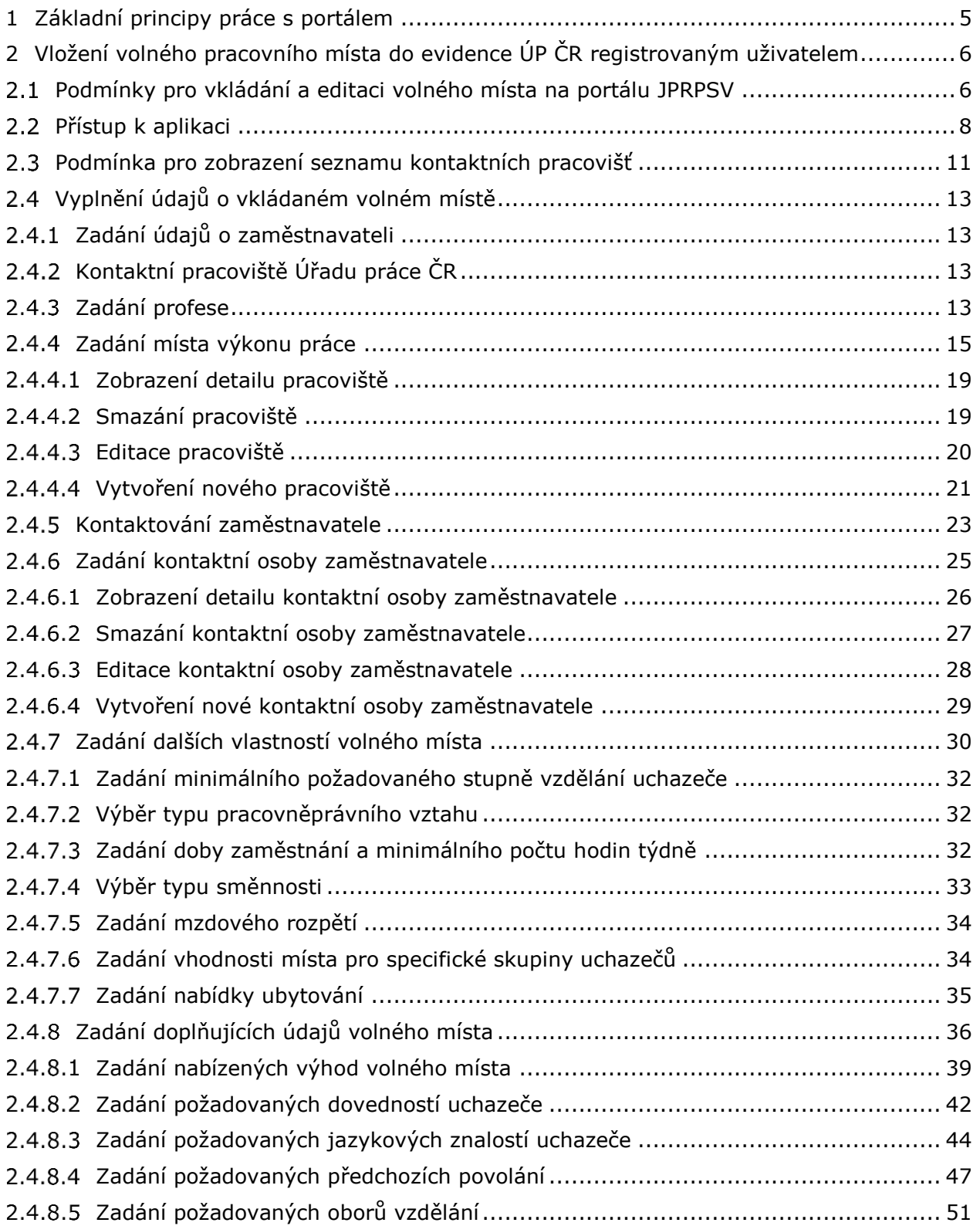

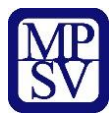

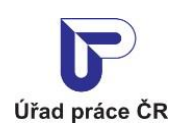

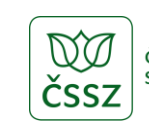

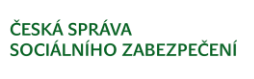

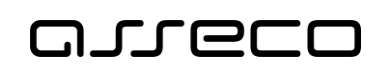

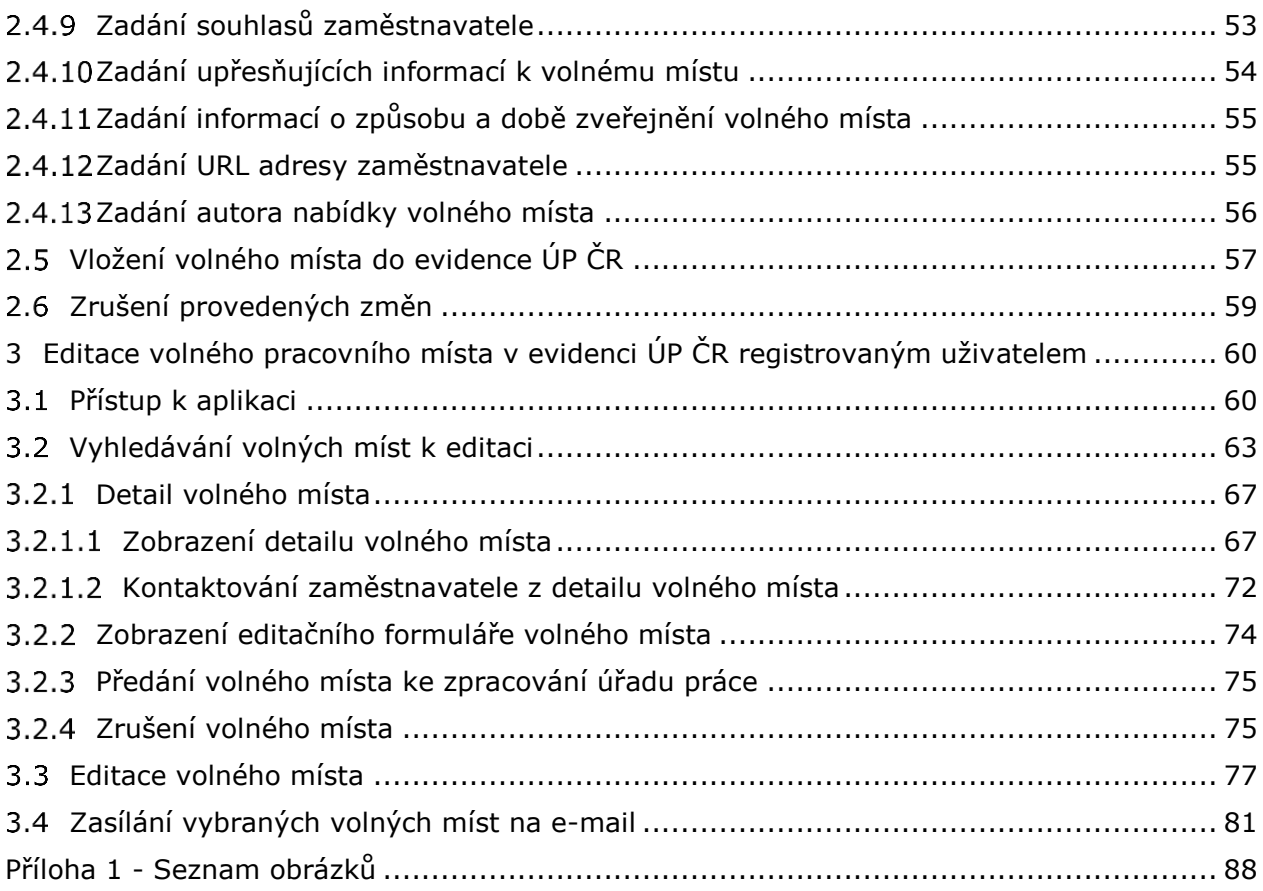

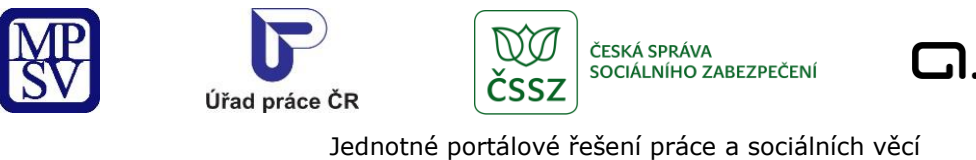

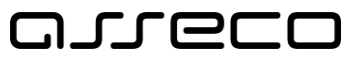

### <span id="page-4-0"></span>1 Základní principy práce s portálem

Popis obecných pravidel pro práci s portálem MPSV je uveden v samostatném dokumentu – uživatelské příručce "[Základní principy práce s](https://www.uradprace.cz/documents/37855/1052351/MPSV_JPRPSV_Uzivatelska_prirucka-zakladni_principy.pdf) portálem MPSV".

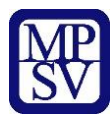

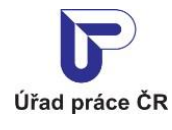

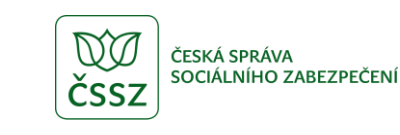

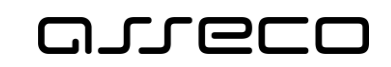

### <span id="page-5-0"></span>2 Vložení volného pracovního místa do evidence ÚP ČR registrovaným uživatelem

Aplikace slouží k vložení informací o volném pracovním místě do databáze volných míst ÚP ČR, a to přímo bez zasílání formuláře "Hlášenka volného pracovního místa". Volné místo do databáze ÚP ČR může vkládat pouze přihlášený uživatel – zaměstnavatel. Nerozlišuje se, zda je zaměstnavatel PO, podnikající FO s IČO nebo FO bez IČO, který má oprávnění vkládat volná místa přes portál. Volné pracovní místo vložené přes portál MPSV podléhá schválení pracovníkem ÚP ČR. Neschválit volné pracovní místo může pracovník ÚP ČR z důvodu obsahu popisu volného místa, např. z diskriminačních důvodů. Na portálu MPSV se zobrazují pouze schválená volná místa a volná místa, k jejichž zveřejnění dal zaměstnavatel souhlas.

#### <span id="page-5-1"></span>2.1 Podmínky pro vkládání a editaci volného místa na portálu **JPRPSV**

Pro zadávání volných pracovních míst na portálu MPSV je potřeba mít oprávnění k údržbě volných míst přes portál. Toto oprávnění získáte u místně příslušného kontaktního pracoviště úřadu práce. Místně příslušným pracovištěm úřadu práce je pracoviště úřadu práce v okrese, ve kterém předpokládáte výkon pracovní činnosti vašich zaměstnanců.

Kontaktní pracoviště ÚP vás zaregistruje v agendovém systému a informaci o registraci předá na portál JPRPSV. Předání informace na portál JPRPSV trvá néjmeně jeden pracovní den. Pořizovat a editovat volná místa na portálu JPRPSV můžete tedy až od následujícího pracovního dne.

Volná místa, která na portál JPRPSV vložíte, bude schvalovat kontaktní pracoviště ÚP, kde jste se registrovali.

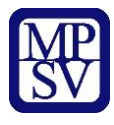

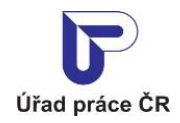

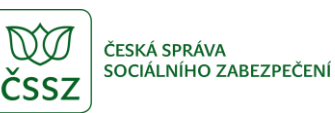

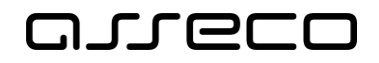

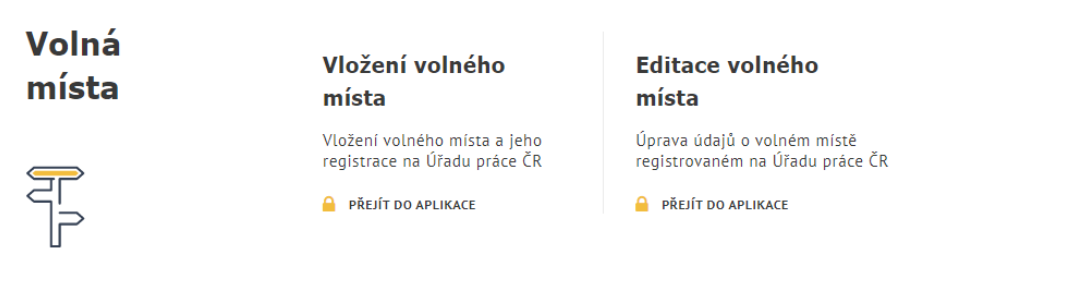

### Zadávání volných míst

Pro zadávání volných pracovních míst na portálu MPSV je potřeba mít oprávnění k údržbě volných míst přes portál. Toto oprávnění získáte u místně<br>příslušného <u>kontaktního pracoviště úřadu práce</u>. Místně příslušným pracovišt předpokládáte výkon pracovní činnosti vašich zaměstnanců.

Zaměstnavatel s oprávněním k údržbě volných míst přes portál se pro zadávání volných pracovních míst musí nejprve přihlásit.

Po přihlášení si můžete zkontrolovat, na kterých kontaktních pracovištích úřadu práce máte zaregistrované oprávnění k údržbě volných míst.

#### *Obrázek 1: Stránka portálu MPSV s rozcestníkem*

Zaměstnavatel s oprávněním k údržbě volných míst přes portál se pro zadávání volných pracovních míst musí nejprve přihlásit.

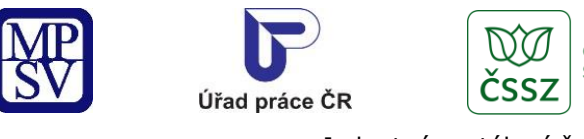

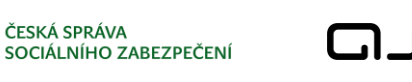

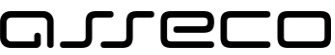

### <span id="page-7-0"></span>2.2 Přístup k aplikaci

Na úvodní stránce portálu MPSV vyberte v hlavním menu záložku **MPSV**. V zobrazeném menu druhé úrovně vyberte záložku **Průvodce** a v zobrazeném navigačním menu zvolte položku **Podpora zaměstnanosti pro zaměstnavatele a OSVČ**.

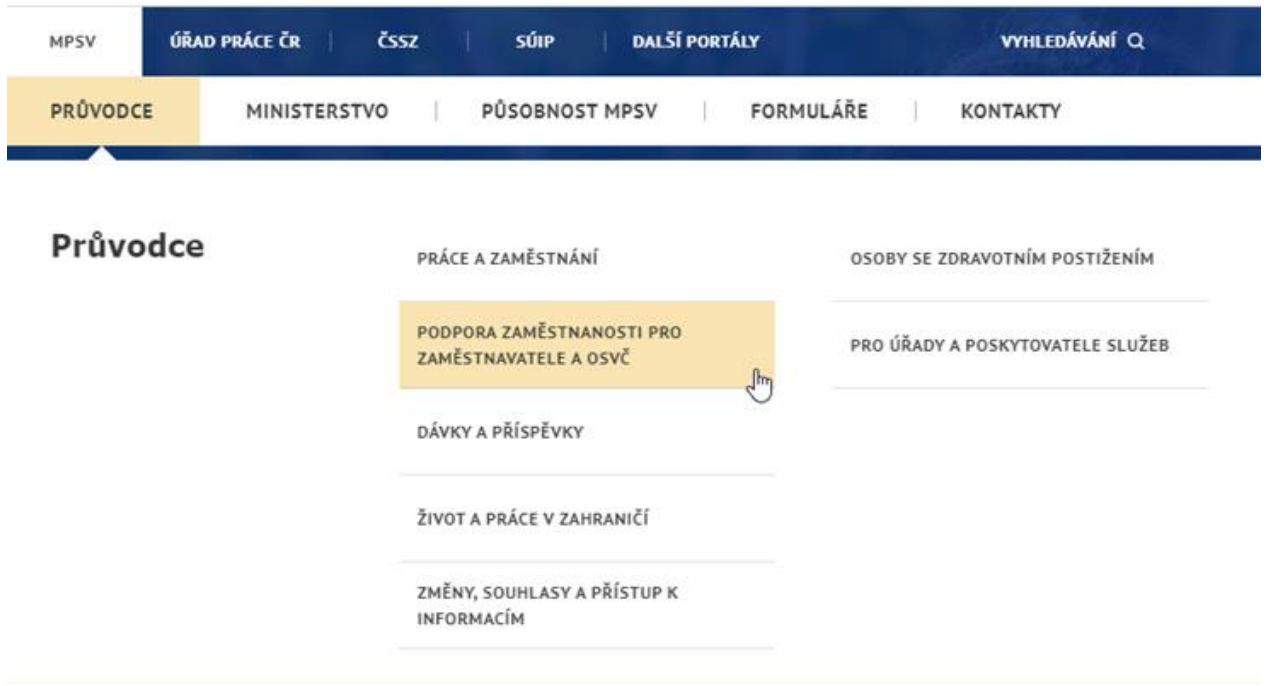

*Obrázek 2: Přístup k rozcestníku pro správu volných míst na portálu MPSV*

Zobrazí se stránka **Podpora zaměstnanosti pro zaměstnavatele a OSVČ** s rozcestníkem k jednotlivým funkcionalitám. V levé části stránky je vybrána položka **Nábor zaměstnanců** a v pravé části stránky je zobrazen rozcestník **Nábor zaměstnanců** s dalšími položkami. Klikněte v pravé části stránky na položku **Evidence volných pracovních míst**.

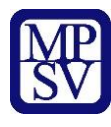

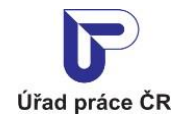

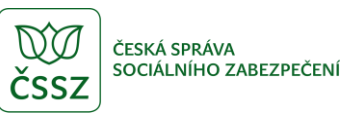

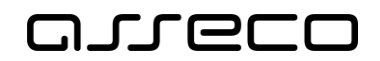

## Podpora zaměstnanosti pro zaměstnavatele a OSVČ

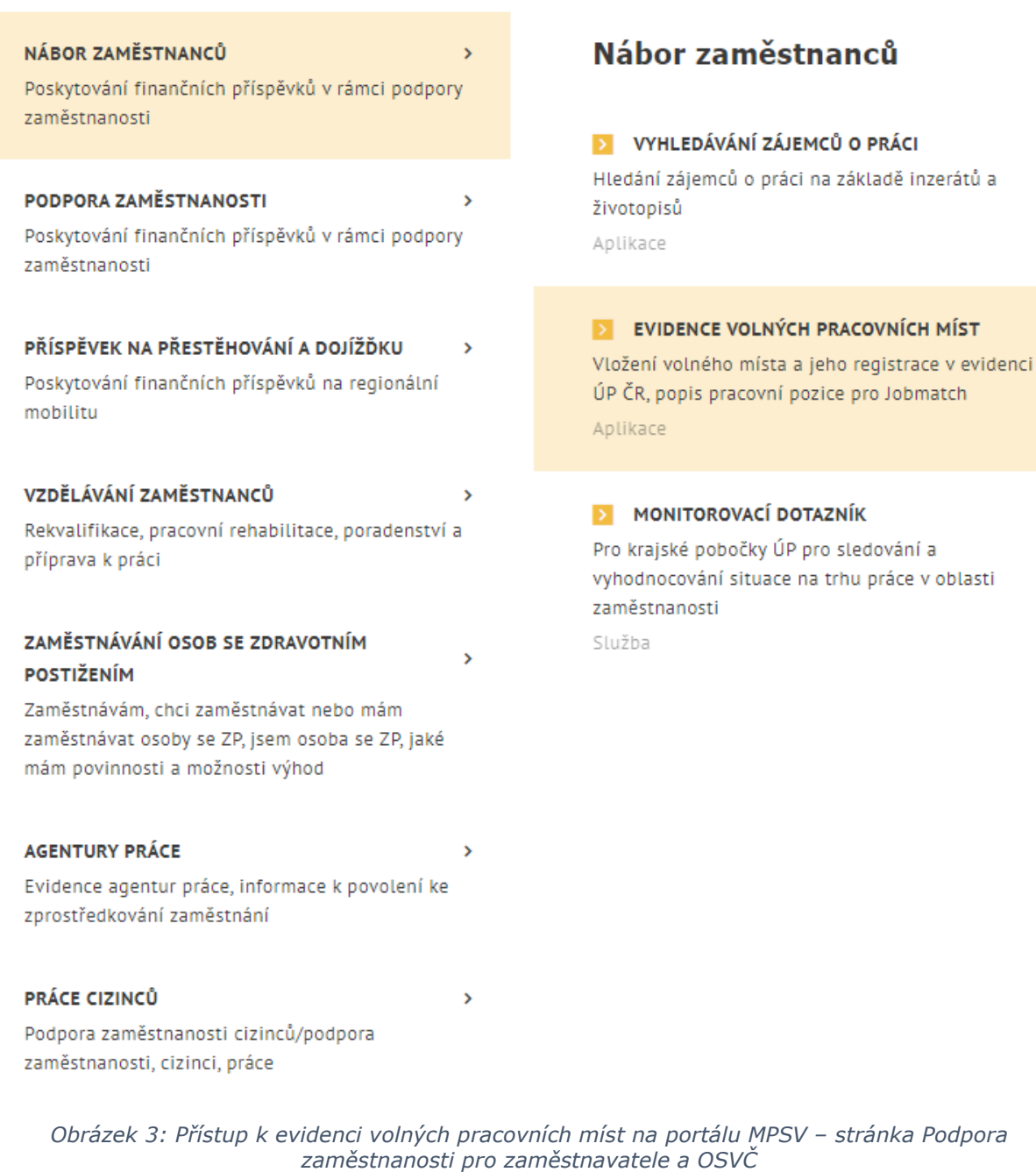

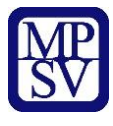

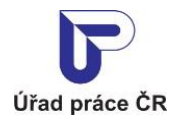

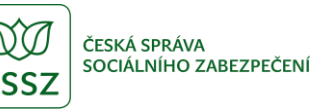

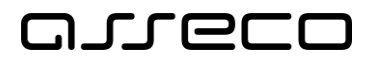

Zobrazí se rozcestník pro správu volných míst s dlaždicí **Vložení volného pracovního místa do evidence ÚP registrovaným uživatelem**.

### Evidence volných pracovních míst

Vložení volného místa a jeho registrace v evidenci ÚP ČR, popis pracovní pozice pro Jobmatch

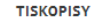

OZNÁMENÍ POPISU PRACOVNÍ POZICE  $\overline{\phantom{a}}$ PRO JOBMATCH NEREGISTROVANÝM **UŽIVATELEM** 

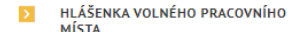

Vložení volného pracovního místa do evidence ÚP registrovaným uživatelem

Vložení volného místa a jeho registrace na Úřadu práce ČR

**E** PŘEJÍT DO APLIKACE

*Obrázek 4: Rozcestník pro evidenci volných pracovních míst na portálu MPSV*

Klikněte na tlačítko **Přejít do aplikace** na dlaždici **Vložení volného pracovního místa do evidence ÚP registrovaným uživatelem**.

Zobrazí se rozcestník **Volná místa** s dlaždicemi **Vložení volného místa** a **Editace volného místa**.

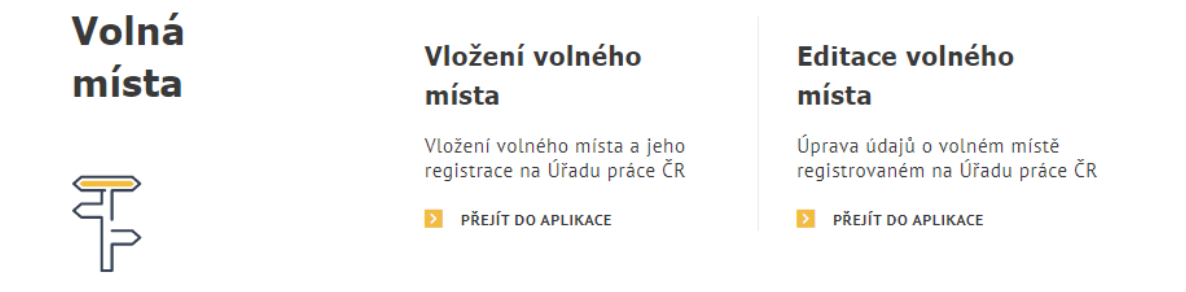

*Obrázek 5: Rozcestník Volná místa pro správu volných míst na portálu MPSV*

Chcete-li vložit do evidence portálu MPSV nové volné místo, klikněte na dlaždici **Vložení volného místa**. Zobrazí se úvodní stránka aplikace pro vkládání volných míst **Vložení volného místa** s prázdným formulářem pro zadání údajů o volném místě. Formulář je rozdělen do dvou záložek – **Základní údaje** a **Doplňující údaje**.

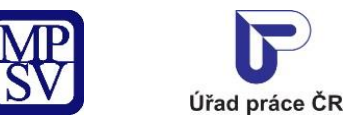

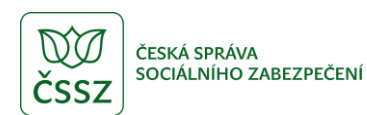

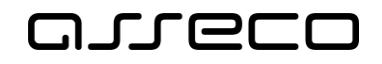

### Vložení volného místa

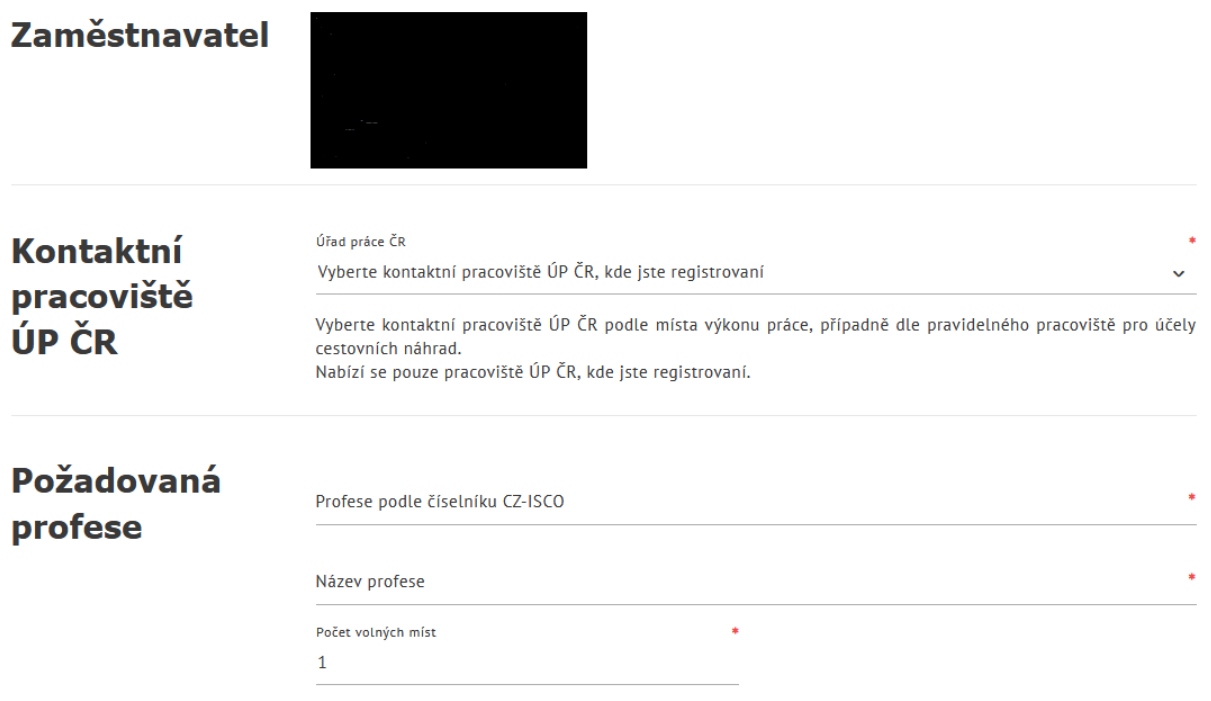

*Obrázek 6: Úvodní stránka aplikace pro vkládání volných míst*

### <span id="page-10-0"></span>2.3 Podmínka pro zobrazení seznamu kontaktních pracovišť

Uživatel musí být registrovan na kontaktním pracovišti ÚP ČR. Seznam si zobrazí po přihlášení do portálu na rozcestníku pro správu volných míst na portálu MPSV, po kliknutí na odkaz "zaregistrované oprávnění k údržbě volných míst".

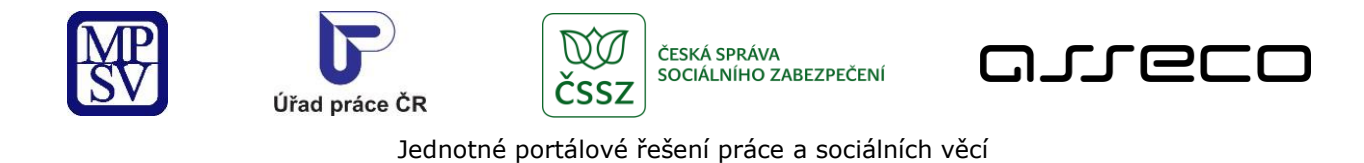

### « Registrace oprávnění zaměstnavatele k údržbě volných míst přes portál

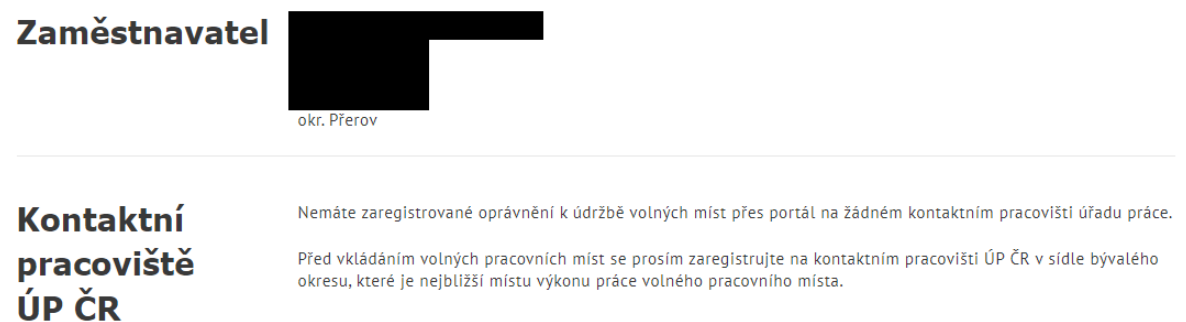

*Obrázek 7: Obrazovka pro neregistrovaného zaměstnavatele*

### « Registrace oprávnění zaměstnavatele k údržbě volných míst přes portál

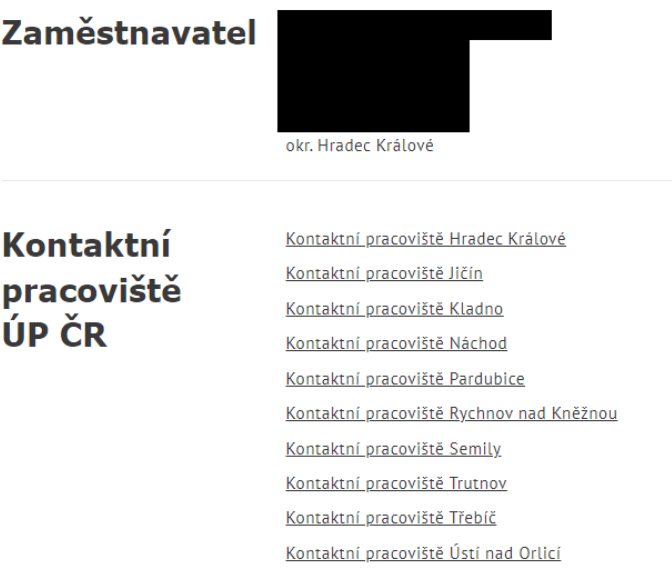

*Obrázek 8: Seznam pracovišť pro registrovaného zaměstnavatele*

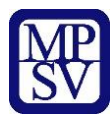

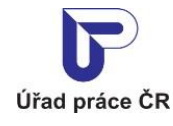

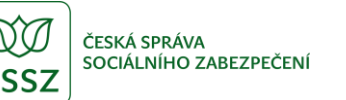

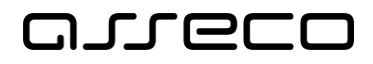

### <span id="page-12-0"></span>2.4 Vyplnění údajů o vkládaném volném místě

#### <span id="page-12-1"></span>2.4.1 Zadání údajů o zaměstnavateli

Základní údaje o zaměstnavateli (název, IČO a adresu sídla zaměstnavatele) vloží aplikace automaticky na základě přihlašovacích údajů. Po výběru kontaktního pracoviště ÚP ČR (viz následující kapitola) budou údaje zaměstnavatele aktualizovány.

#### <span id="page-12-2"></span>2.4.2 Kontaktní pracoviště Úřadu práce ČR

V povinném poli **Úřad práce ČR** v sekci **Kontaktní pracoviště ÚP ČR** zobrazte pomocí šipky

( <sup>v</sup> ) rozbalovací seznam a vyberte z něj kontaktní pracoviště ÚP ČR, do jehož působnosti vaše volné místo patří. Výběr v seznamu je omezen pouze na ta pracoviště ÚP ČR, která jsou navázána na přihlášeného zaměstnavatele.

V případě, že žádné z kontaktních pracovišť, kde je zaměstnavatel registrován, není v sídle bývalého okresu, zobrazí se informační text.

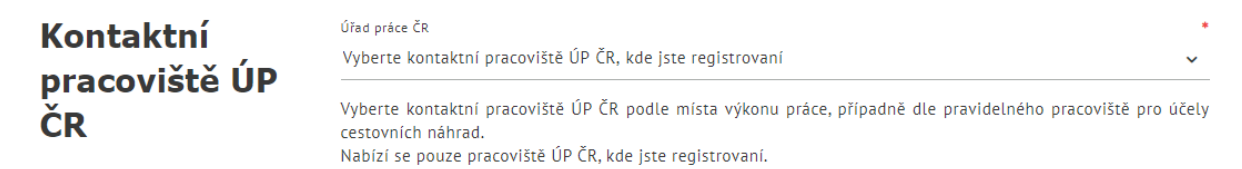

*Obrázek 9: Sekce Kontaktní pracoviště ÚP ČR pro výběr kontaktního pracoviště ÚP ČR*

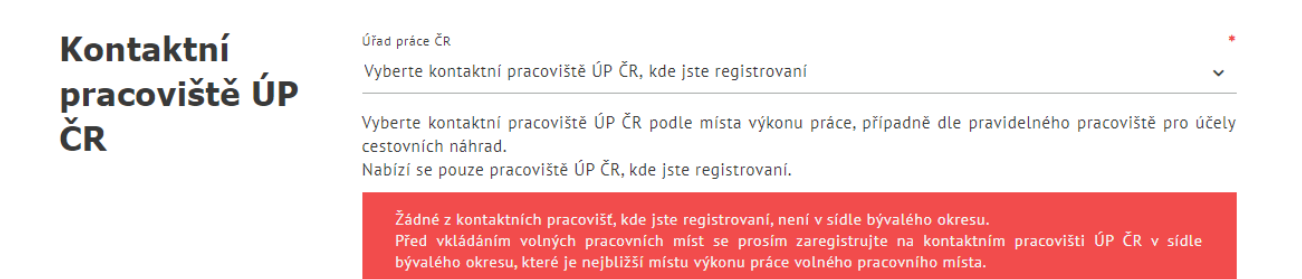

*Obrázek 10: Informační hláška v případě, že kontaktní pracoviště není v sídle bývalého okresu*

#### <span id="page-12-3"></span>2.4.3 Zadání profese

Údaje o profesi vyplňte v sekci **Požadovaná profese**.

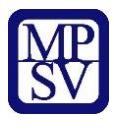

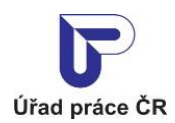

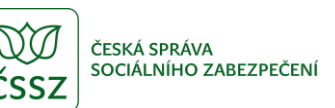

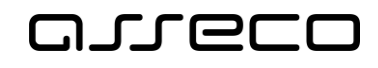

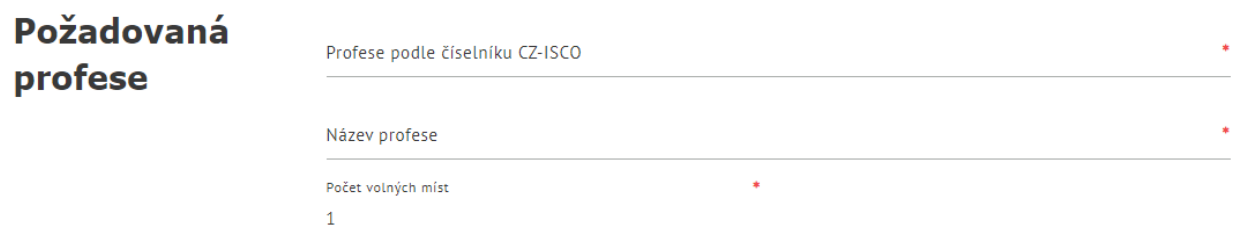

*Obrázek 11: Sekce Požadovaná profese ve formuláři pro vložení volného místa*

Do povinného pole **Profese podle číselníku CZ-ISCO** vepište textový řetězec (zadejte alespoň 1 znak) nebo zadejte kód podle čísleníku. Vyhledávání probíhá v číselníku profesí CZ-ISCO tak, že se porovnává zadaný řetězec s počátečními znaky jednotlivých slov v názvech profesí v číselníku. Je-li nalezena alespoň jedna profese obsahující zadaný řetězec na počátku některého ze slov v názvu, našeptávač vám nabídne seznam odpovídajících možností. Vyberte ze seznamu požadovanou profesi. Položka se zobrazí v poli **Profese podle číselníku CZ-ISCO** a v pravé části položky je umístěna ikona křížku umožňující odstranění vybrané položky z pole.

Po výběru profese do pole **Profese podle číselníku CZ-ISCO** se automaticky zobrazí pole **Obor** a **Zrakové postižení** a doplní se do nich obor činnosti (pole **Obor**) a vhodnost profese pro zrakově postižené uchazeče (pole **Zrakové postižení**). Tato pole jsou needitovatelná.

Do povinného pole **Název profese** se automaticky přenese název profese z pole **Profese podle číselníku CZ-ISCO**. Název profese můžete editovat.

Do povinného pole **Počet volných míst** se zadává počet nabízených volných míst (pracovních pozic). Automaticky je přednastavena hodnota "1", počet volných pozic můžete změnit.

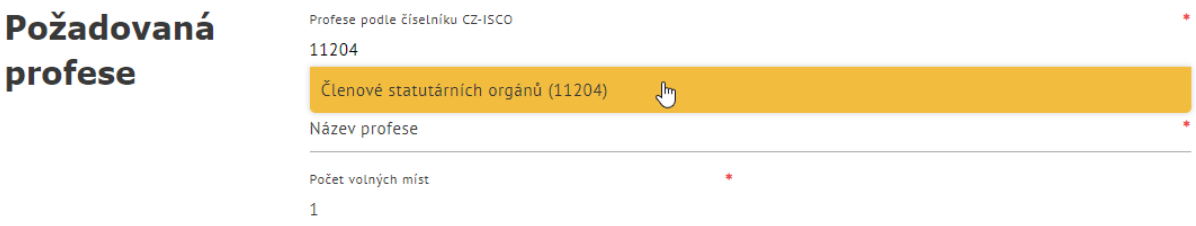

*Obrázek 12: Vyhledávání dle kódu*

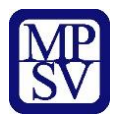

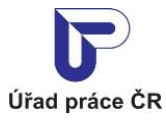

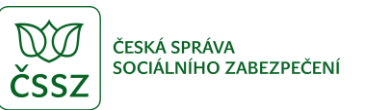

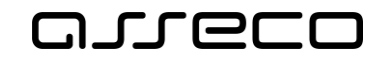

#### <span id="page-14-0"></span>2.4.4 Zadání místa výkonu práce

Údaje o pracovišti vyplňte v sekci **Místo výkonu práce**. Sekce je dostupná až po výběru kontaktního pracoviště ÚP ČR (viz kapitola [2.4.2](#page-12-2) [Kontaktní pracoviště Úřadu práce ČR](#page-12-2)).

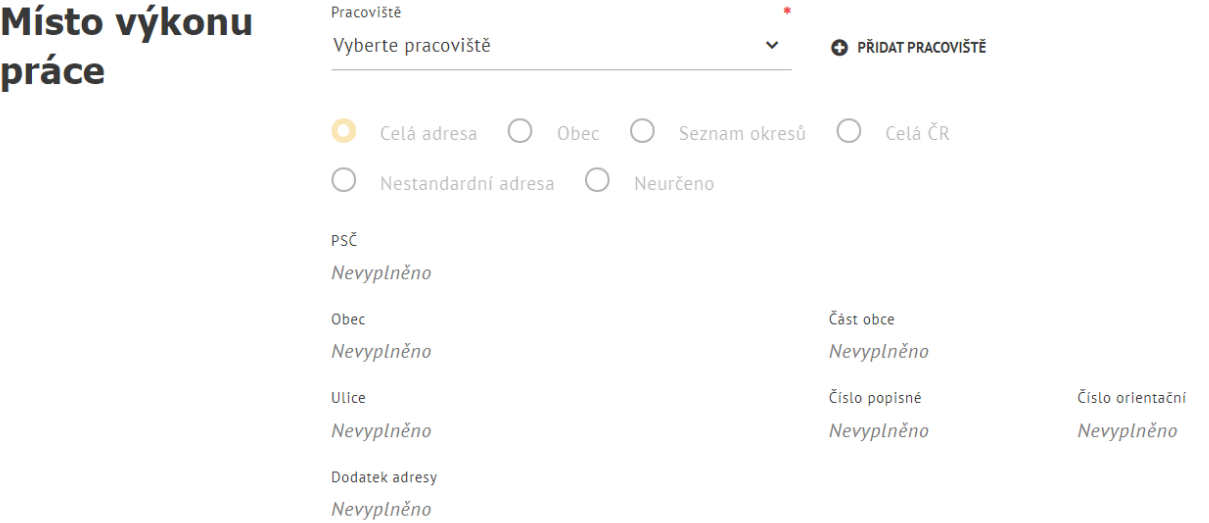

*Obrázek 13: Sekce Místo výkonu práce ve formuláři pro vložení volného místa*

V povinném poli **Pracoviště** zobrazte pomocí šipky (  $\blacktriangledown$  ) rozbalovací seznam a vyberte z něj požadované pracoviště.

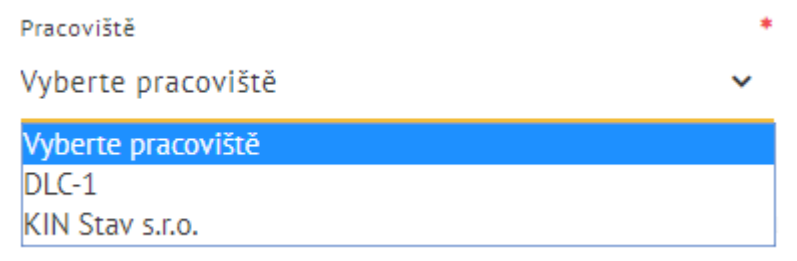

*Obrázek 14: Výběr pracoviště - pole Pracoviště s rozbalovacím seznamem*

Název vybraného pracoviště se zobrazí v poli **Pracoviště**.

Současně se po výběru pracoviště zobrazí vpravo od pole **Pracoviště** (a vedle ikony **Přidat pracoviště**) další ikony – **Upravit pracoviště** ( ) a **Zobrazit pracoviště** ( ).

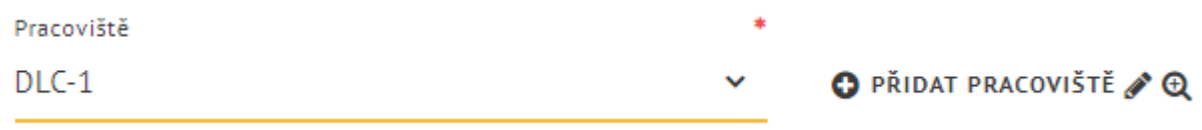

*Obrázek 15: Správa pracoviště – ikony pro správu pracoviště*

Pod polem **Pracoviště** je k dispozici přepínač pro způsob zadání adresy místa výkonu práce. Přepínač je po výběru pracoviště nastaven na výchozí pozici **Celá adresa** a v polích pod

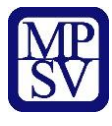

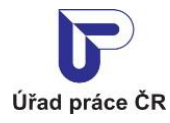

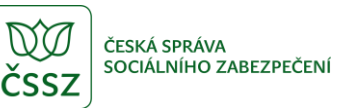

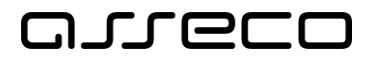

přepínačem se zobrazuje celá adresa pracoviště (v rozsahu údajů, které byly zadány při vytvoření pracoviště, vždy však minimálně v rozsahu PSČ, obec a číslo popisné). Tyto údaje jsou převzaté z adresy zadané při vytvoření pracoviště a nelze je měnit. Pokud potřebujete zadat jinou adresu, musíte upravit stávající pracoviště nebo založit nové pracoviště.

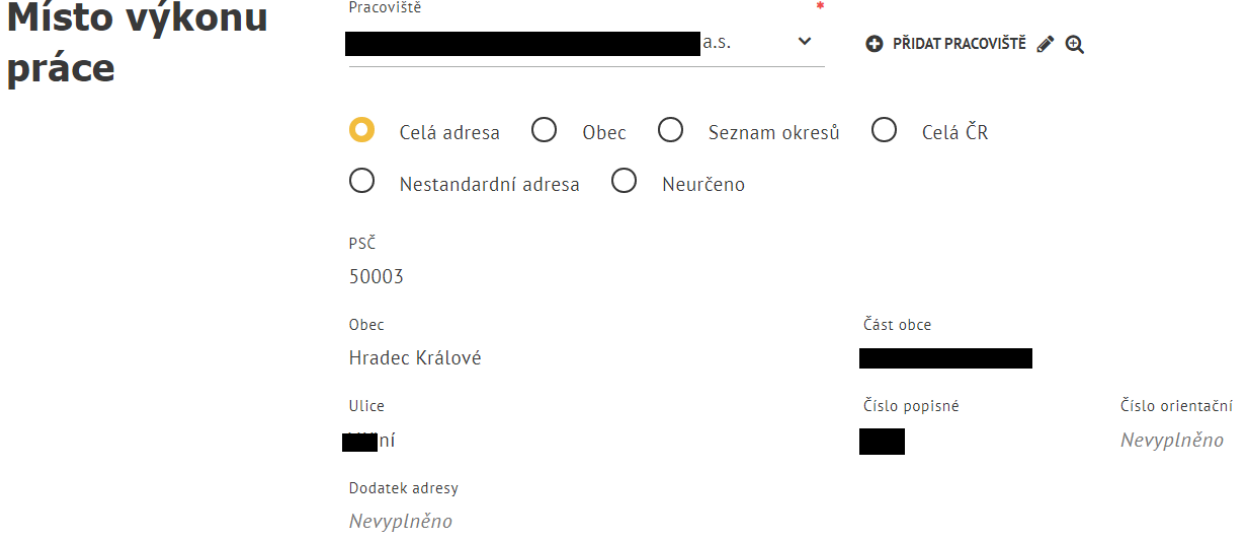

*Obrázek 16: Adresa pracoviště – přepínač na pozici Celá adresa*

Pozici přepínače (a úroveň podrobnosti adresy místa výkonu práce) je možné změnit na jednu z následujících možností:

• **Obec** – pod přepínačem se zobrazí pole **Obec**, do kterého zadejte textový řetězec odpovídající názvu obce nebo počátku názvu obce a s využitím našeptávače vyberte obec, ve které je místo výkonu práce. Již zobrazenou položku s obcí můžete z pole odstranit kliknutím na ikonu křížku, která se zobrazuje u položky, a následně můžete vybrat jinou obec.

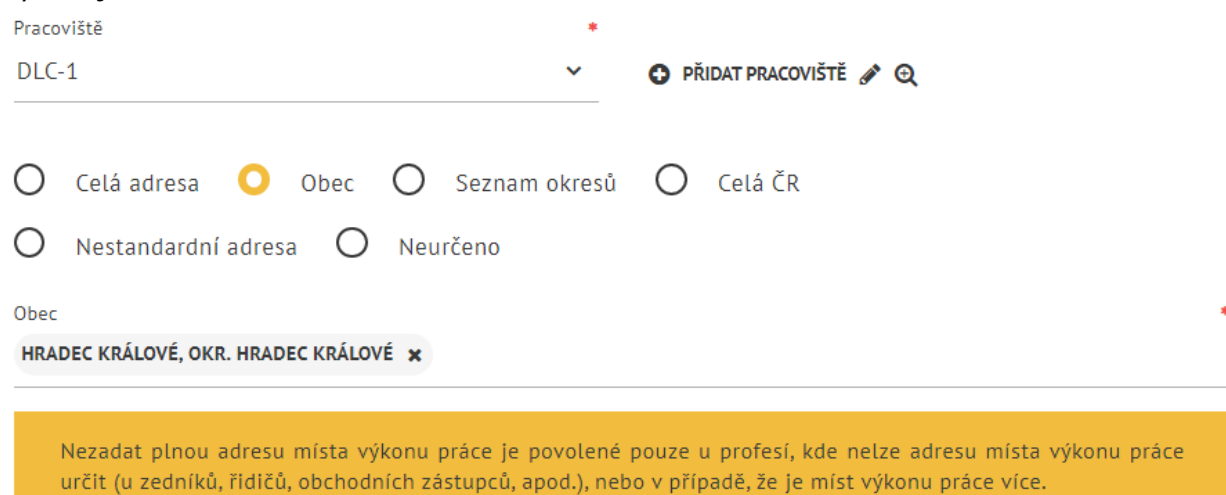

*Obrázek 17: Adresa pracoviště – přepínač na pozici Obec*

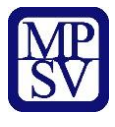

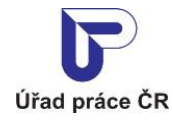

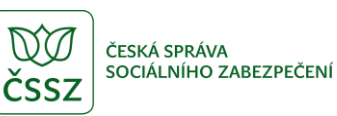

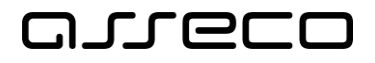

• **Seznam okresů** – pod přepínačem se zobrazí pole **Okres**, do kterého zadejte textový řetězec odpovídající názvu okresu nebo počátku názvu okresu a s využitím našeptávače vyberte okres, ve kterém je místo výkonu práce. Okresů je možné zadat stejným způsobem několik, pokud umístíte kurzor myši do pole za již vybranou položku s okresem a zadáte další textový řetězec. Již zobrazené položky s okresy můžete z pole odstranit kliknutím na ikonu křížku, která se zobrazuje u každé položky.

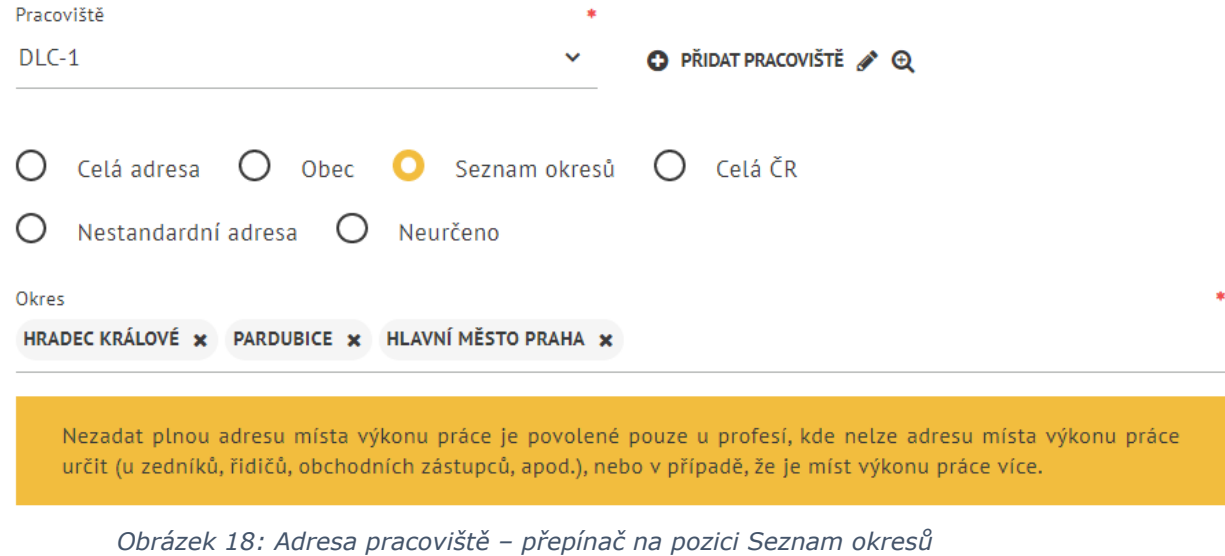

• **Celá ČR** – pokud zvolíte přepínačem tuto možnost, není místo výkonu práce v rámci ČR specifikováno.

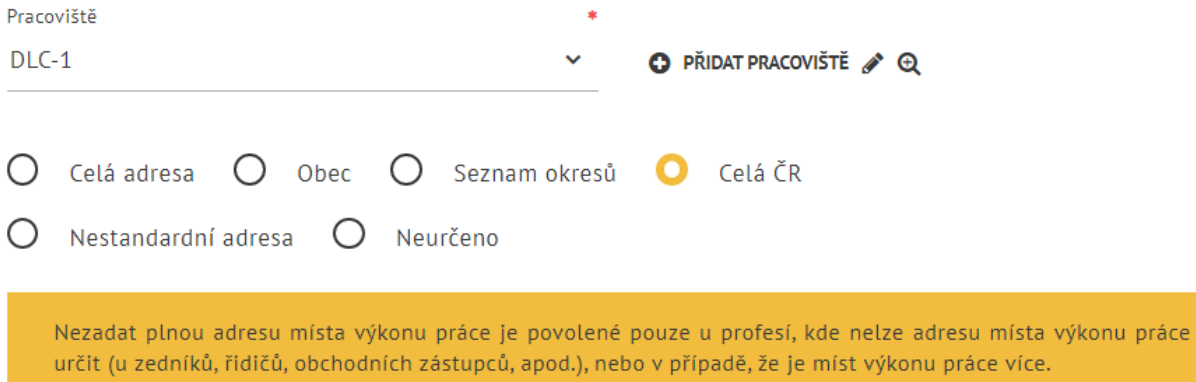

*Obrázek 19: Adresa pracoviště – přepínač na pozici Celá ČR*

• **Nestandardní adresa** – pokud zvolíte přepínačem tuto možnost, místo výkonu práce je možné upřesnit popisem adresy.

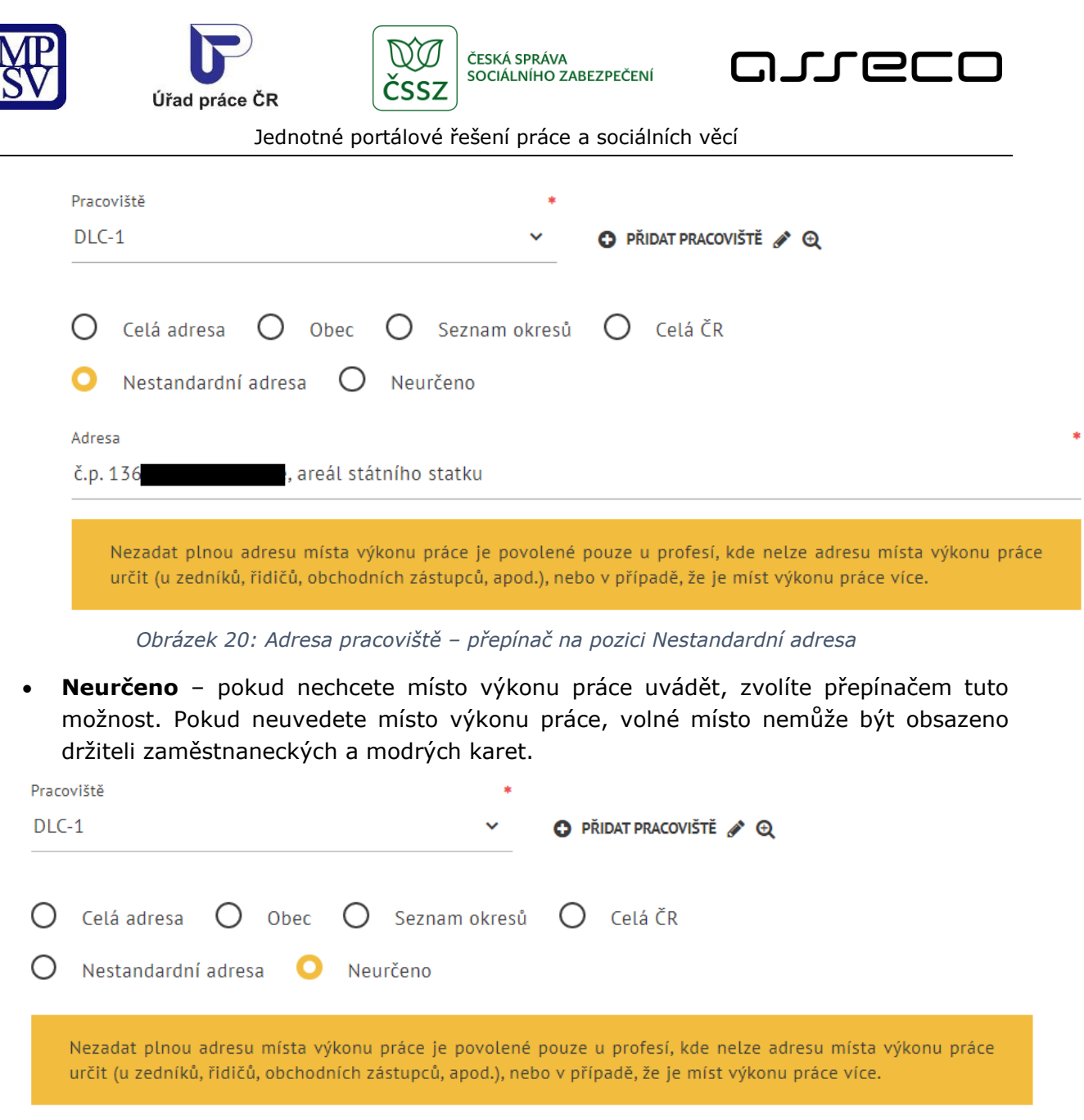

*Obrázek 21: Adresa pracoviště – přepínač na pozici Neurčeno*

Nezadat plnou adresu místa výkonu práce je povolené pouze u profesí, u kterých nelze adresu místa výkonu práce určit (u zedníků, řidičů, obchodních zástupců, apod.), nebo v případě, že je míst výkonu práce více. Pokud zvolíte jinou pozici přepínače než **Celá adresa**, zobrazí se vám v aplikaci toto upozornění, systém však nesprávné kombinace nekontroluje a v zadání vás neomezuje.

Nevyhovuje-li vašim požadavkům žádné z nabízených pracovišť, můžete některé ze stávajících pracovišť upravit nebo vytvořit pracoviště nové (viz kapitoly [2.4.4.3](#page-19-0) Editace pracoviště a [2.4.4.4](#page-20-0) [Vytvoření nového pracoviště](#page-20-0)).

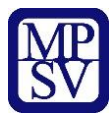

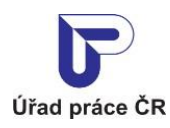

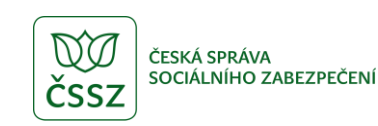

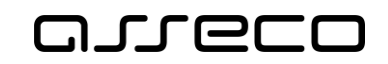

#### <span id="page-18-0"></span>2.4.4.1 Zobrazení detailu pracoviště

Detailní informace o pracovišti vybraném v poli **Pracoviště** lze zobrazit kliknutím na ikonu

**Zobrazit pracoviště** ( $\bigoplus$ ) umístěnou vpravo od pole **Pracoviště**. Pro zobrazení ikony musí být v poli **Pracoviště** vybrán název pracoviště.

Zobrazí se stránka **Pracoviště zaměstnavatele** v prohlížecím režimu. V dolní části stránky jsou dostupná tlačítka **Upravit** (pro editaci údajů pracoviště) a **Smazat** (pro smazání pracoviště) a odkaz **Zpět na vložení volného místa** pro návrat na stránku s formulářem pro vložení volného místa.

Smazání pracoviště a editace údajů pracoviště jsou popsány v následujících kapitolách 2.3.4.2 Smazání pracoviště a 2.3.4.3 Editace pracoviště.

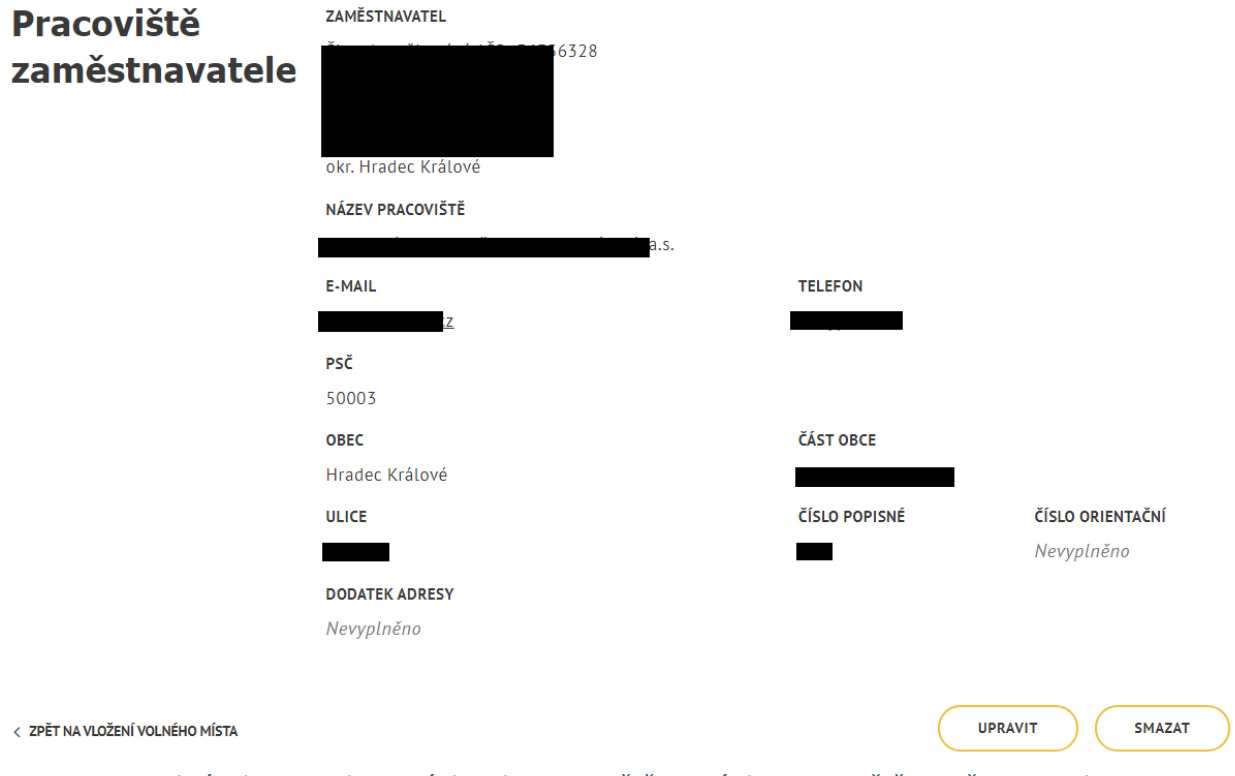

*Obrázek 22: Zobrazení detailu pracoviště - stránka Pracoviště zaměstnavatele*

#### <span id="page-18-1"></span>2.4.4.2 Smazání pracoviště

Pracoviště zaměstnavatele lze smazat z formuláře **Pracoviště zaměstnavatele**, který se zobrazí po stisknutí ikony **Zobrazit pracoviště** ( ) na stránce **Vložení volného místa**. Pro smazání pracoviště stiskněte tlačítko **Smazat**, které je umístěno pod formulářem na

stránce **Pracoviště zaměstnavatele**. Zobrazí se ověřovací dotaz **Smazat pracoviště**, ve kterém můžete požadavek na smazání pracoviště buď potvrdit stisknutím tlačítka **Smazat**, nebo stornovat stisknutím tlačítka **Zrušit**.

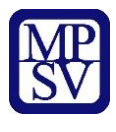

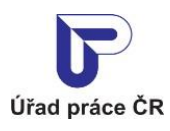

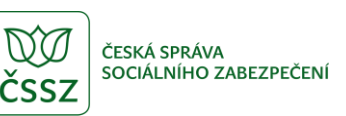

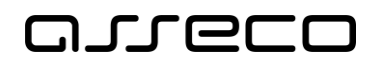

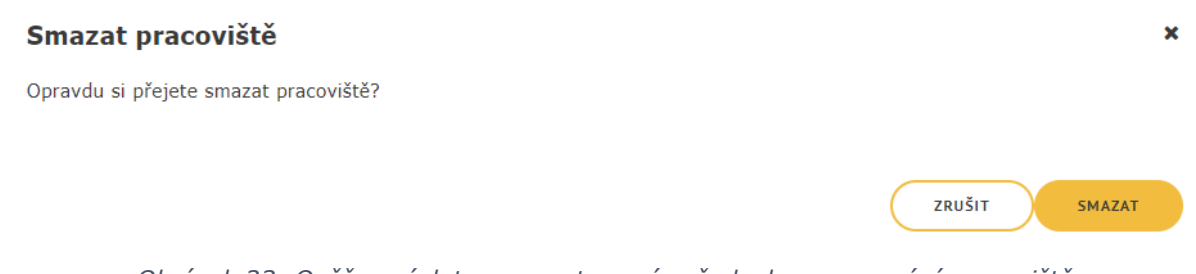

#### *Obrázek 23: Ověřovací dotaz pro potvrzení požadavku na smazání pracoviště*

Pokud smazání pracoviště potvrdíte tlačítkem **Smazat** a systém umožní pracoviště smazat, ověřovací dotaz i formulář **Pracoviště zaměstnavatele** se zavřou a budete přesměrováni zpět do formuláře pro vložení volného místa. Pole **Pracoviště** bude ve formuláři prázdné.

Systém neumožní smazání pracoviště v případě, že se jedná o jediné pracoviště daného zaměstnavatele nebo v případě, že dané pracoviště je přiřazeno některému z evidovaných volných míst. V takovém případě se vám zobrazí pouze informační hlášení, že dané pracoviště nebylo možné z uvedeného důvodu smazat a zůstane zobrazena stránka **Pracoviště zaměstnavatele** s údaji o pracoviště v prohlížecím režimu.

Pokud požadavek na smazání pracoviště zrušíte tlačítkem **Zrušit**, ověřovací dotaz se zavře a zůstane zobrazena stránka **Pracoviště zaměstnavatele** s údaji o pracovišti v prohlížecím režimu.

#### <span id="page-19-0"></span>2.4.4.3 Editace pracoviště

Formulář pro editaci údajů pracoviště lze zobrazit dvěma způsoby:

- a) Stisknutím ikony **Upravit pracoviště** ( ) umístěné vpravo od pole **Pracoviště** ve formuláři pro vložení volného místa. (Pro zobrazení ikony musí být v poli **Pracoviště** vybrán název pracoviště.)
- b) Stisknutím ikony **Zobrazit pracoviště** ( $\mathbf{Q}$ ) umístěné vpravo od pole **Pracoviště** ve formuláři pro vložení volného místa, (pro zobrazení ikony musí být v poli **Pracoviště** vybrán název pracoviště), a následným stisknutím tlačítka **Upravit**, umístěného na stránce **Pracoviště zaměstnavatele** pod formulářem v prohlížecím režimu.

V obou případech se zobrazí stránka **Pracoviště zaměstnavatele** v editačním režimu.

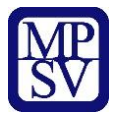

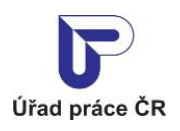

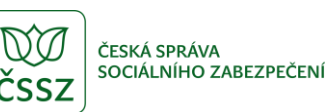

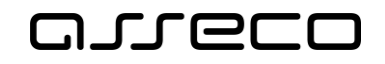

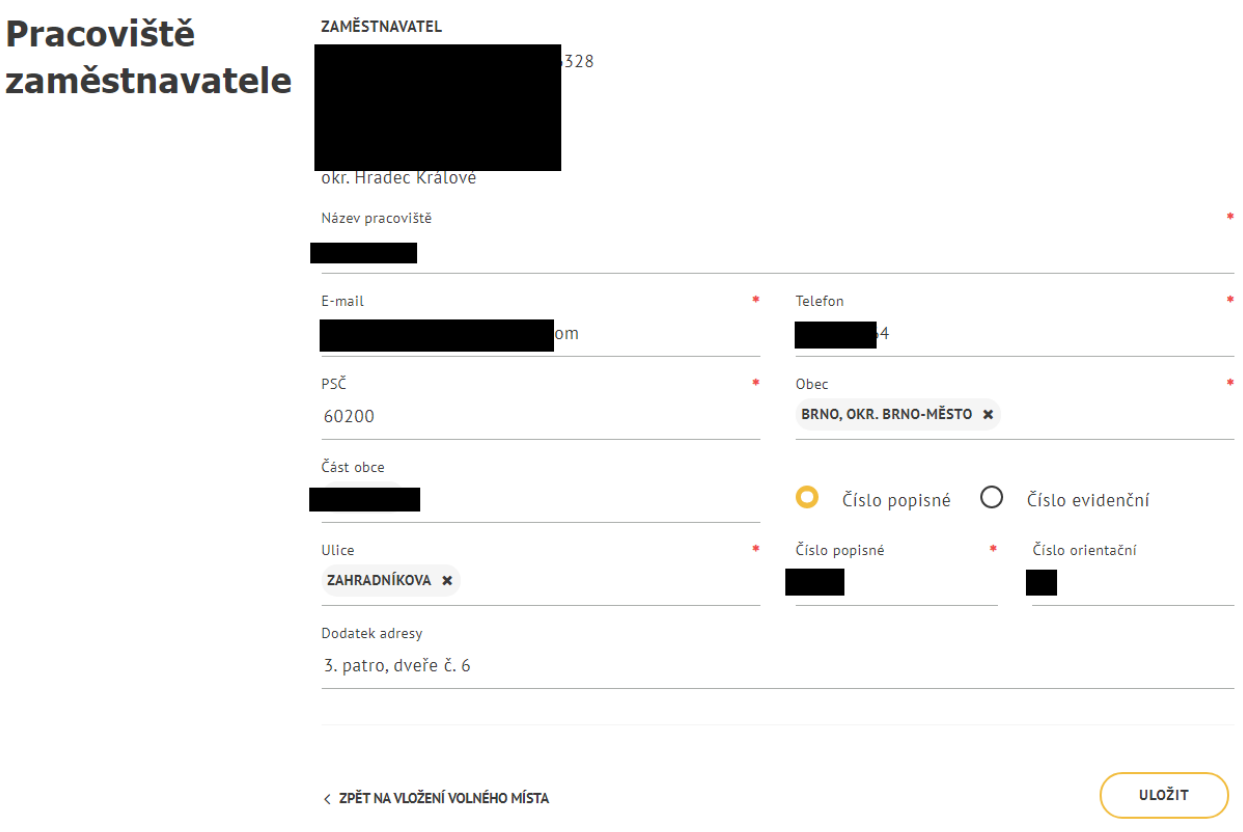

*Obrázek 24: Editace pracoviště - stránka Pracoviště zaměstnavatele v editačním režimu*

Ve formuláři můžete změnit již zadané údaje pracoviště, všechna povinná pole (**Název pracoviště**, **E-mail**, **Telefon**, **PSČ**, **Obec** a **Číslo popisné**) však musí být před uložením změn vyplněna.

Formulář lze opustit bez uložení změn kliknutím na odkaz **Zpět na vložení volného místa**. Budete přesměrováni zpět na stránku s formulářem pro vložení volného místa.

Provedené změny uložíte stisknutím tlačítka **Uložit**. Po uložení změn budete automaticky přesměrování zpět na stránku s formulářem pro vložení volného místa. V poli **Pracoviště** bude vybráno aktuálně editované pracoviště a změny v adrese již budou promítnuty do polí v sekci **Místo výkonu práce**.

#### <span id="page-20-0"></span>2.4.4.4 Vytvoření nového pracoviště

Neodpovídá-li vašim požadavkům žádné z nabízených pracovišť a nechcete-li žádné ze stávajících pracovišť editovat, můžete vytvořit pracoviště nové.

Stiskněte ikonu **Přidat pracoviště** (O PŘIDAT PRACOVIŠTĚ) umístěnou vpravo od pole **Pracoviště** v sekci **Místo výkonu práce**. Zobrazí se stránka **Pracoviště zaměstnavatele** s formulářem v editačním režimu pro zadání údajů nového pracoviště. Postup vyplnění formuláře je stejný jako při editaci stávajícího pracoviště (viz předchozí kapitola).

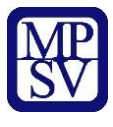

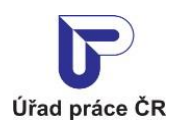

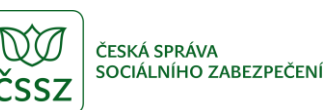

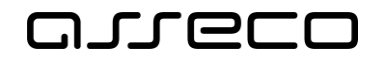

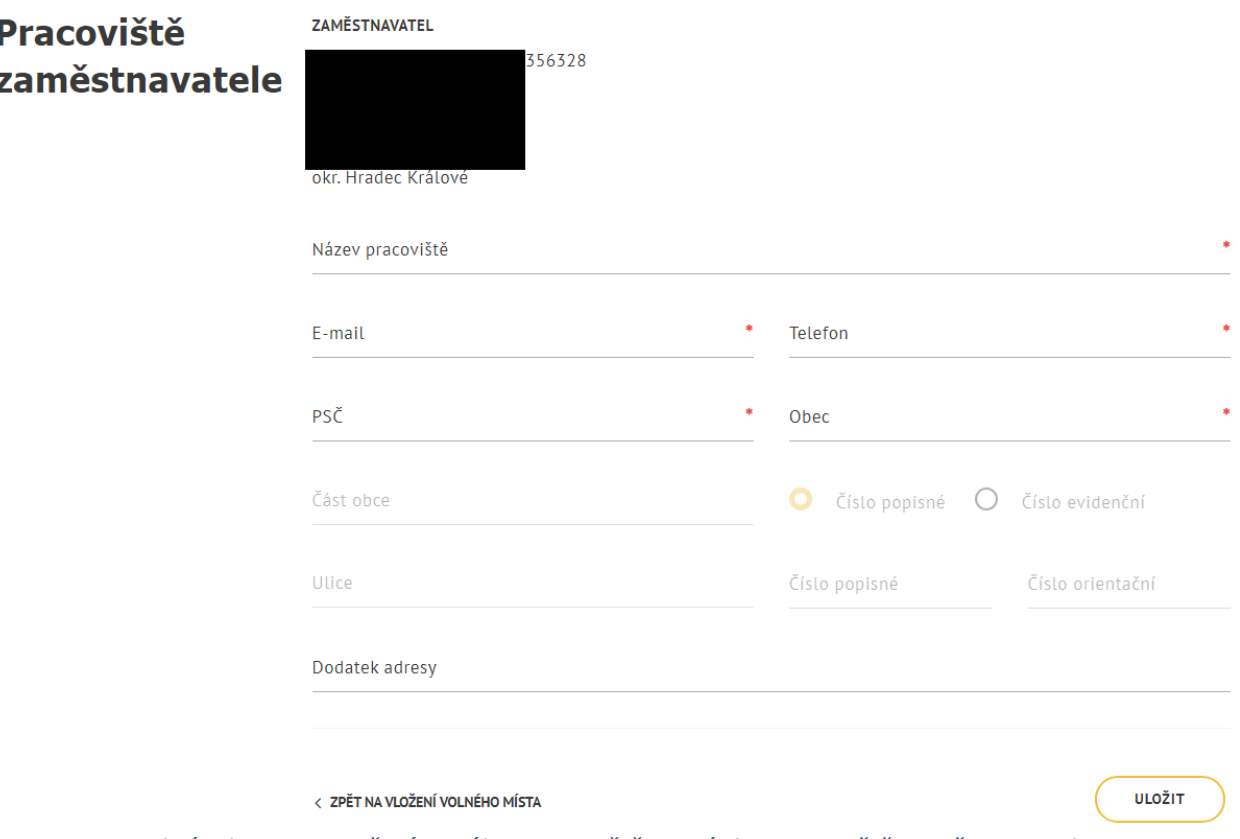

*Obrázek 25: Vytvoření nového pracoviště - stránka Pracoviště zaměstnavatele*

Název, IČO a adresu sídla zaměstnavatele aplikace doplní automaticky na základě přihlašovacích údajů zaměstnavatele. Tyto údaje nemůžete měnit.

Vyplňte následující údaje o pracovišti:

- **Název pracoviště** editační pole pro zadání názvu pracoviště, pole je povinné
- **E-mail** editační pole pro zadání e-mailové adresy pracoviště, pole je povinné
- **Telefon** editační pole pro zadání telefonního čísla pracoviště, pole je povinné
- **PSČ** editační pole pro zadání PSČ pracoviště, pole je povinné
- **Obec** editační pole pro zadání obce pracoviště, výběr z našeptávače, pole je povinné

Následující pole se zpřístupní až po vyplnění pole **Obec**:

- **Část obce** editační pole pro zadání části obce, výběr z našeptávače
- **Ulice** editační pole pro zadání ulice pracoviště, výběr z našeptávače. Pole je povinné pouze v případě, že bylo zadáno číslo orientační.
- **Číslo popisné / Číslo evidenční** přepínač pro volbu typu domovního čísla
- **Číslo popisné** editační pole pro zadání čísla popisného, pole je povinné
- **Číslo orientační** editační pole pro zadání čísla orientačního
- **Číslo evidenční** editační pole pro zadání čísla evidenčního. Pole je povinné a zobrazí se po přepnutí přepínače na pozici **Číslo evidenční**.
- **Dodatek adresy** editační pole pro zadání doplňujících údajů k adrese

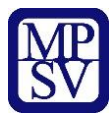

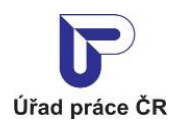

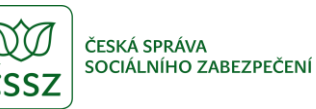

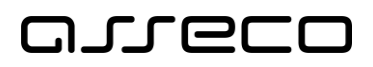

Po vyplnění údajů do formuláře stiskněte tlačítko **Uložit** umístěné v dolní části stránky. Po vytvoření nového pracoviště budete automaticky přesměrováni zpět na stránku s formulářem pro vložení volného místa. V poli **Pracoviště** bude vybráno aktuálně vytvořené pracoviště a budou vyplněny i údaje z adresy v polích v sekci **Místo výkonu práce**. Byla-li adresa zadána správně, zbývající (původně nevyplněné) adresní údaje se do adresy automaticky doplní.

Stránku **Pracoviště zaměstnavatele** lze opustit bez uložení změn provedených ve formuláři kliknutím na odkaz **Zpět na vložení volného místa**. Budete přesměrováni zpět na stránku s formulářem pro vložení volného místa, nové pracoviště nebude vytvořeno a v poli **Pracoviště** zůstane zobrazena původní hodnota.

#### <span id="page-22-0"></span>2.4.5 Kontaktování zaměstnavatele

Údaje o místě, kde se mohou uchazeči o volné místo hlásit, zadejte v sekci **Kontaktovat zaměstnavatele**. Údaje lze zadat následujícími způsoby:

a) Načtením údajů pracoviště (tento způsob slouží k usnadnění při vyplňování údajů, není nutné všechny údaje zadávat, předvyplněné údaje lze upravit či doplnit):

Pole **Pracoviště** je dostupné až po zadání kontaktního pracoviště ÚP ČR v sekci Úřad práce - Kontaktní pracoviště ÚP ČR.

V poli **Pracoviště** zobrazte pomocí šipky (  $\vee$  ) rozbalovací seznam a vyberte z něj požadované pracoviště. Zobrazuje se stejný seznam pracovišť jako v sekci Místo výkonu práce. Název vybraného pracoviště se zobrazí v poli **Pracoviště** a stejný název je automaticky doplněn do pole **Místo kde se hlásit**.

Současně se po výběru pracoviště zobrazí vpravo od pole **Pracoviště** vedle ikony **Přidat** 

pracoviště další ikony – Upravit pracoviště (\*) a Zobrazit pracoviště ( $\bigoplus$ ). Vytvoření nového pracoviště nebo editace stávajícího pracoviště je popsána v kapitolách [2.4.4.3](#page-19-0) Editace pracoviště a [2.4.4.4](#page-20-0) [Vytvoření nového pracoviště](#page-20-0).

Do polí adresních údajů se automaticky doplní adresa vybraného pracoviště. Adresa, kde kontaktovat zaměstnavatele, nemusí být shodná s adresou místa výkonu práce. Všechny adresní údaje i pole **Místo kde se hlásit** lze editovat. Povinné je pouze vyplnění **Místo kde se hlásit**, **PSČ**, **Obec** a **Číslo popisné** (zadávání adresních údajů do jednotlivých polí je popsáno v kapitole 2.3.4.4 Vytvoření nového pracoviště).

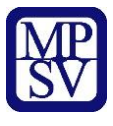

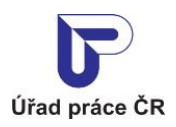

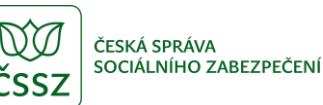

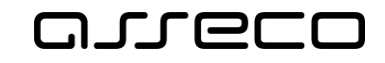

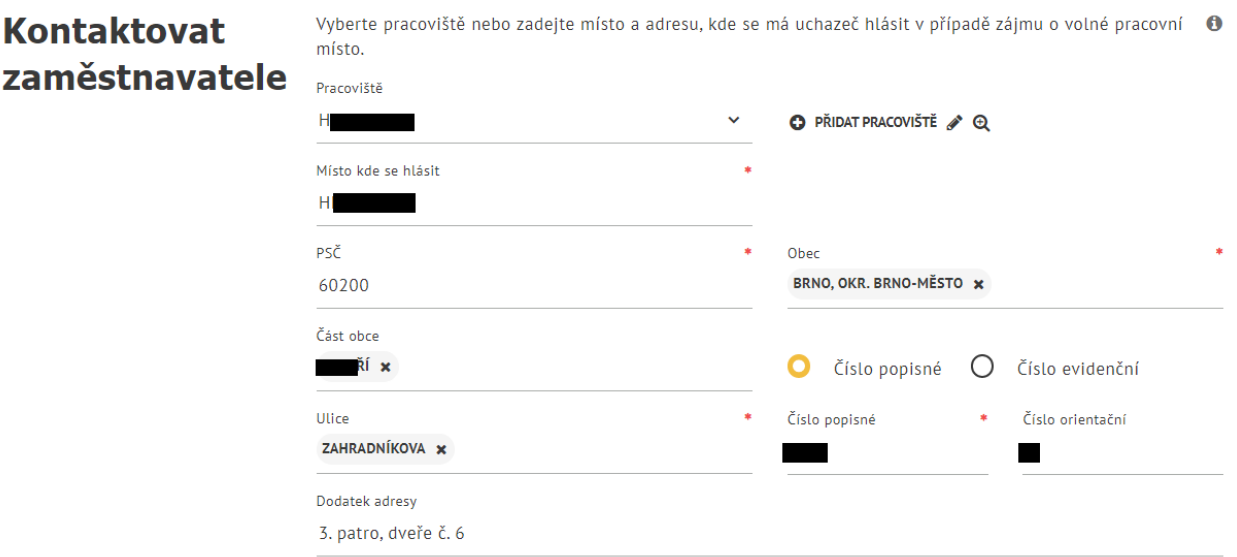

*Obrázek 26: Sekce Kontaktovat zaměstnavatele ve formuláři pro vložení volného místa - doplněné údaje po výběru pracoviště*

b) Zadáním údajů do nevyplněných polí:

Do pole **Místo kde se hlásit** zadejte požadované místo kontaktu (pole **Pracoviště** zůstane nevyplněné). Vyplnění pole **Místo kde se hlásit** je povinné.

Pro zadání adresních údajů jsou dostupná pouze pole **PSČ**, **Obec** a **Dodatek adresy** (ostatní pole se zpřístupní po zadání adresních údajů v dostupných polích). Zadávání adresních údajů do jednotlivých polí je popsáno v kapitole 2.3.4.4 Vytvoření nového pracoviště. Všechna pole s adresními údaji i pole **Místo kde se hlásit** lze editovat. Zadání adresy místa kontaktu není povinné.

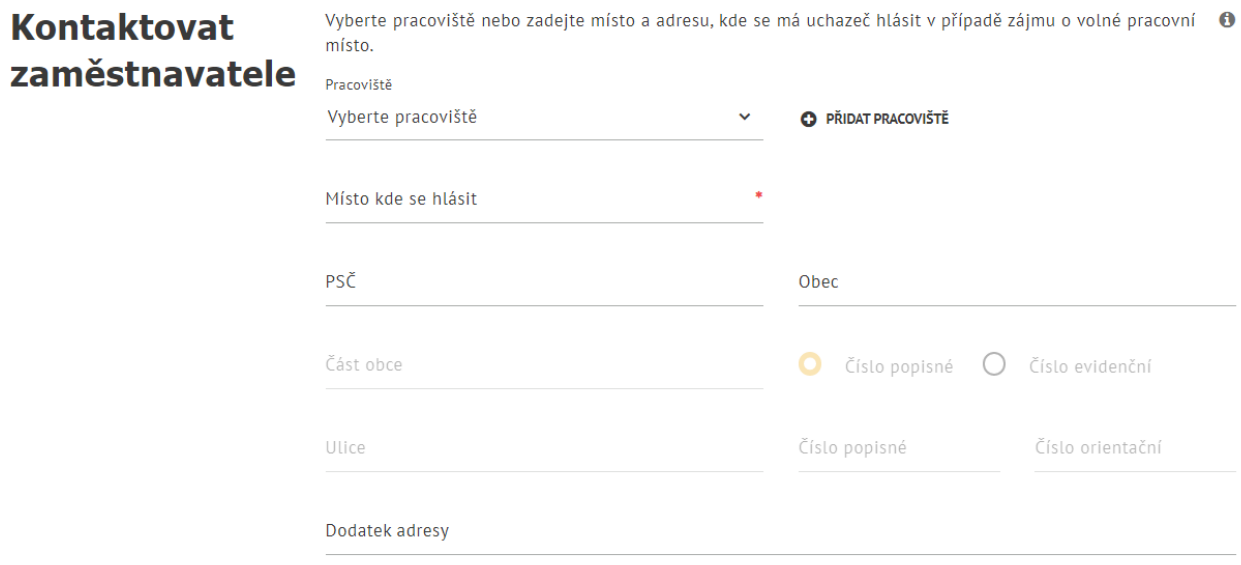

*Obrázek 27: Sekce Kontaktovat zaměstnavatele ve formuláři pro vložení volného místa před zadáním údajů*

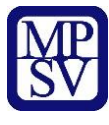

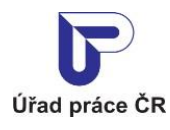

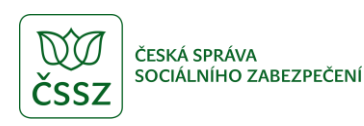

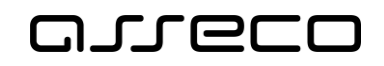

Údaje **Místo kde se hlásit** a adresní údaje se po uložení volného místa zobrazují v detailu volného místa v sekci **Komu se hlásit**.

#### <span id="page-24-0"></span>2.4.6 Zadání kontaktní osoby zaměstnavatele

Údaje o kontaktní osobě, u které se mohou uchazeči o volné místo hlásit, zadejte v sekci **Komu se hlásit?** Údaje lze zadat následujícími způsoby:

a) Načtením údajů kontaktní osoby (tento způsob slouží k usnadnění vyplnění údajů, není nutné všechny údaje zadávat, předvyplněné údaje lze upravit či doplnit):

Pole **Kontaktní osoba zaměstnavatele** je dostupné až po zadání kontaktního pracoviště ÚP ČR v sekci Úřad práce - Kontaktní pracoviště ÚP ČR.

V poli Kontaktní osoba zaměstnavatele zobrazte pomocí šipky ( v ) rozbalovací seznam a vyberte z něj požadovanou kontaktní osobu.

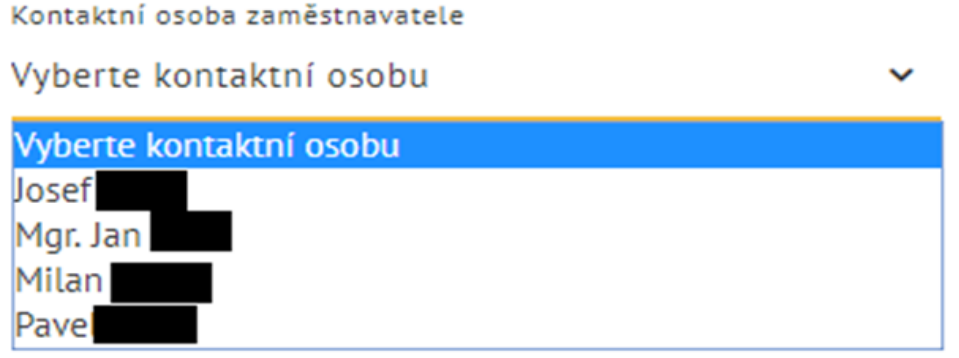

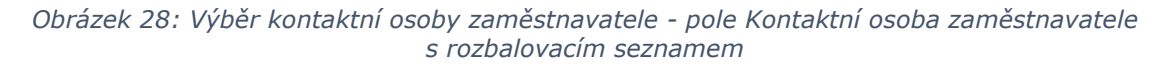

Jméno vybrané kontaktní osoby se zobrazí v poli **Kontaktní osoba zaměstnavatele**. Současně se po výběru kontaktní osoby zobrazí vpravo od pole **Kontaktní osoba zaměstnavatele** vedle ikony **Přidat kontaktní osobu** další ikony – **Upravit kontaktní osobu** ( $\ell$ ) a Zobrazit kontaktní osobu ( $\mathbf{\Theta}$ ).

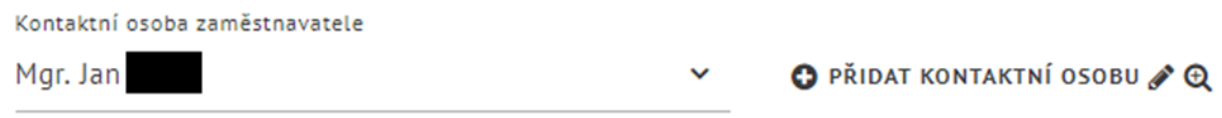

#### *Obrázek 29: Správa kontaktních osob – ikony pro správu kontaktních osob*

Editace údajů kontaktní osoby zaměstnavatele, vytvoření nové osoby nebo smazání osoby je popsáno v následujících kapitolách.

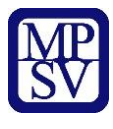

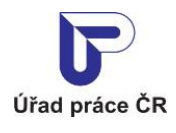

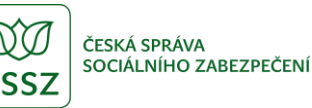

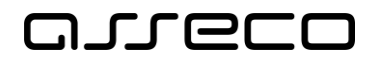

Po výběru kontaktní osoby do pole **Kontaktní osoba zaměstnavatele** se přenesou její údaje do níže zobrazených polí **Titul**, **Jméno**, **Příjmení**, **Titul za jménem**, **Pozice ve společnosti**, **E-mail** a **Telefon**. Tyto údaje nemusí být shodné s údaji kontaktní osoby zaměstnavatele a všechna uvedená pole lze editovat. Povinné je pouze vyplnění pole **Příjmení**.

b) Zadáním údajů do nevyplněných polí:

Do polí **Titul**, **Jméno**, **Příjmení**, **Titul za jménem**, **Pozice ve společnosti**, **E-mail** a **Telefon** zadejte údaje kontaktní osoby. Pole **Kontaktní osoba zaměstnavatele** zůstane nevyplněné. Povinné je pouze vyplnění pole **Příjmení**. Všechna pole s údaji kontaktní osoby lze editovat.

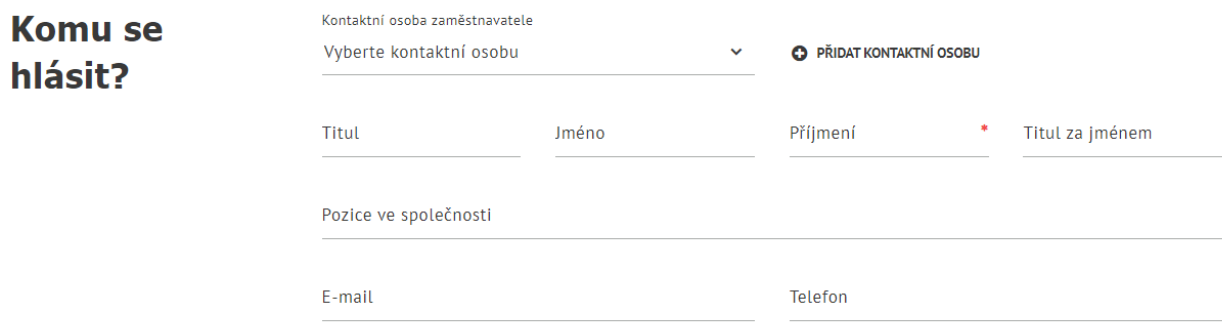

*Obrázek 30: Sekce Komu se hlásit? ve formuláři pro vložení volného místa*

Údaje ze sekce **Komu se hlásit?** se po uložení volného místa zobrazují v detailu volného místa v sekci **Komu se hlásit**.

#### <span id="page-25-0"></span>2.4.6.1 Zobrazení detailu kontaktní osoby zaměstnavatele

Detailní informace o kontaktní osobě vybrané v poli **Kontaktní osoba zaměstnavatele** lze zobrazit kliknutím na ikonu **Zobrazit kontaktní osobu** ( $\mathbf{\mathcal{Q}}$ ) umístěnou vpravo od pole **Kontaktní osoba zaměstnavatele**. Pro zobrazení ikony musí být v poli **Kontaktní osoba zaměstnavatele** vybrána kontaktní osoba.

Zobrazí se stránka **Kontaktní osoba zaměstnavatele** v prohlížecím režimu. V dolní části stránky jsou dostupná tlačítka **Upravit** (pro editaci údajů osoby) a **Smazat** (pro smazání osoby) a odkaz **Zpět na vložení volného místa** pro návrat na stránku s formulářem pro vložení volného místa.

Smazání kontaktní osoby a editace údajů osoby jsou popsány v následujících kapitolách 2.3.6.2 Smazání kontaktní osoby zaměstnavatele a 2.3.6.3 Editace kontaktní osoby zaměstnavatele.

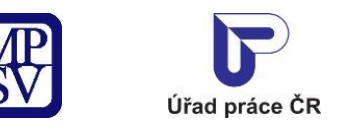

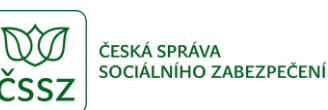

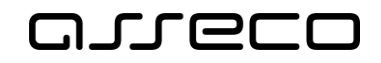

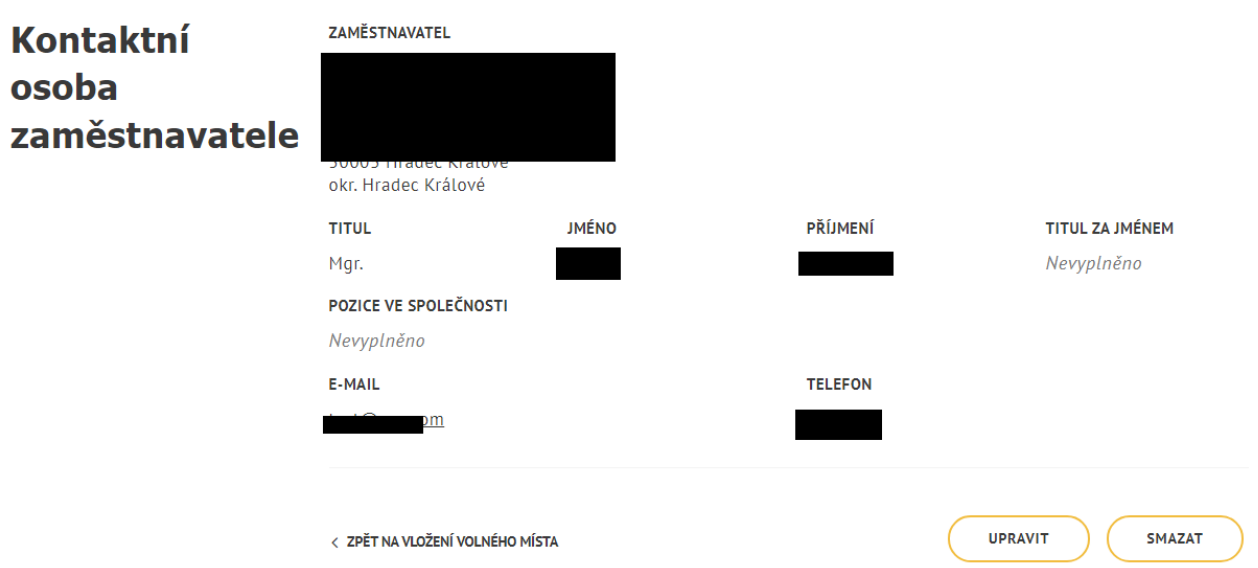

*Obrázek 31: Zobrazení detailu kontaktní osoby - stránka Kontaktní osoba zaměstnavatele*

#### <span id="page-26-0"></span>2.4.6.2 Smazání kontaktní osoby zaměstnavatele

Kontaktní osobu lze smazat z evidence kontaktních osob zaměstnavatele ve formuláři **Kontaktní osoba zaměstnavatele**, který se zobrazí po stisknutí ikony **Zobrazit kontaktní osobu** ( $\mathbf{\mathcal{L}}$ ) na stránce **Vložení volného místa**. Smazat kontaktní osobu z evidence kontaktních osob zaměstnavatele můžete pouze v případě, že není použita jako kontakt v žádném volném místě.

Pro smazání osoby stiskněte tlačítko **Smazat**, které je umístěno pod údaji o kontaktní osobě na stránce **Kontaktní osoba zaměstnavatele**. Zobrazí se ověřovací dotaz **Smazat kontaktní osobu zaměstnavatele**, ve kterém můžete požadavek na smazání osoby buď potvrdit stisknutím tlačítka **Smazat**, nebo stornovat stisknutím tlačítka **Zrušit**.

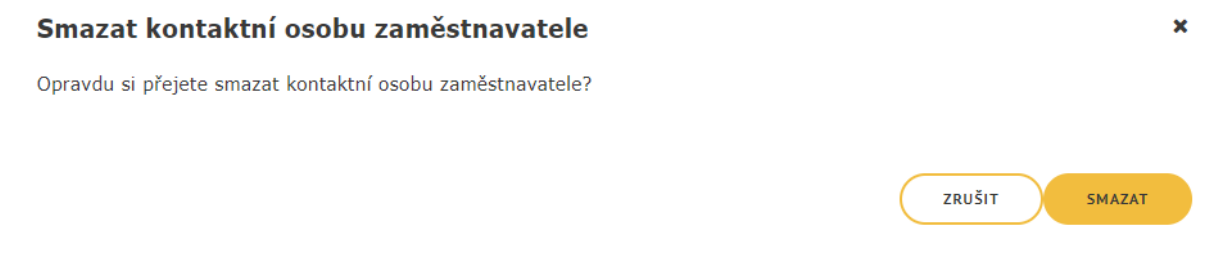

*Obrázek 32: Ověřovací dotaz pro potvrzení požadavku na smazání kontaktní osoby zaměstnavatele*

Pokud smazání kontaktní osoby potvrdíte tlačítkem **Smazat** a systém umožní osobu smazat, ověřovací dotaz i formulář **Kontaktní osoba zaměstnavatele** se zavřou a budete přesměrováni zpět do formuláře pro vložení volného místa. Pole **Kontaktní osoba zaměstnavatele** ve formuláři bude prázdné.

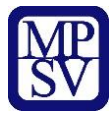

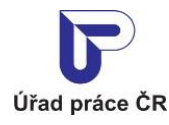

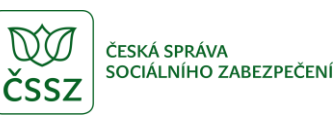

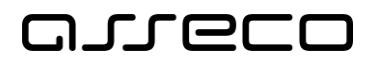

Pokud požadavek na smazání kontaktní osoby zrušíte tlačítkem **Zrušit**, ověřovací dotaz se zavře a zůstane zobrazena stránka **Kontaktní osoba zaměstnavatele** s údaji o kontaktní osobě v prohlížecím režimu.

#### <span id="page-27-0"></span>2.4.6.3 Editace kontaktní osoby zaměstnavatele

Formulář pro editaci údajů kontaktní osoby zaměstnavatele lze zobrazit dvěma způsoby:

- a) Stisknutím ikony **Upravit kontaktní osobu** ( <sup>2</sup>) umístěné vpravo od pole Kontaktní **osoba zaměstnavatele** ve formuláři pro vložení volného místa. Pro zobrazení ikony musí být v poli **Kontaktní osoba zaměstnavatele** vybrána kontaktní osoba.
- b) Stisknutím ikony **Zobrazit kontaktní osobu** ( $\mathbb{Q}$ ) umístěné vpravo od pole **Kontaktní osoba zaměstnavatele** ve formuláři pro vložení volného místa a následným stisknutím tlačítka **Upravit**, umístěného na stránce **Kontaktní osoba zaměstnavatele** pod formulářem v prohlížecím režimu. Pro zobrazení ikony musí být v poli **Kontaktní osoba zaměstnavatele** vybrána kontaktní osoba.

V obou případech se zobrazí stránka **Kontaktní osoba zaměstnavatele** v editačním režimu.

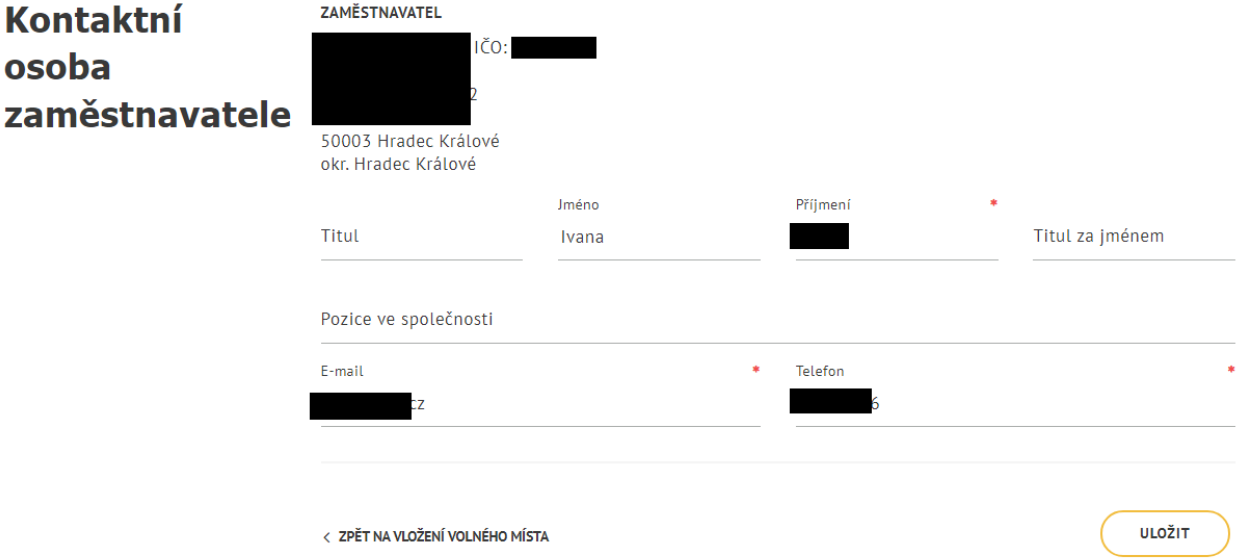

*Obrázek 33: Editace kontaktní osoby - stránka Kontaktní osoba zaměstnavatele v editačním režimu*

Ve formuláři můžete změnit již zadané údaje kontaktní osoby, povinné je vyplnění polí **Příjmení**, **E-mail** a **Telefon**.

Položky kontaktní osoby jsou omezené na maximální délku (při delších textech bude zobrazeno varování a kontaktní osobu nepůjde založit)

- Titul 35 znaků
- Jméno 24 znaků
- Příjmení 35 znaků
- Titul za jménem 10 znaků
- Pozice ve společnosti 250 znaků

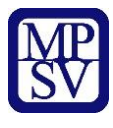

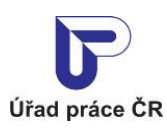

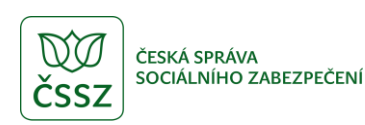

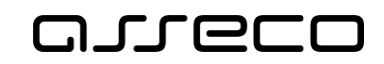

• Telefon – 55 znaků

Formulář lze opustit bez uložení změn kliknutím na odkaz **Zpět na vložení volného místa**. Budete přesměrováni zpět na stránku s formulářem pro vložení volného místa.

Provedené změny uložíte stisknutím tlačítka **Uložit**. Po uložení změn budete automaticky přesměrování zpět na stránku s formulářem pro vložení volného místa. V poli **Kontaktní osoba zaměstnavatele** bude vybrána aktuálně editovaná osoba a změny údajů budou promítnuty do polí zobrazených níže v sekci **Komu se hlásit?**.

#### <span id="page-28-0"></span>2.4.6.4 Vytvoření nové kontaktní osoby zaměstnavatele

Neodpovídá-li vašim požadavkům žádná z nabízených kontaktních osob a nechcete-li žádnou stávající kontaktní osobu editovat, můžete vytvořit novou kontaktní osobu v evidenci kontaktních osob zaměstnavatele.

Stiskněte ikonu **Přidat kontaktní osobu** ( $\bullet$  <sup>PŘIDAT</sup> KONTAKTNÍ OSOBU) umístěnou vpravo od pole **Kontaktní osoba zaměstnavatele** v sekci **Komu se hlásit?**. Zobrazí se stránka **Kontaktní osoba zaměstnavatele** s formulářem v editačním režimu pro zadání údajů nové osoby. Postup vyplnění formuláře je stejný jako při editaci stávající kontaktní osoby (viz předchozí kapitola).

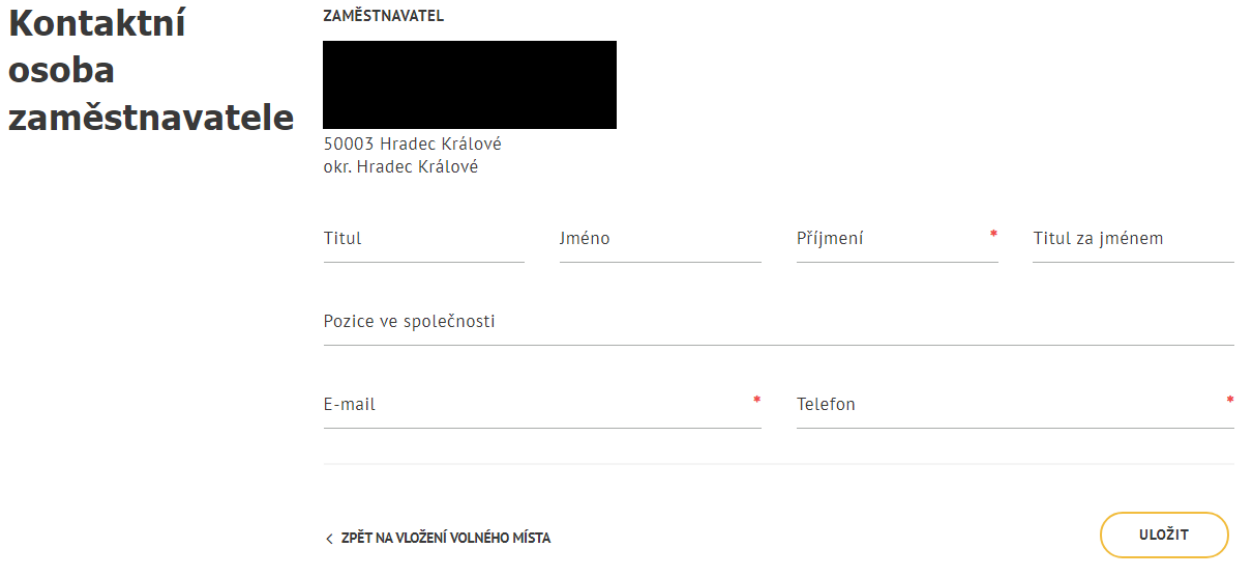

*Obrázek 34: Vytvoření nové kontaktní osoby – stránka Kontaktní osoba zaměstnavatele v editačním režimu*

Název, IČO a adresu sídla zaměstnavatele aplikace doplní automaticky na základě přihlašovacích údajů zaměstnavatele. Tyto údaje nemůžete měnit.

Vyplňte následující údaje kontaktní osoby:

- **Titul**
- **Jméno**
- **Příjmení** pole je povinné

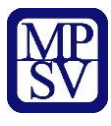

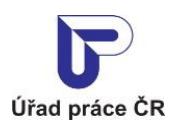

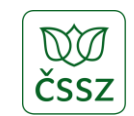

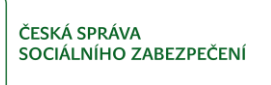

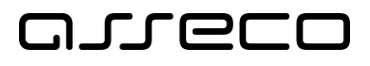

- **Titul za jménem**
- **Pozice ve společnosti**
- **E-mai**l pole je povinné
- **Telefon** pole je povinné

Položky kontaktní osoby jsou omezené na maximální délku (při delších textech bude zobrazeno varování a kontaktní osobu nepůjde založit)

- Titul 35 znaků
- Jméno 24 znaků
- Příjmení 35 znaků
- Titul za jménem 10 znaků
- Pozice ve společnosti 250 znaků
- Telefon 55 zanků

Po vyplnění údajů do formuláře stiskněte tlačítko **Uložit** umístěné v dolní části stránky. Po vytvoření nové kontaktní osoby budete automaticky přesměrováni zpět na stránku s formulářem pro vložení volného místa. V poli **Kontaktní osoba zaměstnavatele** bude vybrána aktuálně vytvořená osoba a shodně budou vyplněny i údaje v níže zobrazených polích v sekci **Komu se hlásit?**.

Stránku **Kontaktní osoba zaměstnavatele** lze opustit bez uložení změn provedených ve formuláři kliknutím na odkaz **Zpět na vložení volného místa**. Budete přesměrováni zpět na stránku s formulářem pro vložení volného místa, nová osoba nebude vytvořena a v poli **Kontaktní osoba zaměstnavatele** zůstane zobrazena původní hodnota.

#### <span id="page-29-0"></span>Zadání dalších vlastností volného místa

Mezi další vlastnosti volného místa patří:

- Minimální požadovaný stupeň vzdělání uchazeče
- Pracovněprávní vztah s uchazečem
- Doba zaměstnání a minimální počet odpracovaných hodin týdně
- Směnnost pracovního místa
- Mzdové rozpětí
- Vhodnost volného místa pro specifické skupiny uchazečů
- Nabídka ubytování

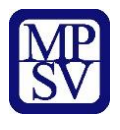

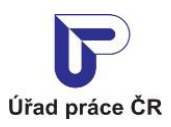

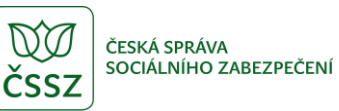

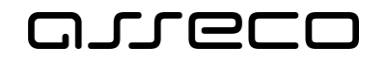

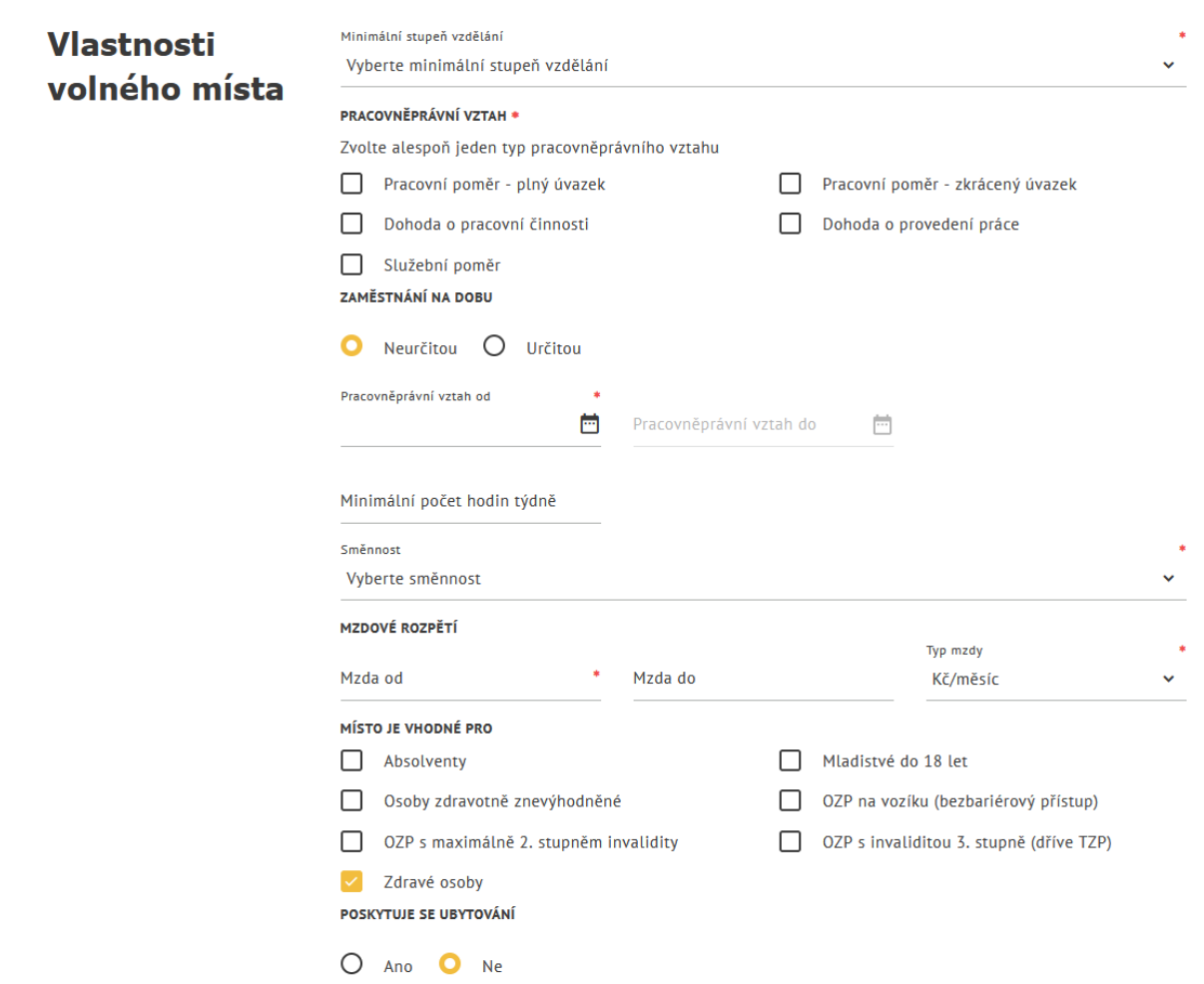

*Obrázek 35: Sekce Vlastnosti volného místa ve formuláři pro vložení volného místa*

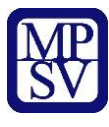

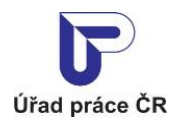

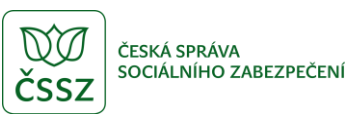

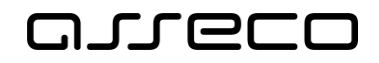

 $\ddot{}$ 

Jednotné portálové řešení práce a sociálních věcí

#### <span id="page-31-0"></span>Zadání minimálního požadovaného stupně vzdělání uchazeče

V poli **Minimální stupeň vzdělání** vyberte z rozbalovacího seznamu, jaký je minimální požadovaný stupeň vzdělání uchazeče.

Minimální stupeň vzdělání

Vyberte minimální stupeň vzdělání

| Vyberte minimální stupeň vzdělání          |
|--------------------------------------------|
| Bez vzdělání                               |
| Neúplné základní                           |
| Základní + praktická škola                 |
| Nižší střední                              |
| Nižší střední odborné                      |
| Střední odborné bez maturity a bez vyučení |
| Střední odborné (vyučen)                   |
| ÚSO (vyučení s maturitou)                  |
| ÚSV s maturitou                            |
| ÚSO s maturitou (bez vyučení)              |
| Vyšší odborné vzdělání v konzervatoři      |
| Vyšší odborné                              |
| VŠ Bakalářské                              |
| VŠ Magisterské                             |
| VŠ Doktorské (vědecká výchova)             |
| Nezadáno                                   |

*Obrázek 36: Rozbalovací seznam v poli Minimální stupeň vzdělání*

#### <span id="page-31-1"></span>2.4.7.2 Výběr typu pracovněprávního vztahu

V části **Pracovněprávní vztah** zaškrtněte pole odpovídající nabízené (možné) formě pracovněprávního vztahu s uchazečem. Zaškrtněte všechny varianty pracovněprávního vztahu, které nabízíte. Zaškrtnutí alespoň jednoho typu pracovněprávního vztahu je povinné.

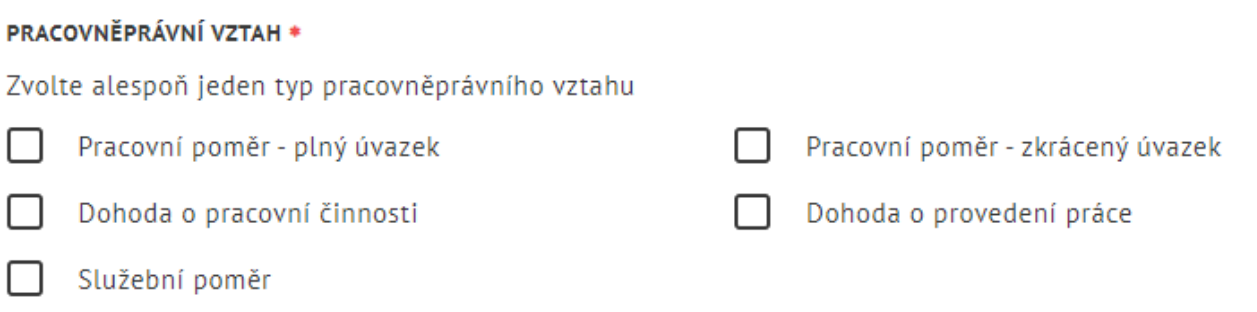

*Obrázek 37: Část Pracovněprávní vztah*

#### <span id="page-31-2"></span>Zadání doby zaměstnání a minimálního počtu hodin týdně

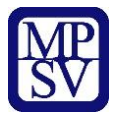

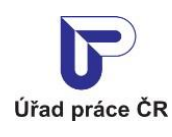

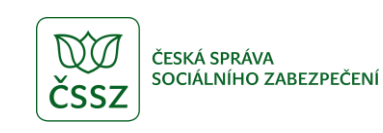

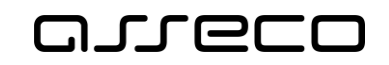

V části **Zaměstnání na dobu** zvolte přepínačem, zda se jedná o zaměstnání na dobu určitou nebo neurčitou.

Jedná-li se o zaměstnání na dobu neurčitou, je potřeba vyplnit datum nástupu do zaměstnání do povinného pole **Pracovněprávní vztah od**.

Jedná-li se o zaměstnání na dobu určitou, je potřeba vyplnit jak datum nástupu do zaměstnání do povinného pole **Pracovněprávní vztah od**, tak i datum konce pracovního poměru do pole **Pracovněprávní vztah do**. (Je-li zvolena možnost zaměstnání na dobu neurčitou, je pole **Pracovněprávní vztah do** nedostupné, neboť nemá smysl jej vyplňovat.)

Do pole **Minimální počet hodin týdně** zadejte požadavek na odpracování minimálního počtu hodin týdně.

<span id="page-32-0"></span>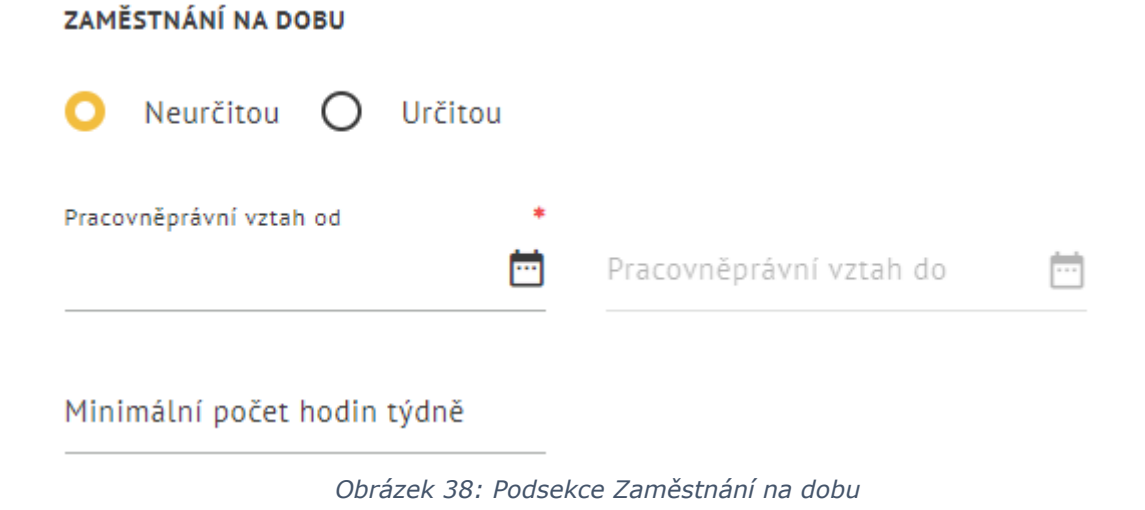

2.4.7.4 Výběr typu směnnosti

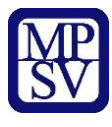

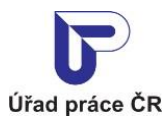

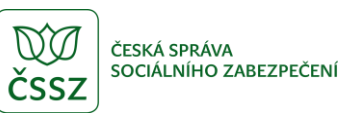

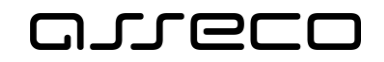

V povinném poli **Směnnost** vyberte z rozbalovacího seznamu, jaká je požadovaná směnnost nabízeného pracovního místa.

| Směnnost             | *            |
|----------------------|--------------|
| Vyberte směnnost     | $\checkmark$ |
| Vyberte směnnost     |              |
| Jednosměnný provoz   |              |
| Dvousměnný provoz    |              |
| Třísměnný provoz     |              |
| Čtyřsměnný provoz    |              |
| Dělené směny         |              |
| Nepřetržitý provoz   |              |
| Noční provoz         |              |
| Pružná pracovní doba |              |
| Turnusové služby     |              |
| Neurčeno             |              |

*Obrázek 39: Rozbalovací seznam v poli Směnnost*

#### <span id="page-33-0"></span>2.4.7.5 Zadání mzdového rozpětí

Údaje o minimální a maximální možné mzdě na daném pracovním místě zadejte v sekci **Mzdové rozpětí**.

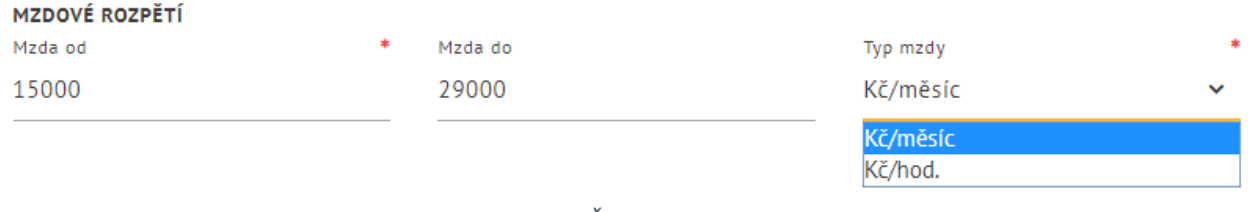

*Obrázek 40: Část Mzdové rozpětí* 

Povinné je vyplnění minimální nabízené mzdy do pole **Mzda od**. Nepovinně je možné zadat i horní hranici mzdy do pole **Mzda do**. V poli **Typ mzdy** vyberte z rozbalovacího seznamu, zda uvádíte měsíční nebo hodinovou mzdu. Mzda se uvádí vždy v Kč.

#### <span id="page-33-1"></span>2.4.7.6 Zadání vhodnosti místa pro specifické skupiny uchazečů

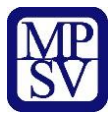

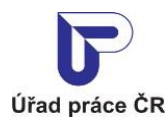

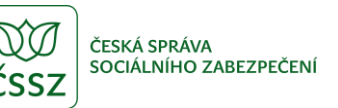

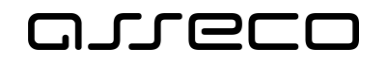

V části **Místo je vhodné pro** můžete zaškrtnout specifické skupiny uchazečů, pro něž je nabízené pracovní místo vhodné. Přednastaveno je zaškrtnutí pole **Zdravé osoby**. Nastavení polí můžete změnit.

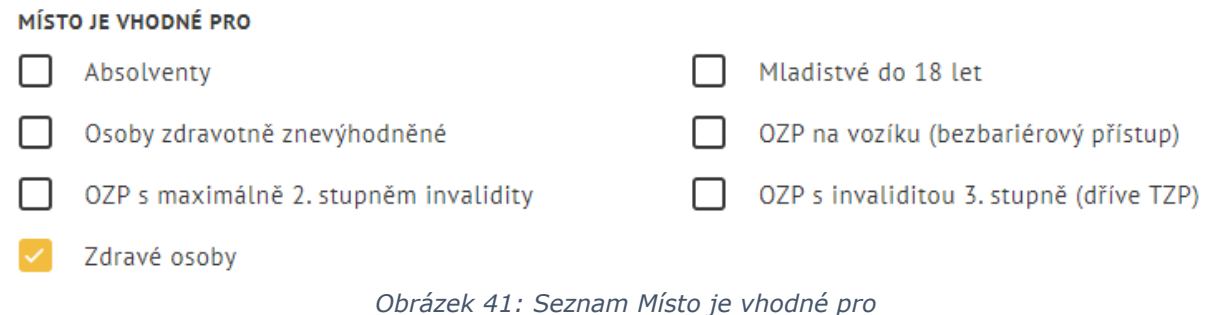

#### <span id="page-34-0"></span>2.4.7.7 Zadání nabídky ubytování

V části **Poskytuje se ubytování** můžete pomocí přepínače zvolit, zda nabízíte pracovní místo i s ubytováním (možnosti **Ano**, **Ne**). Po zobrazení formuláře pro vložení nového volného místa je přepínač na pozici **Ne**. Pozici přepínače můžete změnit.

POSKYTUJE SE UBYTOVÁNÍ

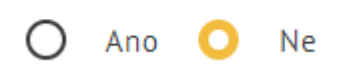

*Obrázek 42: Část Poskytuje se ubytování*

Po zvolení možnosti **Ano** budete přesměrováni na druhou záložku formuláře volného místa **Doplňující údaje** s kartou **Nabízená výhoda** v části **Nabízené výhody**. Karta se zobrazuje v editačním režimu s přednastavenou hodnotou Ubytování v poli **Výhoda**. Můžete vyplnit nepovinné pole **Popis** nebo kliknutím na tlačítko **Uložit** výhodu uložit. Zpět na první záložku formuláře volného místa **Základní údaje** můžete přejít buď kliknutím na číslo záložky v záhlaví stránky, nebo kliknutím na odkaz **Zpět na vložení volného místa** v dolní části stránky. Podrobněji je zadávání nabízených výhod a doplňujících údajů volného místa popsáno v následující kapitole 2.4.8 Zadání doplňujících údajů volného místa.

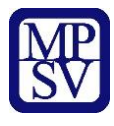

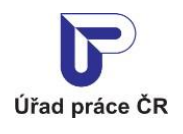

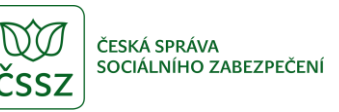

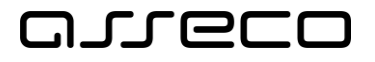

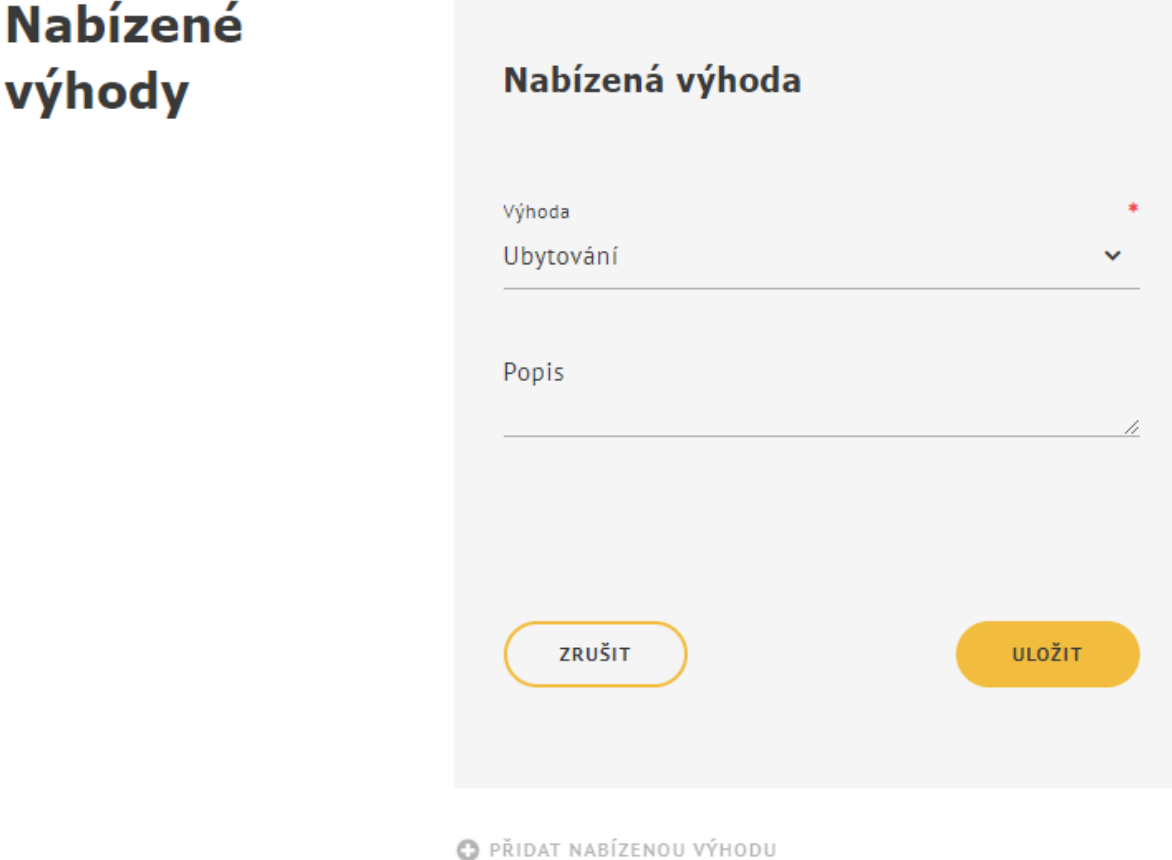

*Obrázek 43: Karta Nabízená výhoda*

Pokud změníte pozici přepínače v části **Poskytuje se ubytování** na záložce **Základní údaje** na možnost **Ne**, smaže se automaticky i nabízená výhoda Ubytování na záložce **Doplňující údaje** v části **Nabízené výhody**.

#### <span id="page-35-0"></span>2.4.8 Zadání doplňujících údajů volného místa

Doplňující údaje volného místa se zadávají na samostatné záložce **Doplňující údaje**. Na tuto záložku lze přejít z první záložky **Základní údaje** jedním z následujících způsobů:

a) kliknutím na číslo záložky v záhlaví formuláře, pak se zobrazí záložka **Doplňující údaje** v základní podobě (všechny sekce jsou sbaleny, není otevřena žádná karta).

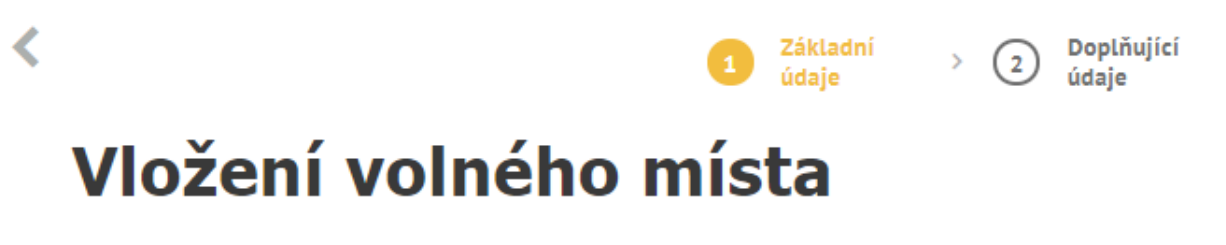

*Obrázek 44: Přechod mezi záložkami v záhlaví formuláře volného místa*
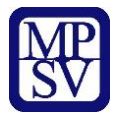

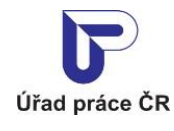

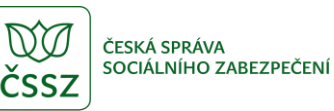

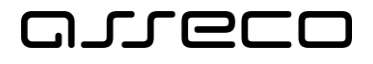

b) kliknutím na odkaz na příslušný údaj přímo ve formuláři volného místa, pak se zobrazí záložka **Doplňující údaje** již přímo s rozbalenou příslušnou sekcí a zobrazenou kartou pro zadání požadovaného údaje.

> **O** PŘIDAT NABÍZENOU VÝHODU **O O** PŘIDAT POŽADOVANOU DOVEDNOST **Q** O PŘIDAT POŽADOVANOU JAZYKOVOU ZNALOST ® **O** PŘIDAT POŽADOVANÉ POVOLÁNÍ Q **O** PŘIDAT POŽADOVANÝ OBOR VZDĚLÁNÍ ®

*Obrázek 45: Přechod na záložku Doplňující údaje kliknutím na odkaz ve formuláři volného místa*

Stránka **Doplňující údaje o volném místě**, která se zobrazí po přechodu na druhou záložku formuláře pro vložení volného místa, obsahuje následující části:

- **Nabízené výhody**
- **Požadované dovednosti**
- **Požadované jazykové znalosti**
- **Požadovaná povolání – praxe v oboru**
- **Požadovaná vzdělání**

Popis zadání jednotlivých údajů je obsahem následujících kapitol.

Zpět na první záložku formuláře volného místa **Základní údaje** můžete přejít buď opět kliknutím na číslo záložky v záhlaví stránky, nebo kliknutím na odkaz **Zpět na vložení volného místa** v dolní části stránky.

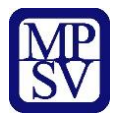

 $\blacktriangleleft$ 

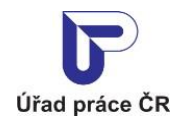

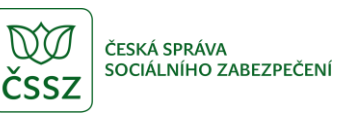

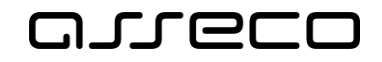

Jednotné portálové řešení práce a sociálních věcí

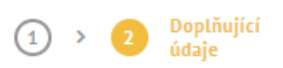

# Doplňující údaje o volném místě

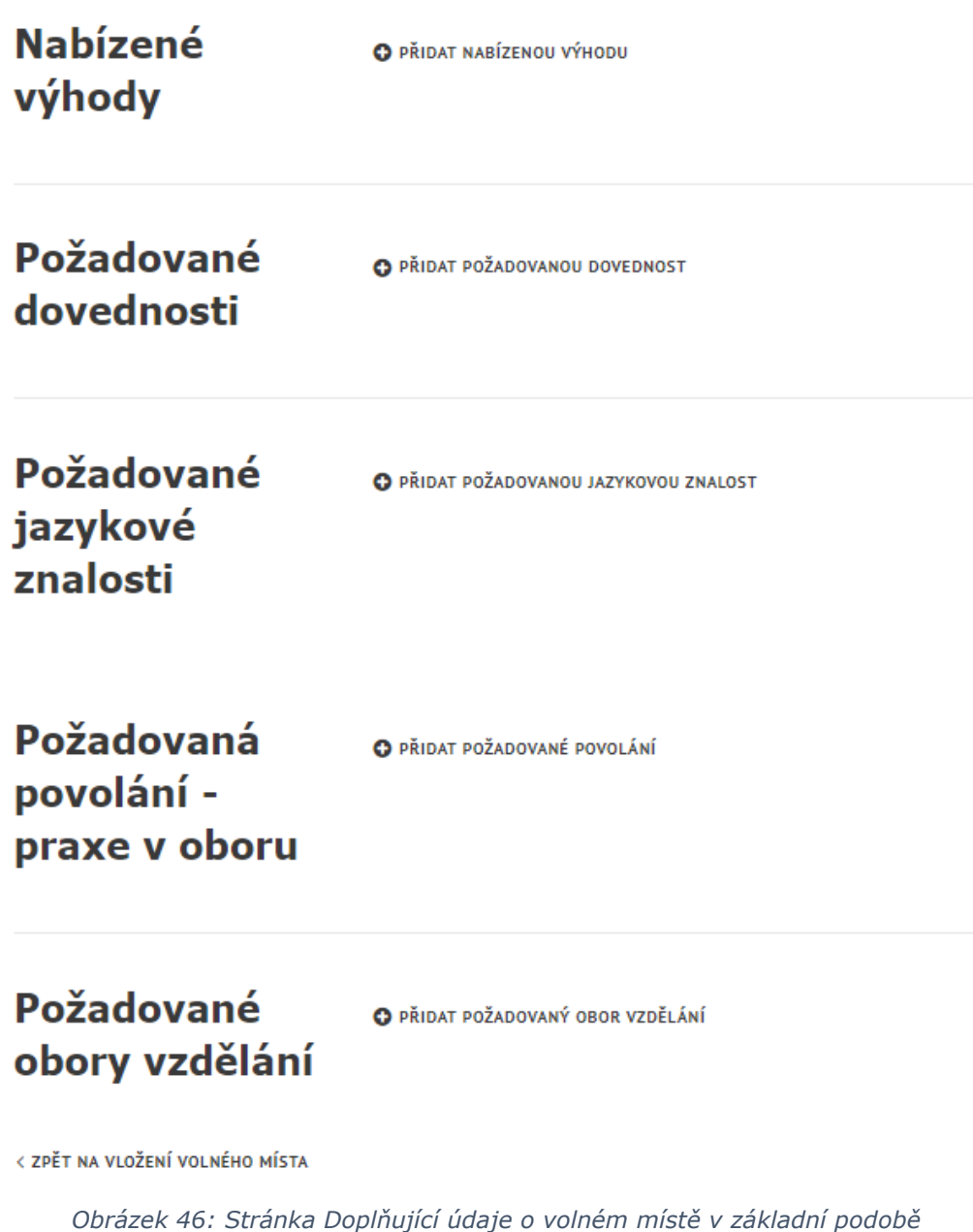

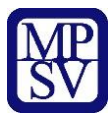

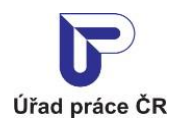

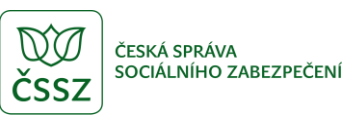

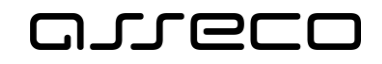

### 2.4.8.1 Zadání nabízených výhod volného místa

Na záložce **Základní údaje** ve formuláři volného místa klikněte na odkaz **Přidat nabízenou výhodu**. Budete přesměrováni na druhou záložku formuláře, kde se vám zobrazí karta **Nabízená výhoda** v části **Nabízené výhody** v editačním režimu. Pro výhody, které mají textové pole popis je možné vložit více řádků pomocí klávesy ENTER. Textové pole popis je omezeno na 80 znaků.

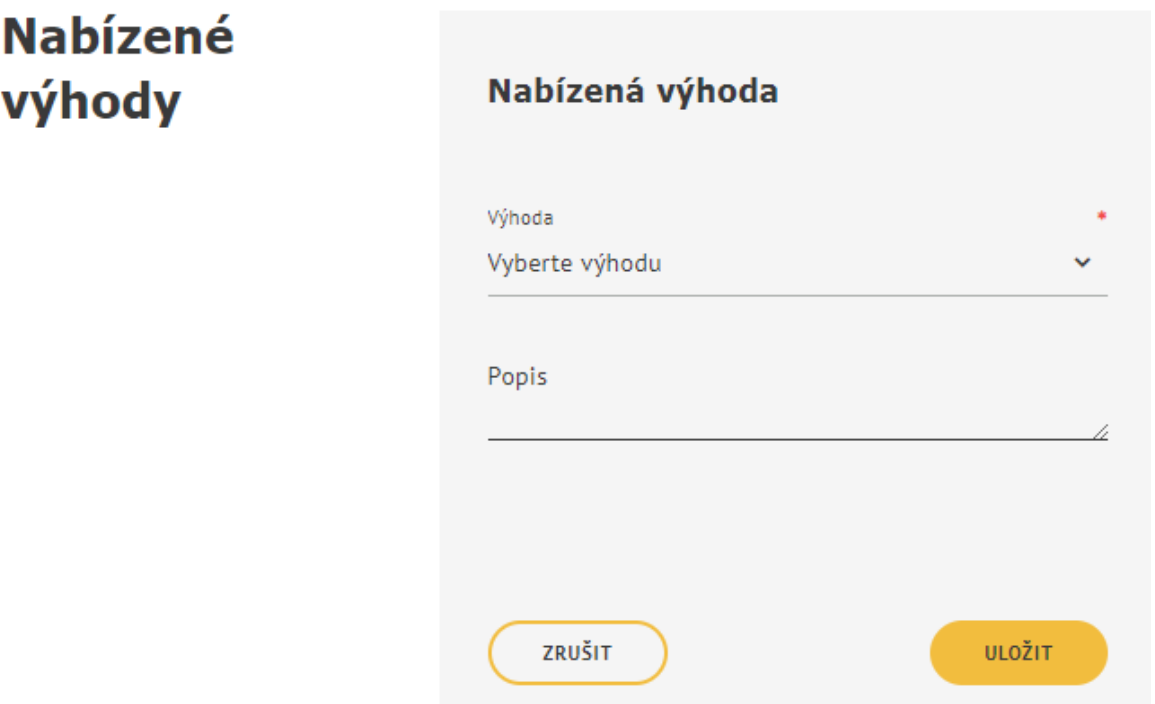

*Obrázek 47: Karta Nabízená výhoda v části Nabízené výhody v editačním režimu*

**Nabízené** výhody

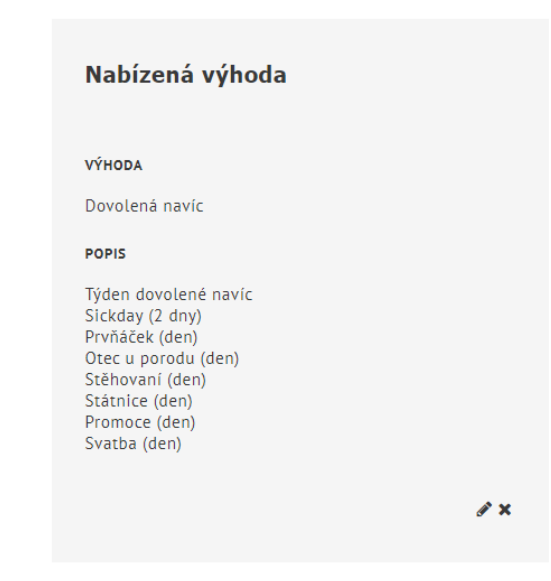

*Obrázek 48: Textové pole popis - vložení více řádků*

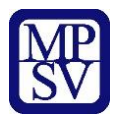

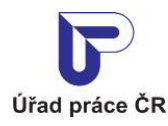

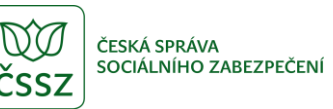

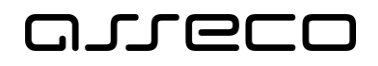

V poli **Výhoda** vyberte z rozbalovacího seznamu požadovanou výhodu (výběr výhody je povinný). Případně můžete připojit upřesňující slovní popis výhody v nepovinném poli **Popis**.

K dispozici jsou tlačítka **Zrušit** a **Uložit**. Tlačítkem **Zrušit** můžete zavřít kartu bez provedení změn. Tlačítkem **Uložit** můžete potvrdit zadání údajů na kartě. Po stisknutí tlačítka **Uložit** se karta zobrazí v prohlížecím režimu s dostupnými ikonami **Upravit** a **Smazat**, které umožňují editaci údajů zadaných na kartě nebo smazání celé karty.

Pod kartou v prohlížecím režimu je dostupný odkaz **Přidat nabízenou výhodu**, který umožní vložení další výhody. Výhod k volnému místu můžete zadat libovolný počet, každou z nich je však třeba zadat jednotlivě, na samostatné kartě.

# **Nabízené** výhody

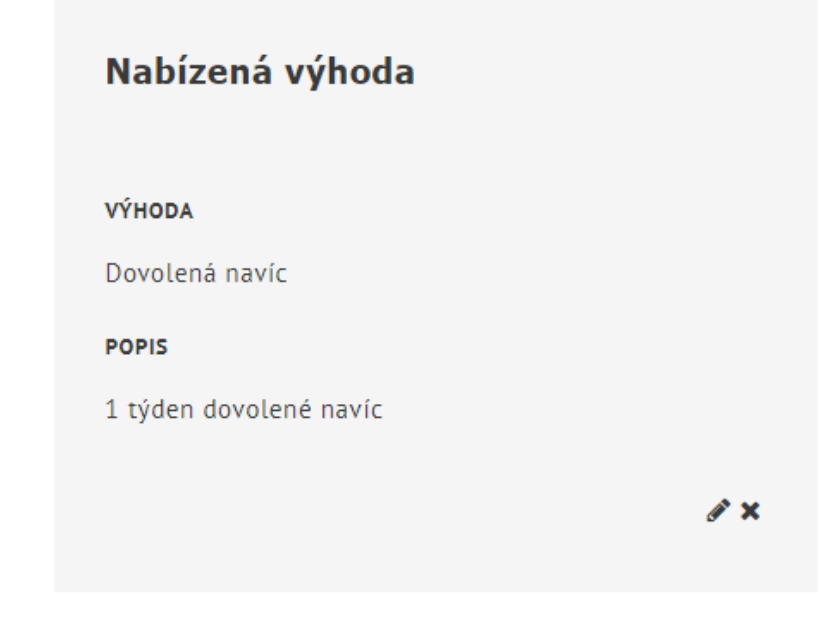

#### **O PŘIDAT NABÍZENOU VÝHODU**

*Obrázek 49: Karta Nabízená výhoda v části Nabízené výhody v prohlížecím režimu*

Po stisknutí ikony **Upravit** ( $\bullet$ ) na kartě v prohlížecím režimu se zobrazí formulář v editačním režimu a je možné editovat zadané údaje. K dispozici jsou opět tlačítka **Zrušit** a **Uložit**, stejně jako při vytváření nové výhody. V případě duplicity karty se zobrazí informace.

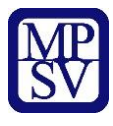

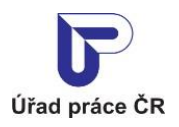

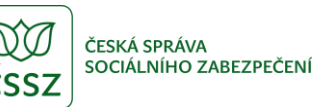

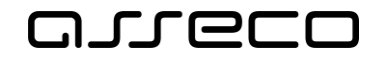

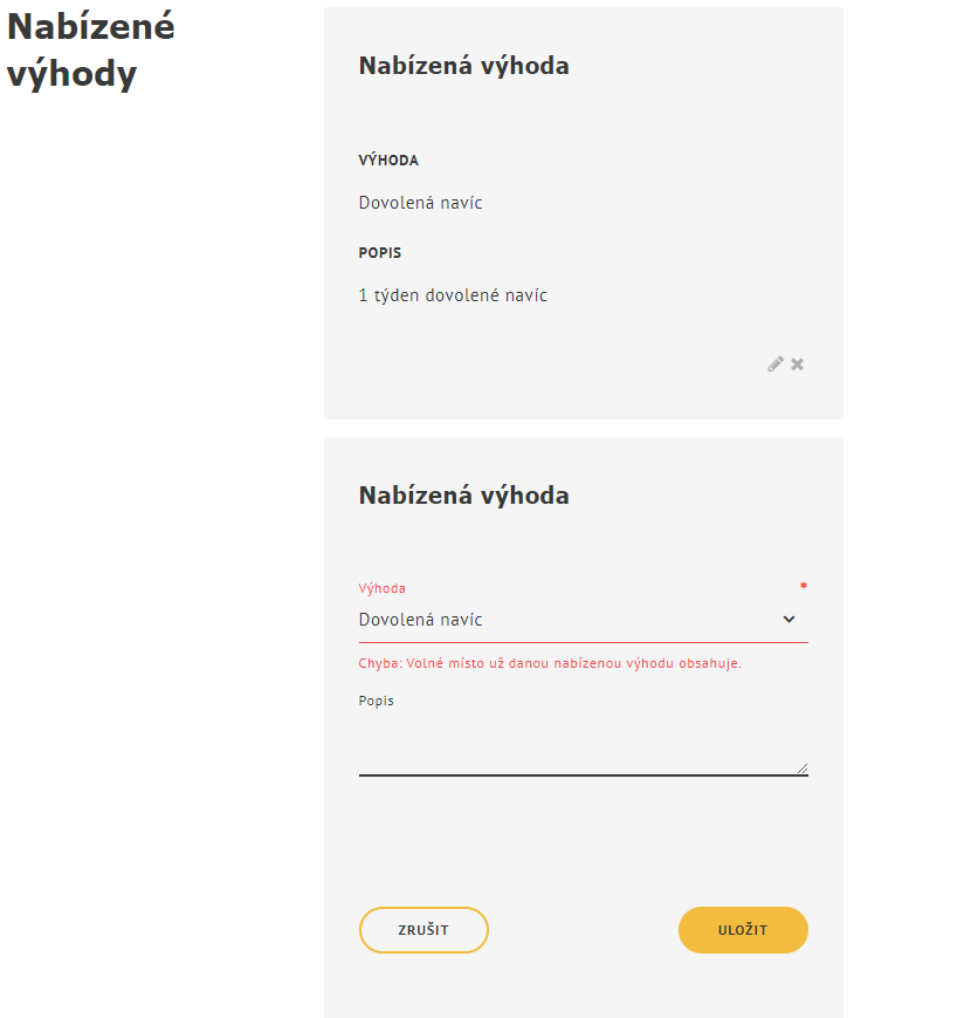

*Obrázek 50: Hlášení v případě duplikace výhody*

Po stisknutí ikony **Smazat** (<sup>\*</sup>) na kartě v prohlížecím režimu se zobrazí dialog **Smazat nabízenou výhodu** pro potvrzení požadavku na smazání karty s výhodou.

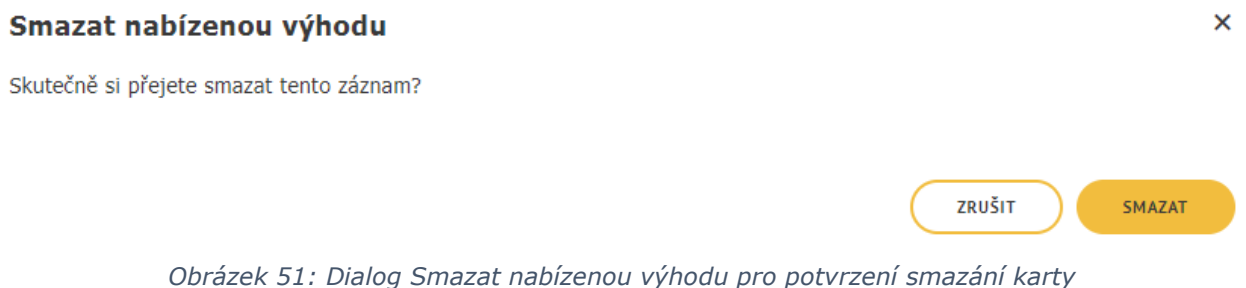

V dialogu jsou k dispozici tlačítka **Zrušit** a **Smazat**. Po stisknutí tlačítka **Zrušit** se dialog zavře a karta s nabízenou výhodou se zobrazí nezměněná v prohlížecím režimu. Po stisknutí tlačítka **Smazat** se dialog zavře a celá karta je smazána.

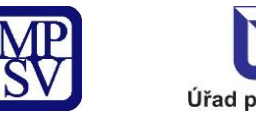

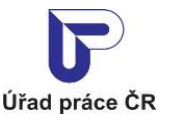

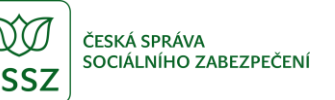

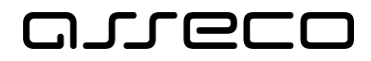

### 2.4.8.2 Zadání požadovaných dovedností uchazeče

Na záložce **Základní údaje** ve formuláři volného místa klikněte na odkaz **Přidat požadovanou dovednost**. Budete přesměrováni na druhou záložku formuláře, kde se vám zobrazí karta **Požadovaná dovednost** v části **Požadované dovednosti** v editačním režimu.

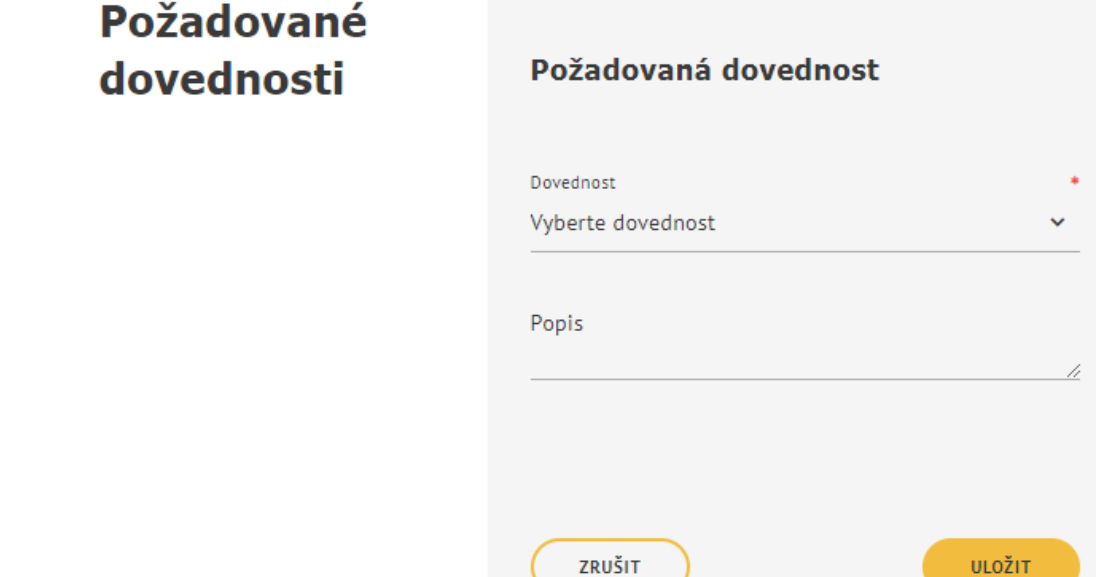

*Obrázek 52: Karta Požadovaná dovednost v části Požadované dovednosti v editačním režimu*

V poli **Dovednost** vyberte z rozbalovacího seznamu požadovanou dovednost (výběr dovednosti je povinný). Případně můžete připojit upřesňující slovní popis dovednosti v nepovinném poli **Popis**. Textové pole popis je omezeno na 80 znaků.

K dispozici jsou tlačítka **Zrušit** a **Uložit**. Tlačítkem **Zrušit** můžete zavřít kartu bez provedení změn. Tlačítkem **Uložit** můžete potvrdit zadání údajů na kartě. Po stisknutí tlačítka **Uložit** se karta zobrazí v prohlížecím režimu s dostupnými ikonami **Upravit** a **Smazat**, které umožňují editaci údajů zadaných na kartě nebo smazání celé karty.

Pod kartou v prohlížecím režimu je dostupný odkaz **Přidat požadovanou dovednost**, který umožní vložení další dovednosti. Dovedností k volnému místu můžete zadat libovolný počet, každou z nich je však třeba zadat jednotlivě, na samostatné kartě. V případě duplicity karty se zobrazí informace.

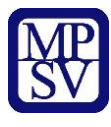

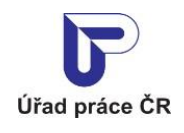

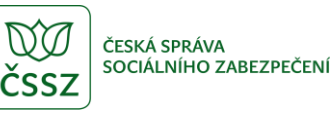

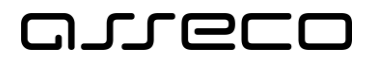

# Požadované dovednosti

## Požadovaná dovednost

#### **DOVEDNOST**

Ekonomika - podvojné účetnictví

**POPIS** 

∥ ×

#### O PŘIDAT POŽADOVANOU DOVEDNOST

*Obrázek 53: Karta Požadovaná dovednost v části Požadované dovednosti v prohlížecím režimu*

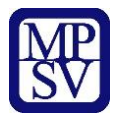

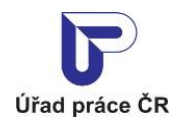

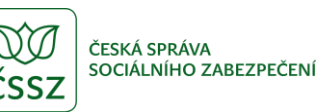

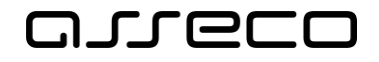

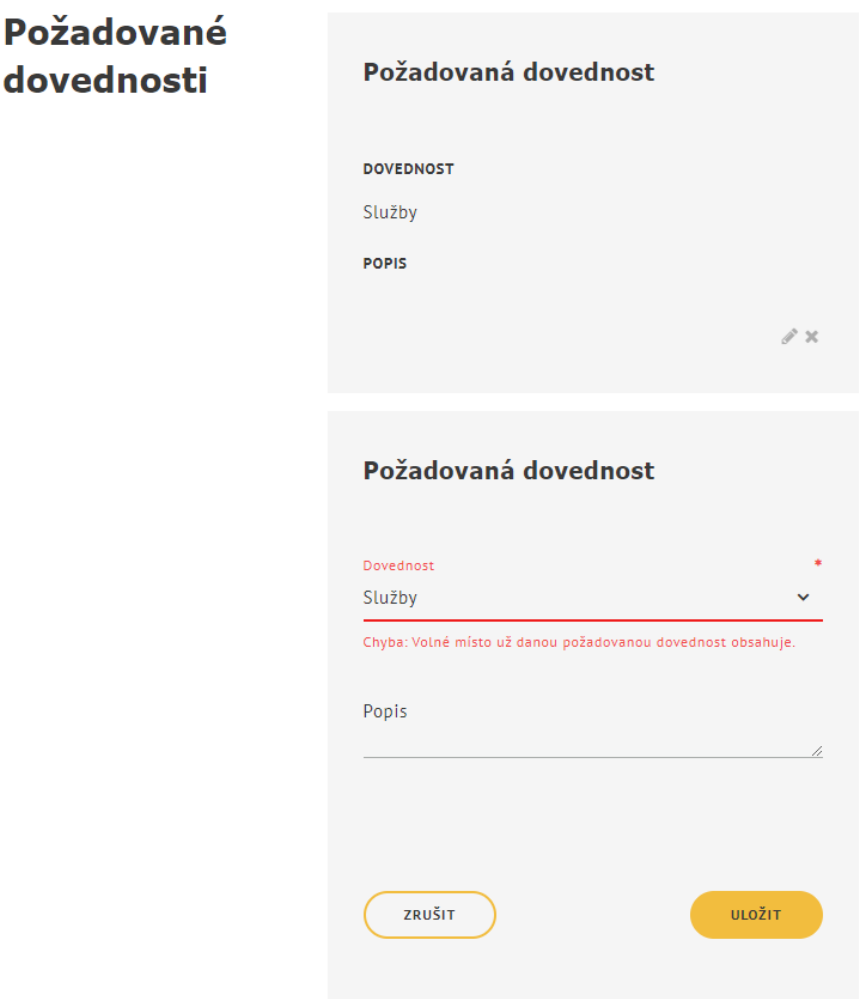

*Obrázek 54: Karta Požadovaná dovednost hlášení v případě duplicity*

Editace a smazání karty s požadovanou dovedností prostřednictvím ikon **Upravit** a **Smazat** probíhá stejným způsobem, jako bylo popsáno u nabízených výhod volného místa v kapitole 2.3.8.1 Zadání nabízených výhod volného místa.

#### 2.4.8.3 Zadání požadovaných jazykových znalostí uchazeče

Na záložce **Základní údaje** ve formuláři volného místa klikněte na odkaz **Přidat požadovanou jazykovou znalost**. Budete přesměrováni na druhou záložku formuláře, kde se vám zobrazí karta **Jazyková znalost** v části **Požadované jazykové znalosti** v editačním režimu.

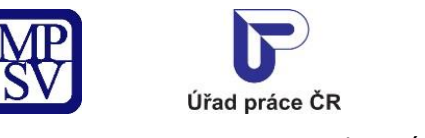

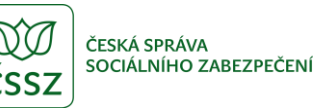

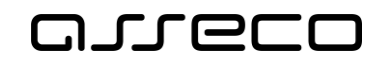

## Požadované jazykové znalosti

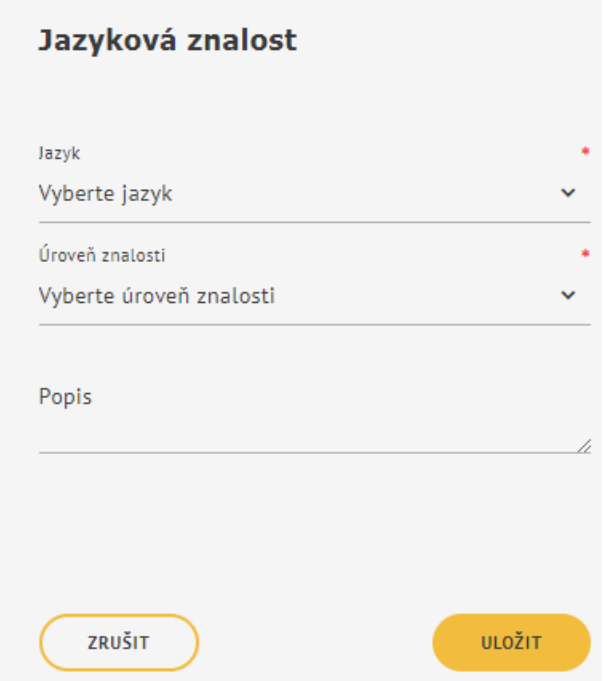

*Obrázek 55: Karta Jazyková znalost v části Požadované jazykové znalosti v editačním režimu*

V poli **Jazyk** vyberte z rozbalovacího seznamu požadovaný jazyk (výběr jazyka je povinný). V poli **Úroveň znalosti** vyberte z rozbalovacího seznamu požadovanou úroveň znalosti jazyka (výběr úrovně znalosti je povinný). Případně můžete připojit upřesňující slovní popis požadované jazykové znalosti v nepovinném poli **Popis**. Textové pole popis je omezeno na 80 znaků.

K dispozici jsou tlačítka **Zrušit** a **Uložit**. Tlačítkem **Zrušit** můžete zavřít kartu bez provedení změn. Tlačítkem **Uložit** můžete potvrdit zadání údajů na kartě. Po stisknutí tlačítka **Uložit** se karta zobrazí v prohlížecím režimu s dostupnými ikonami **Upravit** a **Smazat**, které umožňují editaci údajů zadaných na kartě nebo smazání celé karty.

Pod kartou v prohlížecím režimu je dostupný odkaz **Přidat požadovanou jazykovou znalost**, který umožní vložení další jazykové znalosti. Jazykových znalostí k volnému místu můžete zadat libovolný počet, každou z nich je však třeba zadat jednotlivě, na samostatné kartě. V případě duplicity karty se zobrazí informace.

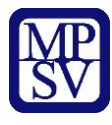

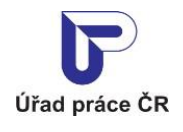

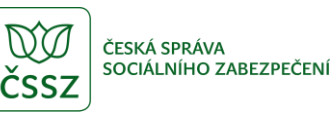

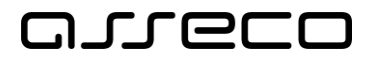

# Požadované jazykové znalosti

Jazyková znalost **JAZYK** Angličtina ÚROVEŇ ZNALOSTI Aktivní **POPIS** Státní jazyková zkouška.

∥ x

O PŘIDAT POŽADOVANOU JAZYKOVOU ZNALOST

*Obrázek 56: Karta Jazyková znalost v části Požadované jazykové znalosti v prohlížecím režimu*

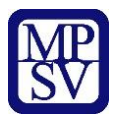

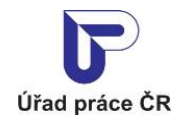

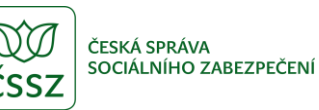

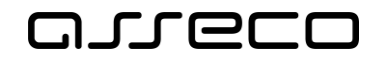

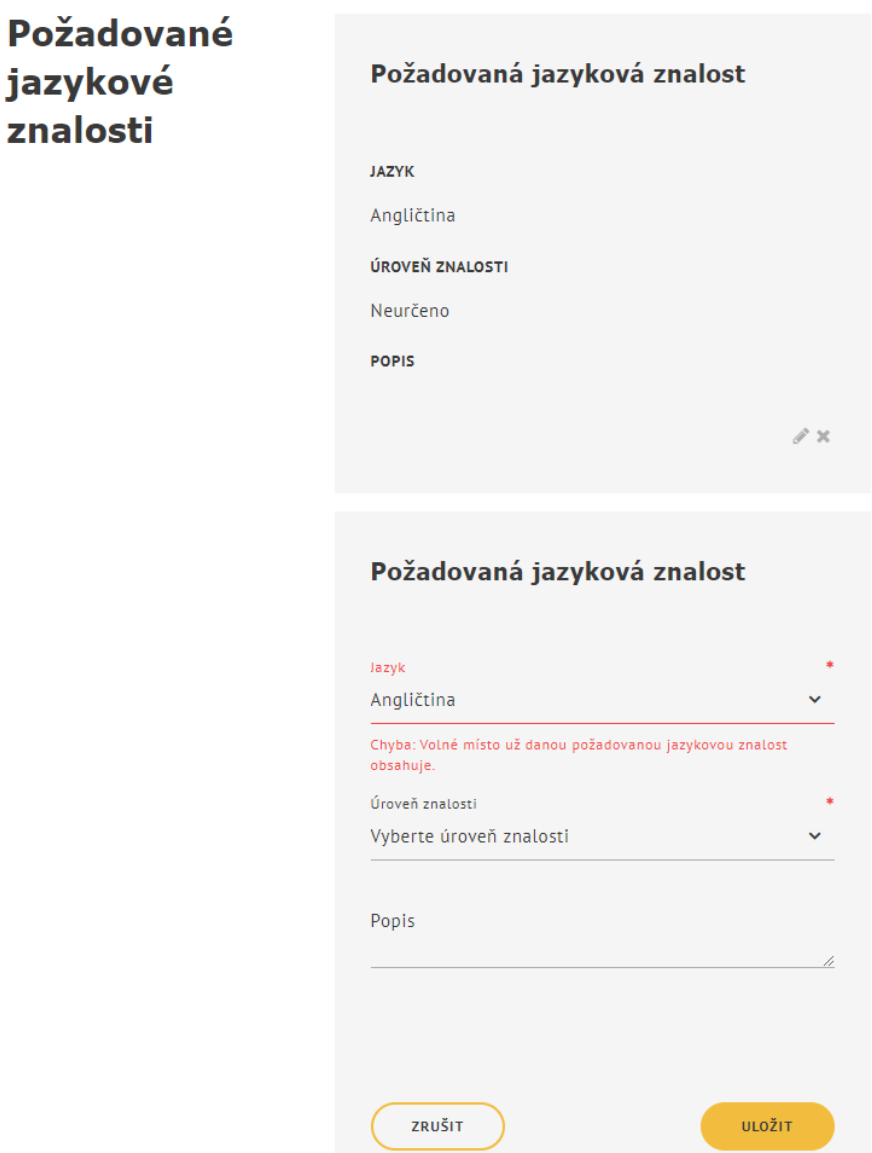

*Obrázek 57: Karta Jazyková znalost v části Požadované jazykové znalosti hlášení v případě duplicity*

Editace a smazání karty s požadovanou jazykovou znalostí prostřednictvím ikon **Upravit** a **Smazat** probíhá stejným způsobem, jako bylo popsáno u nabízených výhod volného místa v kapitole 2.3.8.1 Zadání nabízených výhod volného místa.

### 2.4.8.4 Zadání požadovaných předchozích povolání

Na záložce **Základní údaje** ve formuláři volného místa klikněte na odkaz **Přidat požadované povolání**. Budete přesměrováni na druhou záložku formuláře, kde se vám zobrazí karta **Požadované povolání – praxe v oboru** v části **Požadovaná povolání – praxe v oboru** v editačním režimu.

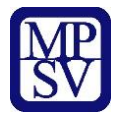

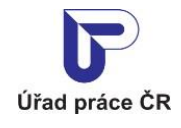

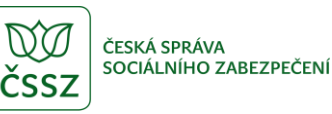

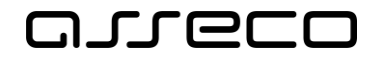

# Požadovaná povolání praxe v oboru

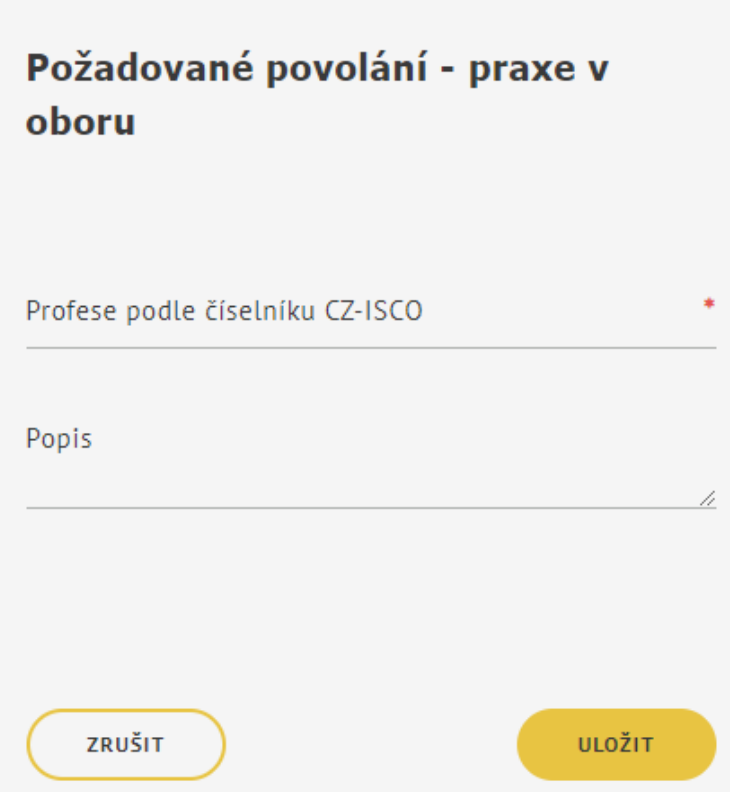

*Obrázek 58: Karta Požadované povolání – praxe v oboru v části Požadovaná povolání – praxe v oboru v editačním režimu*

Do pole **Profese podle číselníku CZ-ISCO** vyberte s pomocí našeptávače požadované povolání (výběr povolání je povinný). Případně můžete připojit upřesňující slovní popis povolání v nepovinném poli **Popis**. Textové pole popis je omezeno na 80 znaků.

K dispozici jsou tlačítka **Zrušit** a **Uložit**. Tlačítkem **Zrušit** můžete zavřít kartu bez provedení změn. Tlačítkem **Uložit** můžete potvrdit zadání údajů na kartě. Po stisknutí tlačítka **Uložit** se karta zobrazí v prohlížecím režimu s dostupnými ikonami **Upravit** a **Smazat**, které umožňují editaci údajů zadaných na kartě nebo smazání celé karty.

Pod kartou v prohlížecím režimu je dostupný odkaz **Přidat požadované povolání**, který umožní vložení dalšího povolání. Povolání k volnému místu můžete zadat libovolný počet, každé z nich je však třeba zadat jednotlivě, na samostatné kartě. V případě duplicity karty se zobrazí informace.

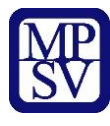

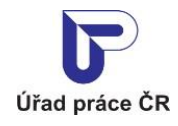

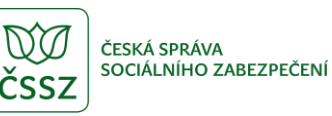

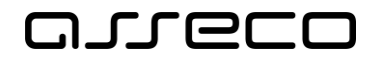

# Požadovaná povolání praxe v oboru

## Požadované povolání - praxe v oboru

PROFESE PODLE ČÍSELNÍKU CZ-ISCO

Dentální hygienisti (3251)

**POPIS** 

Praxe 2 roky.

∦×

#### O PŘIDAT POŽADOVANÉ POVOLÁNÍ

*Obrázek 59: Karta Požadované povolání – praxe v oboru v části Požadovaná povolání – praxe v oboru v prohlížecím režimu*

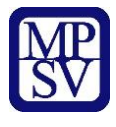

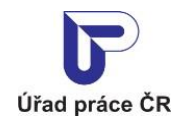

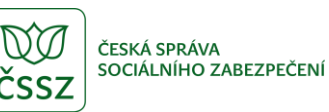

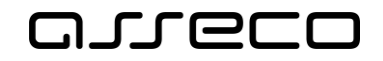

## Požadovaná povolání praxe v oboru

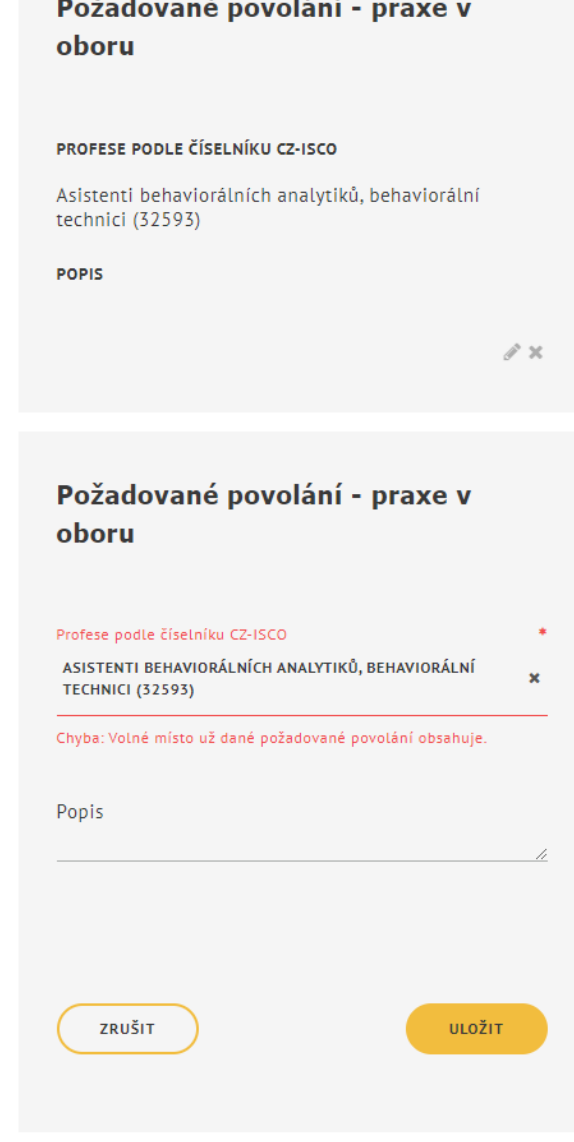

*Obrázek 60: Karta Požadované povolání – praxe v oboru v části Požadovaná povolání hlášení v případě duplicity*

Editace a smazání karty s požadovaným povoláním prostřednictvím ikon **Upravit** a **Smazat** probíhá stejným způsobem, jako bylo popsáno u nabízených výhod volného místa v kapitole 2.3.8.1 Zadání nabízených výhod volného místa.

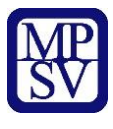

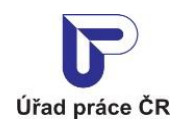

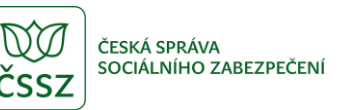

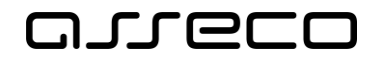

### 2.4.8.5 Zadání požadovaných oborů vzdělání

Na záložce **Základní údaje** ve formuláři volného místa klikněte na odkaz **Přidat požadované vzdělání**. Budete přesměrováni na druhou záložku formuláře, kde se vám zobrazí karta **Požadované vzdělání** v části **Požadovaná vzdělání** v editačním režimu.

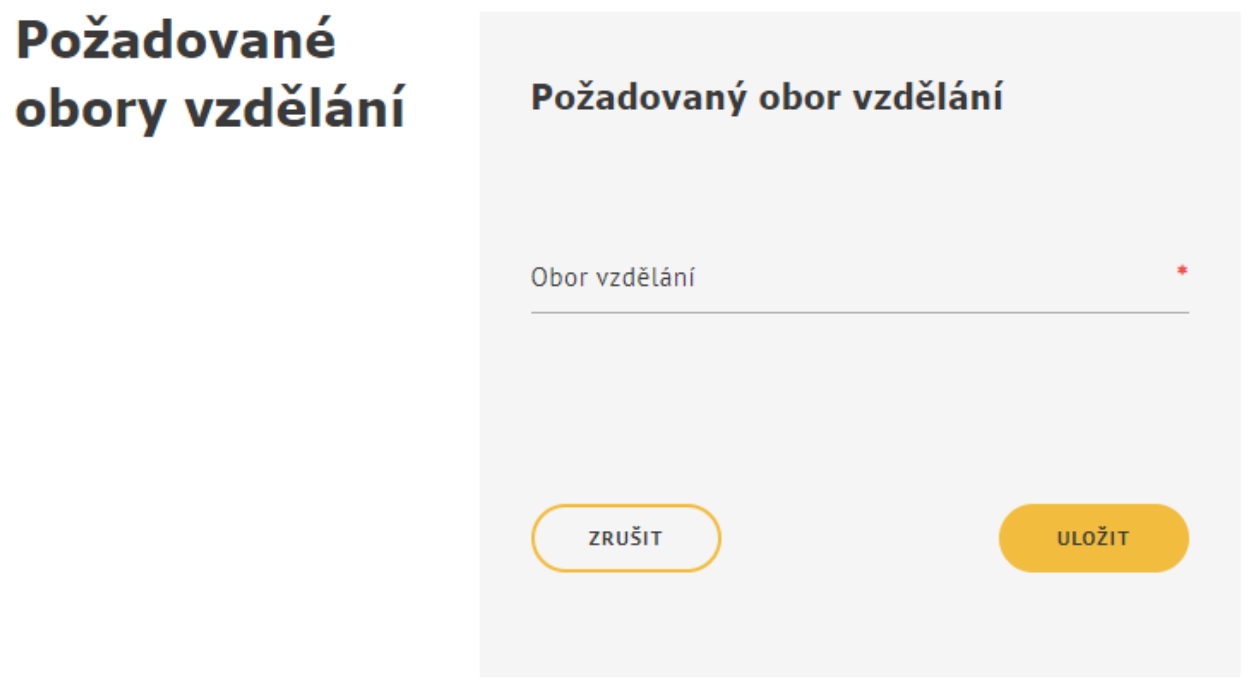

*Obrázek 61: Karta Požadované obory vzdělání v části Požadované obory vzdělání v editačním režimu*

Do pole **Obor vzdělání** vyberte s pomocí našeptávače požadované vzdělání (výběr oboru vzdělání je povinný).

K dispozici jsou tlačítka **Zrušit** a **Uložit**. Tlačítkem **Zrušit** můžete zavřít kartu bez provedení změn. Tlačítkem **Uložit** můžete potvrdit zadání údajů na kartě. Po stisknutí tlačítka **Uložit** se karta zobrazí v prohlížecím režimu s dostupnými ikonami **Upravit** a **Smazat**, které umožňují editaci údajů zadaných na kartě nebo smazání celé karty.

Pod kartou v prohlížecím režimu je dostupný odkaz **Přidat požadovaný obor vzdělání**, který umožní vložení dalšího typu vzdělání. Vzdělání k volnému místu můžete zadat libovolný počet, každé z nich je však třeba zadat jednotlivě, na samostatné kartě. V případě duplicity karty se zobrazí informace.

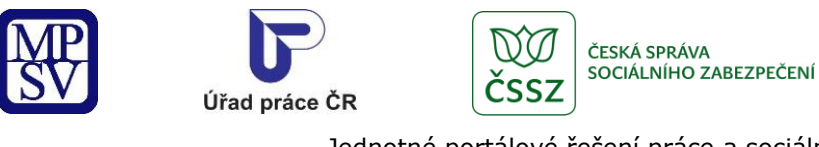

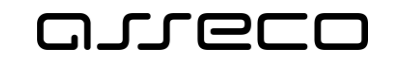

# Požadované obory vzdělání

## Požadovaný obor vzdělání

**OBOR VZDĚLÁNÍ** 

Analytická chemie (1403)

∥ ×

*Obrázek 62: Karta Požadované obory vzdělání v části Požadované obory vzdělání v prohlížecím režimu*

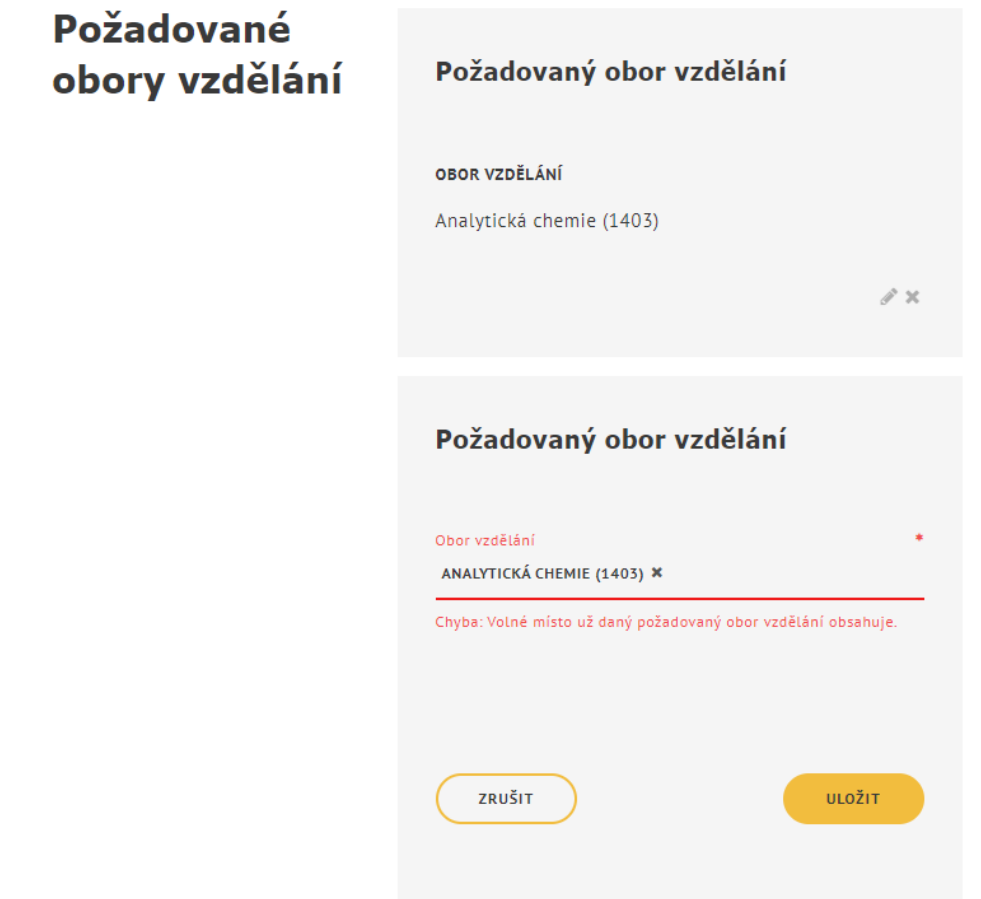

*Obrázek 63: Karta Požadované obory vzdělání v části Požadované obory vzdělání hlášení v případě duplicity*

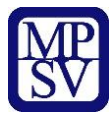

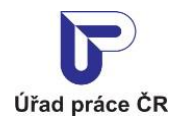

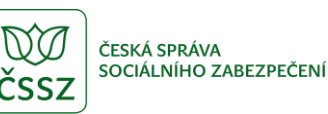

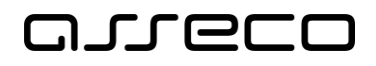

Editace a smazání karty s požadovaným vzděláním prostřednictvím ikon **Upravit** a **Smazat** probíhá stejným způsobem, jako bylo popsáno u nabízených výhod volného místa v kapitole 2.3.8.1 Zadání nabízených výhod volného místa.

### Zadání souhlasů zaměstnavatele

V podsekci **Modré karty** můžete zaškrtnout pole označující, že zaměstnavatel souhlasí se zařazením volného místa do centrální evidence pro držitele modrých karet. Automaticky se zaškrtne i pole **Cizinci** v podsekci **Další informace** a deaktivuje se pole **Státní správa, samospráva**.

V podsekci **Zaměstnanecké karty** můžete zaškrtnout pole označující, že zaměstnavatel souhlasí se zařazením volného místa do centrální evidence pro držitele zaměstnaneckých karet. Automaticky se zaškrtne i pole **Cizinci** v podsekci **Další informace** a deaktivuje se pole **Státní správa, samospráva**.

V podsekci **Další informace** můžete zaškrtnout libovolná z následujících polí:

- **Státní správa, samospráva** označuje, že volné místo je určené pro úředníky územních samosprávných celků nebo pro zaměstnance, kteří ve správních úřadech vykonávají státní správu. Po zaškrtnutí tohoto pole se deaktivuj pole v částech **Modré karty**, **Zaměstnanecké karty** a pole **Cizinci**.
- **Cizinci** označuje, že zaměstnavatel je ochoten zaměstnat cizince, tj. občany jiných států než EU, Lichtenštejnska, Norska a Švýcarska. Pole se automaticky aktivuje i v případě, že zaškrtnete pole v podsekci **Modré karty** nebo **Zaměstnanecké karty**. Po zaškrtnutí tohoto pole se deaktivuje pole **Státní správa, samospráva**.
- **Azylanti** označuje, že zaměstnavatel je ochoten zaměstnat azylanty.
- **Agentury práce** označuje, zda zaměstnavatel souhlasí s přidělením svých zaměstnanců k výkonu práce pro agenturu nebo pro uživatele.

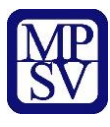

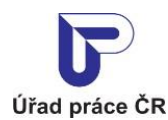

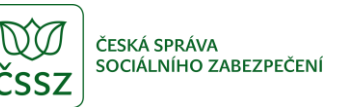

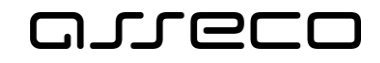

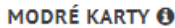

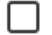

Souhlasím se zařazením volného místa do centrální evidence pro modré karty

#### ZAMĚSTNANECKÉ KARTY O

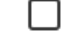

Souhlasím se zařazením volného místa do centrální evidence pro zaměstnanecké karty

#### **DALŠÍ INFORMACE**

Státní správa, samospráva

Volné místo je určené pro úředníky územních samosprávných celků nebo pro zaměstnance, kteří ve správních úřadech vykonávají státní správu

Cizinci O

Jsem ochotný zaměstnat cizince, tj. občany jiných států než EU, Lichtenštejnska, Norska a Švýcarska

Azylanti

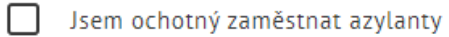

Agentury práce O

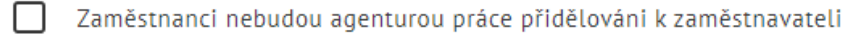

Zaměstnanci budou přiděleni k výkonu práce pro uživatele

*Obrázek 64: Část formuláře týkající se udělení souhlasů zaměstnavatelem*

#### Zadání upřesňujících informací k volnému místu

Do pole **Upřesňující informace k volnému místu** můžete volným textem zapsat další upřesňující informace k volnému místu, například informace o konání výběrového řízení nebo informace o datech a časech, kdy může uchazeč kontaktovat výše uvedenými způsoby zaměstnavatele.

Upřesňující informace k volnému místu

 $\mathbf 0$ 

*Obrázek 65: Pole pro zadání upřesňujících informací k volnému místu*

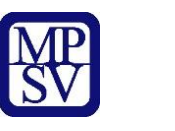

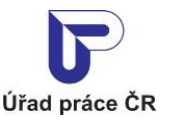

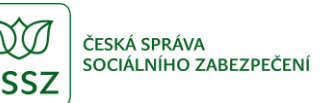

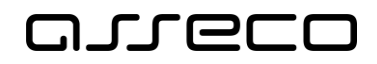

### Zadání informací o způsobu a době zveřejnění volného místa

V poli **Zveřejňovat** vyberte z rozbalovacího seznamu jeden ze způsobů zveřejnění (včetně možnosti nezveřejnění) vloženého volného místa na portálu MPSV. Výběr jedné z položek seznamu do pole je povinný.

| Zveřejňovat                                                                       |              |
|-----------------------------------------------------------------------------------|--------------|
| Vyberte způsob zveřejnění                                                         | $\checkmark$ |
| Vyberte způsob zveřejnění<br>Zveřejňovat<br>Zveřejňovat - zájem o pracovníky z EU |              |
| Zveřejňovat - bez údajů o zaměstnavateli<br>Nezveřejňovat                         |              |

*Obrázek 66: Pole Zveřejňovat s rozbalovacím seznamem*

Zvolíte-li možnost **Nezveřejňovat**, nebude se volné místo zobrazovat ve vyhledávání nepřihlášenému uživateli a nebude se ani zobrazovat po případném zařazení do Centrální evidence.

Zvolíte-li možnost **Zveřejňovat – bez údajů o zaměstnavateli**, bude se volné místo zobrazovat ve vyhledávání nepřihlášenému uživateli v omezeném rozsahu. Nezobrazí se Název, IČO a adresa zaměstnavatele, místo výkonu práce a v oblasti Komu se hlásit se zobrazí text "Informace podá kontaktní pracoviště ÚP ČR podle referenčního čísla volného místa". Dále bude nedostupné tlačítko Kontaktovat zaměstnavatele.

Do pole **Vyřadit z nabízení dne** lze zadat nebo z kalendáře vybrat datum, ke kterému bude volné místo z nabídky vyřazeno. Je-li datum zadané v tomto poli starší, než je aktuální datum, nebude se volné místo zobrazovat ve vyhledávání nepřihlášenému uživateli.

Vyřadit z nabízení dne 31.12.2019

Ë

*Obrázek 67: Pole Vyřadit z nabízení dne*

### 2.4.12 Zadání URL adresy zaměstnavatele

Do pole **URL adresa pro další informace** můžete zadat odkaz na webové stránky zaměstnavatele, na kterých mohou zájemci najít další informace související s nabízeným volným místem. Vyplnění pole není povinné.

URL adresa pro další informace

*Obrázek 68: Pole URL adresa pro další informace*

V poli **URL adresa pro další informace** probíhá kontrola na formát URL adresy a délku URL adresy a v případě chyby se zobrazí upozornění.

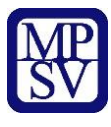

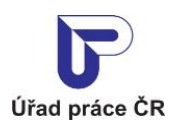

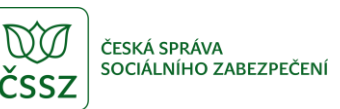

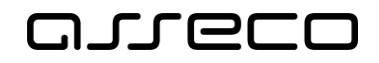

URL adresa pro další informace

https://www-.amazon.de

Chyba: Nesprávný formát URL adresy.

*Obrázek 69: Kontrola pole URL adresy na formát URL adresy*

URL adresa pro další informace

https://www.amazon.de/2020-04/joboffer/homepage.html/?tag=czdomain-21&ie=UTF8&language=cs\_CZ/202321

Chyba: Položka nesmí být delší než 250 znaků.

*Obrázek 70: Kontrola pole URL adresy na délku*

### 2.4.13 Zadání autora nabídky volného místa

Jméno a příjmení osoby, která vyhotovila nabídku volného místa, zadejte v sekci **Vyhotovil(a)**.

V povinném poli **Kontaktní osoba zaměstnavatele** zobrazte pomocí šipky (  $\blacktriangledown$  ) rozbalovací seznam a vyberte z něj požadovanou osobu. Pole je dostupné až po výběru kontaktního pracoviště ÚP ČR v sekci Úřad práce - Kontaktní pracoviště ÚP ČR.

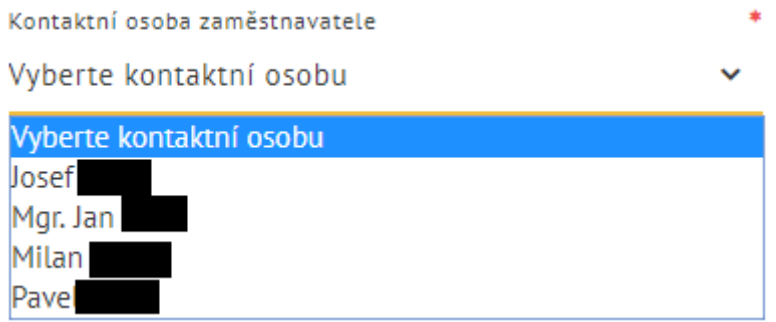

*Obrázek 71: Výběr kontaktní osoby zaměstnavatele - pole Kontaktní osoba zaměstnavatele s rozbalovacím seznamem*

Jméno vybrané kontaktní osoby se zobrazí v poli **Kontaktní osoba zaměstnavatele**. Údaje vybrané kontaktní osoby nelze měnit ve formuláři pro vložení volného místa. Pro změnu použijte možnosti pro editaci kontaktní osoby přímo v evidenci kontaktních osob zaměstnavatele - ikony **Upravit kontaktní osobu** ( $\bullet$ ) a Zobrazit kontaktní osobu ( $\bullet$ ), které se zobrazí po výběru kontaktní osoby vpravo od pole **Kontaktní osoba zaměstnavatele** vedle ikony **Přidat kontaktní osobu**.

Kontaktní osoba zaměstnavatele

Mgr. Jan

O PŘIDAT KONTAKTNÍ OSOBU 2 Q

*Obrázek 72: Správa kontaktních osob – ikony pro správu kontaktních osob*

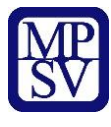

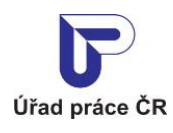

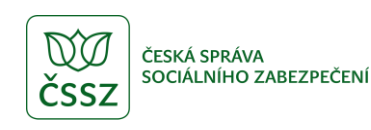

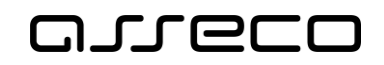

Editace údajů kontaktní osoby zaměstnavatele, vytvoření nové osoby nebo smazání osoby je popsáno v kapitolách 2.3.6.1 Zobrazení detailu kontaktní osoby zaměstnavatele, 2.3.6.2 Smazání kontaktní osoby zaměstnavatele, 2.3.6.3 Editace kontaktní osoby zaměstnavatele a 2.3.6.4 Vytvoření nové kontaktní osoby zaměstnavatele.

V sekci **Vyhotovil(a)** můžete zadat také zprávu pro Úřad práce ČR.

Do textového pole **Zpráva pro Úřad práce ČR** zadejte volný text. Zpráva je určena pouze pro kontaktní pracoviště ÚP ČR, které bude vaše volné místo schvalovat, nezobrazuje se na portálu pro veřejnost. V případě, že jste v poli **Zveřejňovat** vybrali možnost **Zveřejňovat – bez údajů o zaměstnavateli** a uživateli se proto kontaktní údaje o zaměstnavateli nezobrazí v detailu volného místa, zadejte do tohoto pole způsob kontaktu se zájemci o práci.

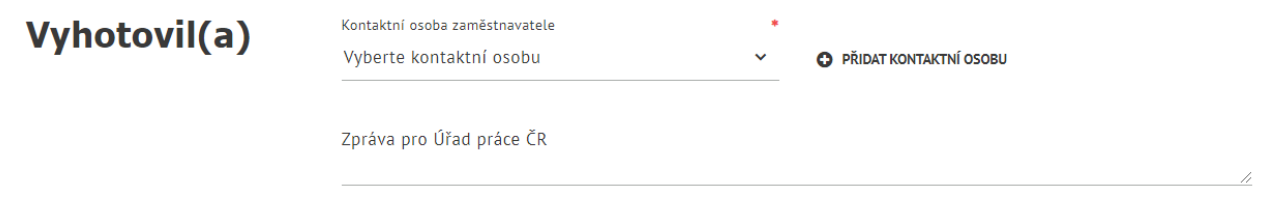

*Obrázek 73: Sekce Vyhotovi(a) – pole pro výběr kontaktní osoby a pole pro zadání zprávy pro ÚP ČR*

## 2.5 Vložení volného místa do evidence ÚP ČR

Po vyplnění všech povinných a zvolených nepovinných polí odešlete formulář stisknutím tlačítka **Uložit** v dolní části stránky **Vložení volného místa**.

Proběhne kontrola úplnosti a správnosti vyplnění polí. Jsou-li zjištěny chyby ve vyplnění polí, formulář se neodešle a nevyplněná povinná pole jsou zvýrazněna červeně a doplněna upozorněním, že pole je nutné vyplnit. V případě jiných chyb se zobrazí odpovídající chybové hlášení.

(Upozornění na nevyplnění povinného pole se zobrazují i v průběhu zadávání údajů do formuláře, a to v případě, kdy do povinného pole kliknete kurzorem myši, pole nevyplníte a opustíte je.)

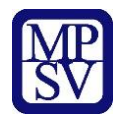

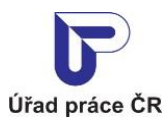

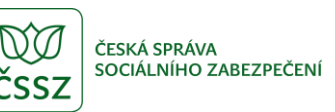

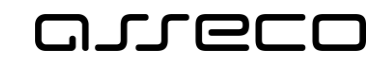

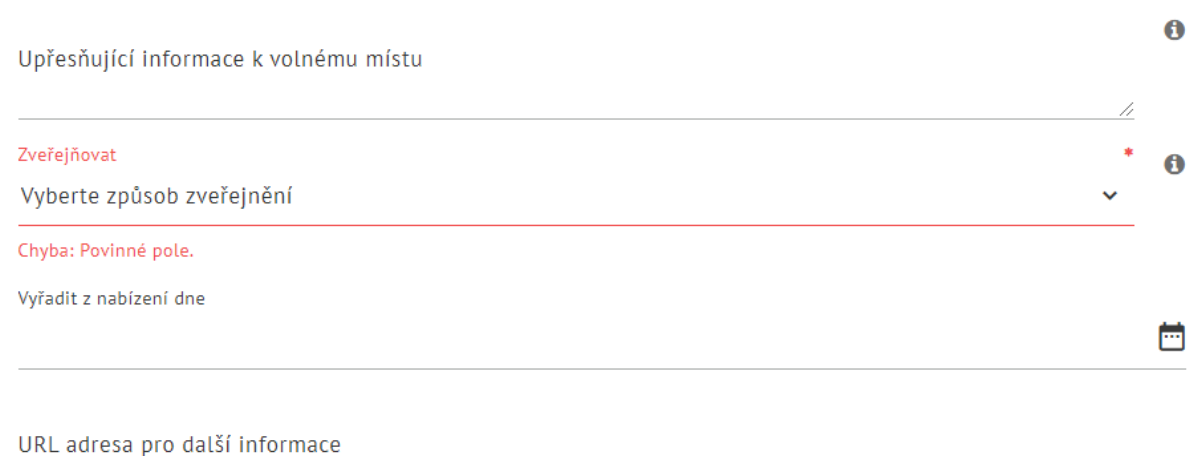

#### *Obrázek 74: Příklad označení nevyplněných povinných polí*

Po opravě chyb a vyplnění polí je možné znovu stisknout tlačítko **Uložit**.

Jsou-li všechna data v pořádku, formulář je odeslán. Systém vygeneruje referenční číslo volného místa a volné místo je vloženo do databáze volných pracovních míst.

Zobrazí se hlášení informující o úspěšném uložení volného pracovního místa a přidělení referenčního čísla. V dialogovém okně jsou dostupná tlačítka **Předat úřadu práce** a **Později**. Stisknete-li tlačítko **Předat úřadu práce**, volné místo je vloženo a přejde do stavu "Žádost předána na ÚP" a čeká na zpracování (ověření a schválení) pracovníkem Úřadu práce ČR.

Dokud volné místo nebude schváleno pracovištěm úřadu práce, nezobrazuje se ve vyhledávání volných míst pro veřejnost a není možné ho editovat.

Stisknete-li tlačítko **Později**, volné místo zůstane ve stavu "Nová žádost o zavedení, opravu nebo smazání volného místa". Předat volné místo ke zpracování úřadu práce můžete později v rámci editace volného místa (viz kapitola 3 Editace volného pracovního místa v evidenci ÚP ČR registrovaným uživatelem).

Je-li dialog **Vložení volného místa** zavřen bez výběru a stisknutí některého z tlačítek, volné místo také zůstává vloženo ve stavu "Nová žádost o zavedení, opravu nebo smazání volného místa".

#### Vložení volného místa

Vaše volné pracovní místo bylo uloženo. Referenční číslo volného místa je 16 394 377 789.

Volné místo můžete odeslat Úřadu práce ČR ke zpracování tlačítkem PŘEDAT ÚŘADU PRÁCE nebo později z nabídky Editace volného místa.

Dokud Vaše volné místo nebude schváleno pracovištěm úřadu práce, nezobrazuje se ve vyhledávání volných míst pro veřejnost a není možné ho editovat.

Dojde-li k obsazení nebo zrušení volného místa, nezapomeňte prosím ve vlastním zájmu obsazení nebo zrušení zadat do systému.

> PŘEDAT ÚŘADU PRÁCE POZDĚJI

*Obrázek 75: Informační text zobrazený po úspěšném uložení volného pracovního místa*

×

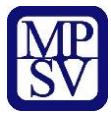

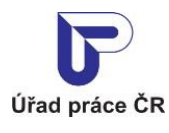

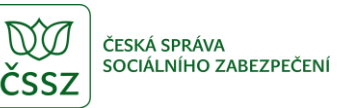

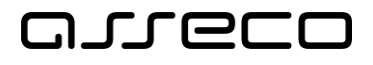

Po zavření dialogu s informačním textem budete následně automaticky přesměrováni na detail nově vloženého volného pracovního místa. Popis obsahu tohoto detailu je součástí kapitoly 2 Hledání volných pracovních míst v evidenci ÚP ČR.

## 2.6 Zrušení provedených změn

Chcete-li přerušit proces vložení volného místa a vymazat všechny hodnoty zadané do polí formuláře, stiskněte v dolní části stránky tlačítko **Zrušit**. Všechna pole formuláře se vyprázdní a zůstáváte na stránce **Vložení volného místa** s prázdným formulářem.

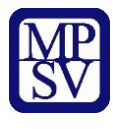

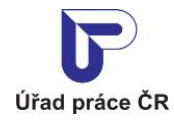

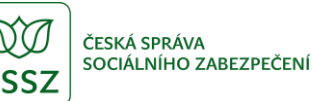

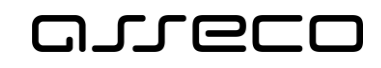

# 3 Editace volného pracovního místa v evidenci ÚP ČR registrovaným uživatelem

Aplikace umožňuje spravovat informace o volném pracovním místě v databázi volných míst ÚP ČR. Editovat volné místo může pouze přihlášený uživatel, který volné místo vložil přes portál MPSV a který má oprávnění vkládat volná místa za daného zaměstnavatele.

Pro editaci volných míst musí být uživatel přihlášen datovou schránkou stejným způsobem, jako je popsáno již v kapitole 2.1 Přihlášení uživatele prostřednictvím datové schránky.

### 3.1 Přístup k aplikaci

Na úvodní stránce portálu MPSV vyberte v hlavním menu záložku **MPSV**. V zobrazeném menu druhé úrovně vyberte záložku **Průvodce** a v zobrazeném navigačním menu zvolte položku **Podpora zaměstnanosti pro zaměstnavatele a OSVČ**.

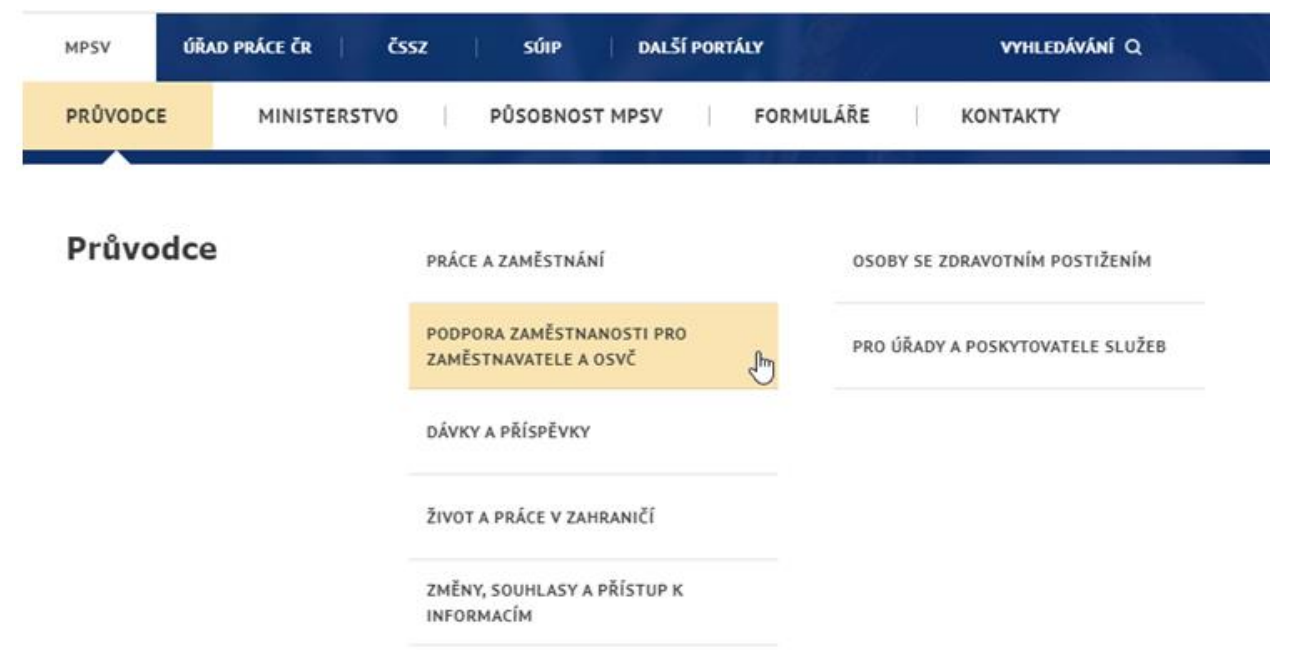

*Obrázek 76: Přístup k rozcestníku pro správu volných míst na portálu MPSV*

Zobrazí se stránka **Podpora zaměstnanosti pro zaměstnavatele a OSVČ** s rozcestníkem k jednotlivým funkcionalitám. V levé části stránky je vybrána položka **Nábor zaměstnanců** a v pravé části stránky je zobrazen rozcestník **Nábor zaměstnanců** s dalšími položkami. Klikněte v pravé části stránky na položku **Evidence volných pracovních míst**.

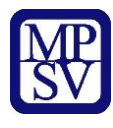

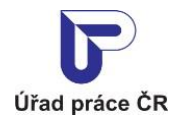

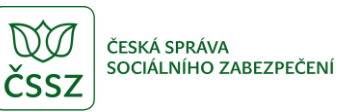

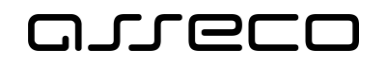

# Podpora zaměstnanosti pro zaměstnavatele a OSVČ

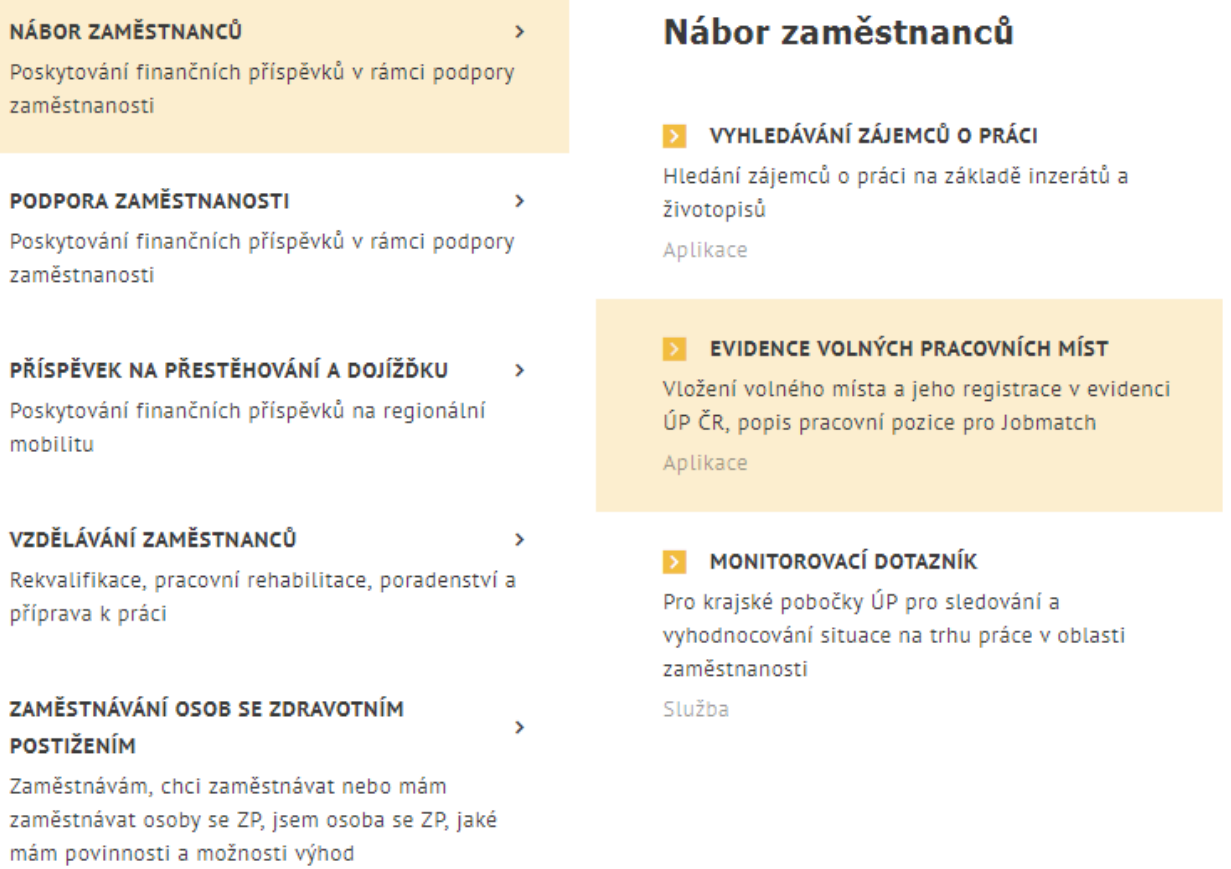

*Obrázek 77: Přístup k evidenci volných pracovních míst na portálu MPSV – stránka Podpora zaměstnanosti pro zaměstnavatele a OSVČ* 

Zobrazí se rozcestník pro správu volných míst s dlaždicí **Vložení volného pracovního místa do evidence ÚP registrovaným uživatelem**.

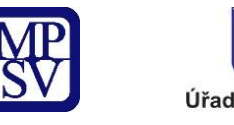

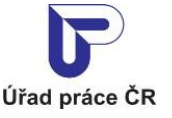

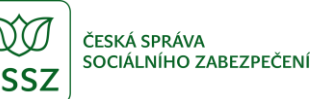

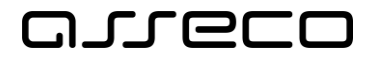

## Evidence volných pracovních míst

Vložení volného místa a jeho registrace v evidenci ÚP ČR, popis pracovní pozice pro Jobmatch

**TISKOPISY** 

OZNÁMENÍ POPISU PRACOVNÍ POZICE<br>PRO JOBMATCH NEREGISTROVANÝM  $\triangleright$ **UŽIVATELEM** 

HLÁŠENKA VOLNÉHO PRACOVNÍHO<br>MÍSTA

Vložení volného pracovního místa do evidence ÚP registrovaným uživatelem

Vložení volného místa a jeho registrace na Úřadu práce ČR

PŘEJÍT DO APLIKACE

*Obrázek 78: Rozcestník pro evidenci volných pracovních míst na portálu MPSV*

Klikněte na tlačítko **Přejít do aplikace** na dlaždici **Vložení volného pracovního místa do evidence ÚP registrovaným uživatelem**.

Zobrazí se rozcestník **Volná místa** s dlaždicemi **Vložení volného místa** a **Editace volného místa**.

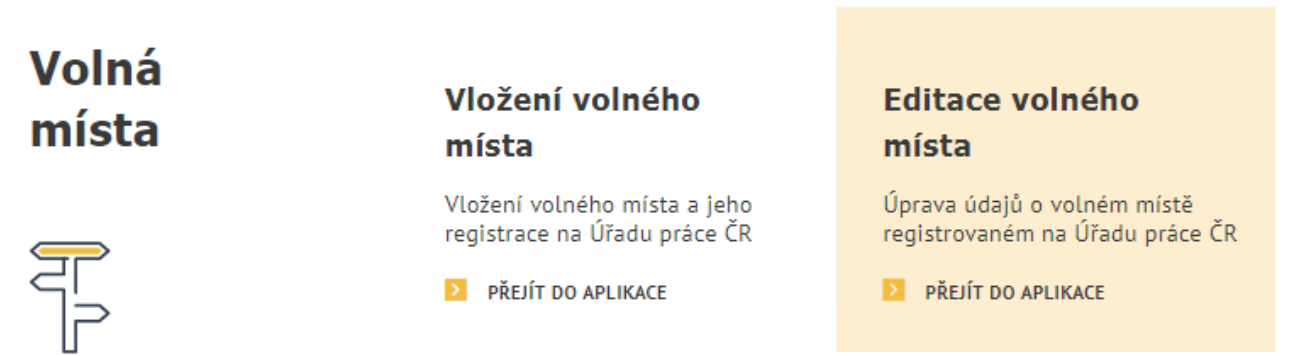

*Obrázek 79: Rozcestník Volná místa pro správu volných míst na portálu MPSV*

Chcete-li editovat volné místo vložené do evidence portálu MPSV, klikněte na dlaždici **Editace volného místa**. Zobrazí se úvodní stránka aplikace pro vyhledání volných míst dostupných k editaci **Hledání volných míst** s poli pro základní i rozšířené vyhledávání.

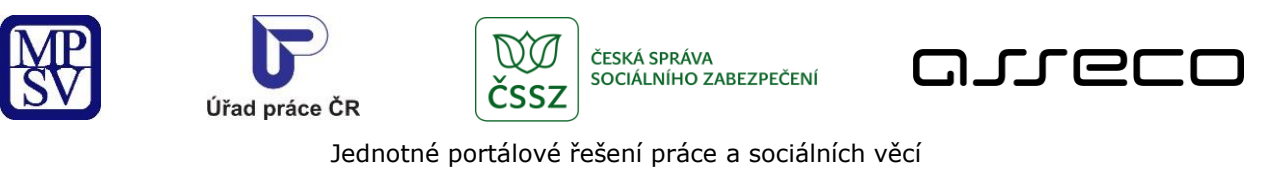

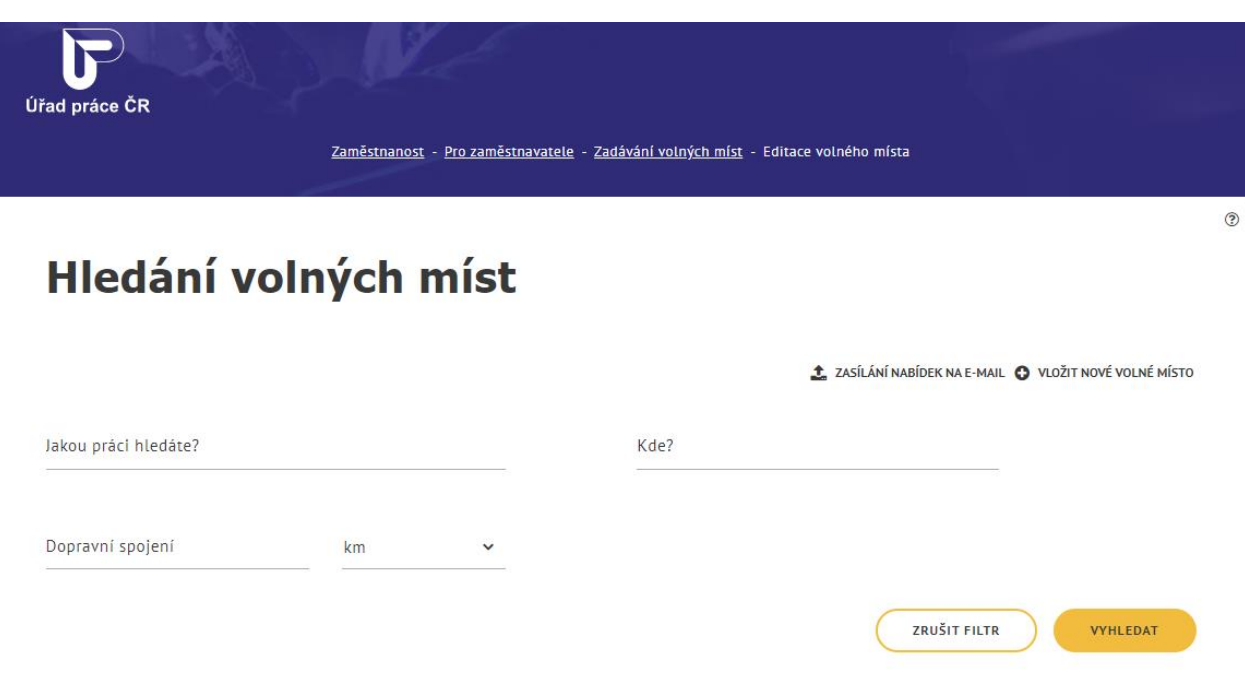

*Obrázek 80: Úvodní stránka aplikace pro editaci volných míst*

### 3.2 Vyhledávání volných míst k editaci

Na stránce **Hledání volných míst** lze využít základní i rozšířené vyhledávání volných míst totožným způsobem, jako je popsáno v uživatelské příručce "ZAM-Volná místa a monitoring veřejný přístup". Také seznam zobrazených výsledků vyhledání má obdobný vzhled jako seznam výsledků popsaný v uživatelské příručce "ZAM-Volná místa a monitoring - veřejný přístup".

Referenční číslo volného místa je zobrazeno ve formátu "xx xxx xxx xxx" (např. 16 393 217 766). Tento formát je podporovaný i ve vyhledávání.

V záhlaví úvodní stránky aplikace se zobrazuje tlačítko **Zasílání nabídek na e-mail** pro nastavení odesílání nových nebo nově změněných volných míst podle přednastaveného filtru na e-mail (podrobněji viz kapitola 3.4 Zasílání vybraných volných míst na e-mail).

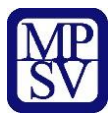

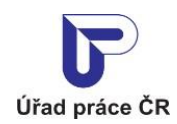

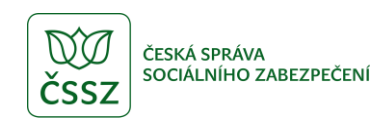

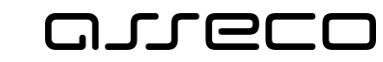

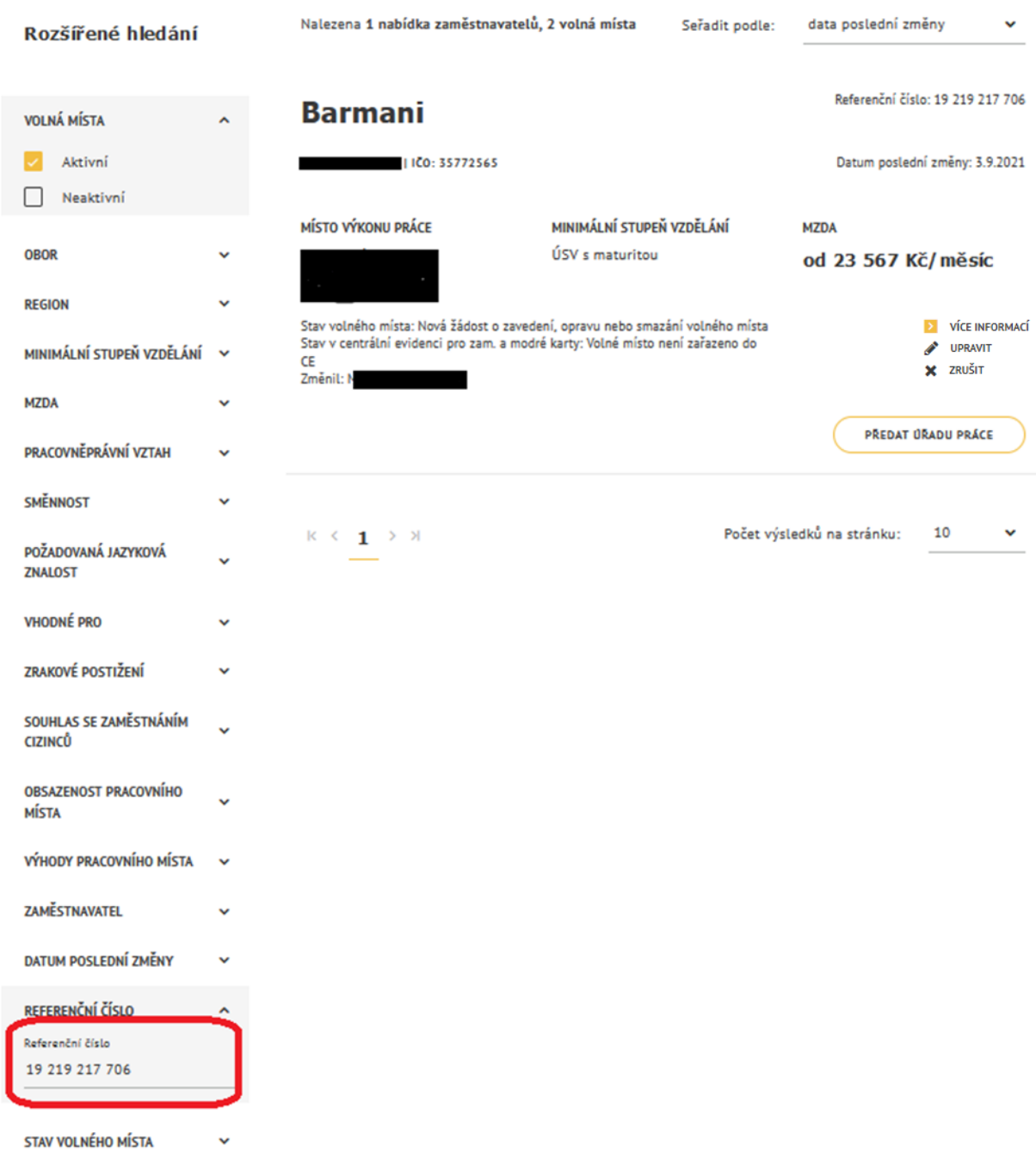

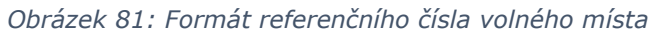

Ve vyhledávání volných míst přihlášeným uživatelem v aplikaci Editace volných míst jsou oproti veřejnému přístupu následující rozdíly:

• U každého zobrazeného záznamu volného místa se navíc zobrazují informace o stavu volného místa, stavu volného místa v centrální evidenci, datu poslední změny a o uživateli, který změnu provedl.

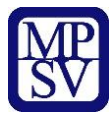

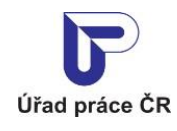

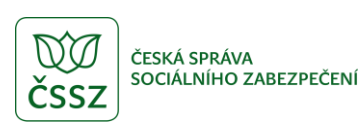

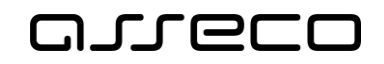

- V rozšířeném vyhledávání je navíc k dispozici filtr **Stav volného místa** pro vyhledávání dle stavu volného místa.
- V rozšířeném vyhledávání je navíc k dispozici filtr **Volná místa** pro vyhledávání dle toho, zda je volé místo stále aktivní.
- V záhlaví úvodní stránky aplikace se zobrazuje odkaz **Vložit nové volné místo** pro vložení pracovního místa do evidence ÚP ČR. Po kliknutí na odkaz se zobrazí formulář pro vložení volného místa, (popsaný v kapitole 2 Vložení volného pracovního místa do evidence ÚP ČR).
- V editaci volných míst jsou u jednotlivých výsledků vyhledání dostupná (v závislosti na stavu volného místa) tlačítka **Více informací, Upravit**, **Zrušit** a **Předat úřadu práce**.

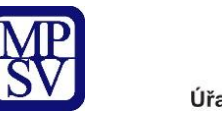

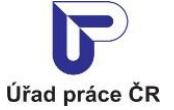

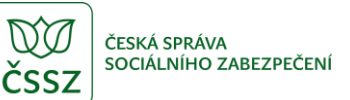

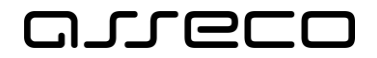

## Hledání volných míst

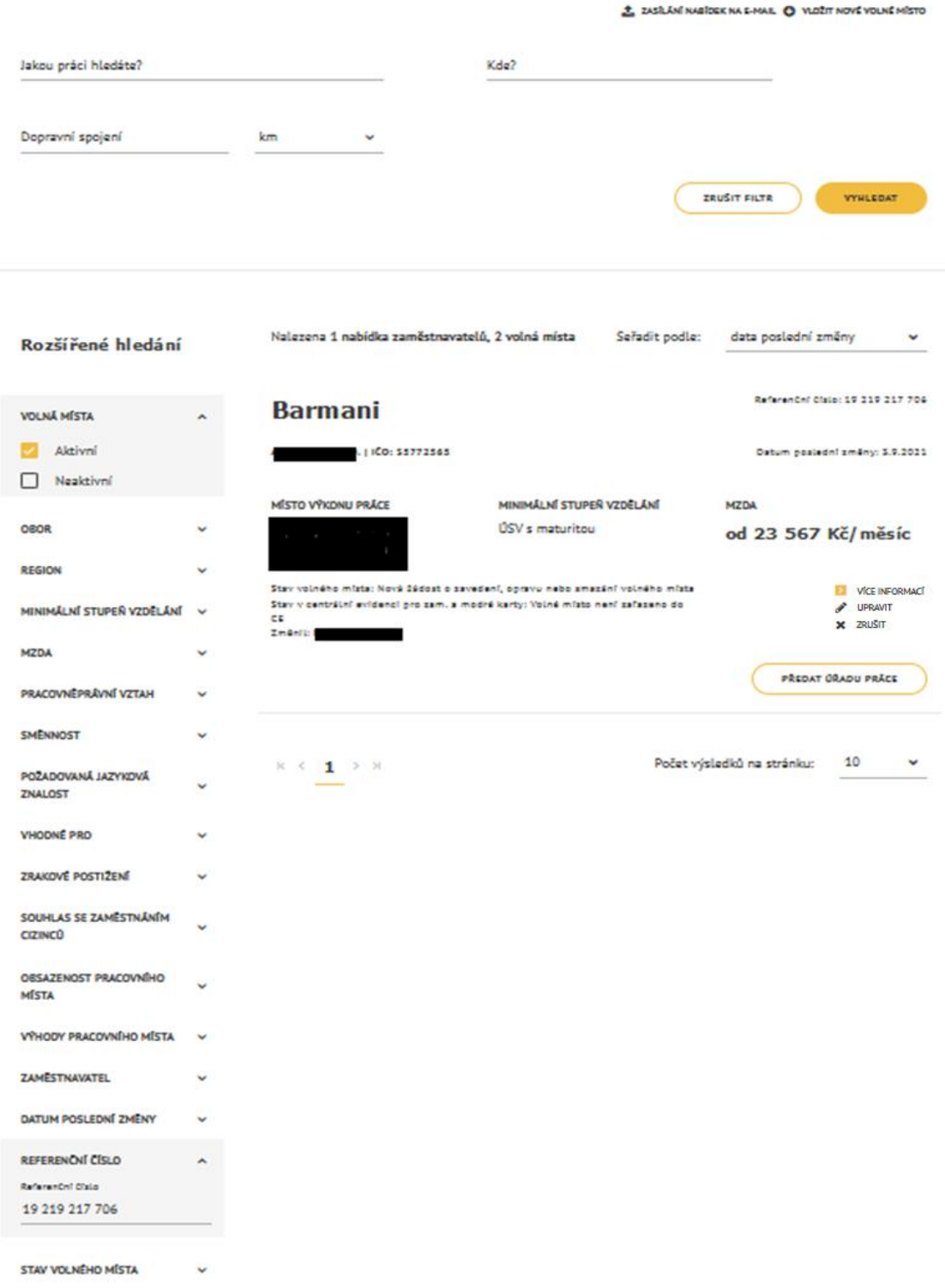

*Obrázek 82: Základní a rozšířené vyhledávání v Editaci volných míst a zobrazení výsledků vyhledání*

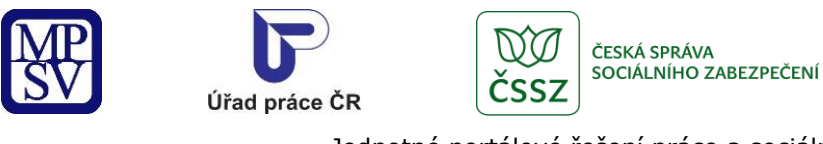

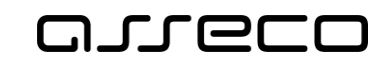

Referenční číslo: 19 220 217 776

Jednotné portálové řešení práce a sociálních věcí

### Detail volného místa

### Zobrazení detailu volného místa

U každého z vyhledaných a zobrazených volných míst v seznamu je k dispozici tlačítko **Více informací** pro zobrazení stránky s detailními informacemi o daném volném místě.

# **Bankovní makléři**

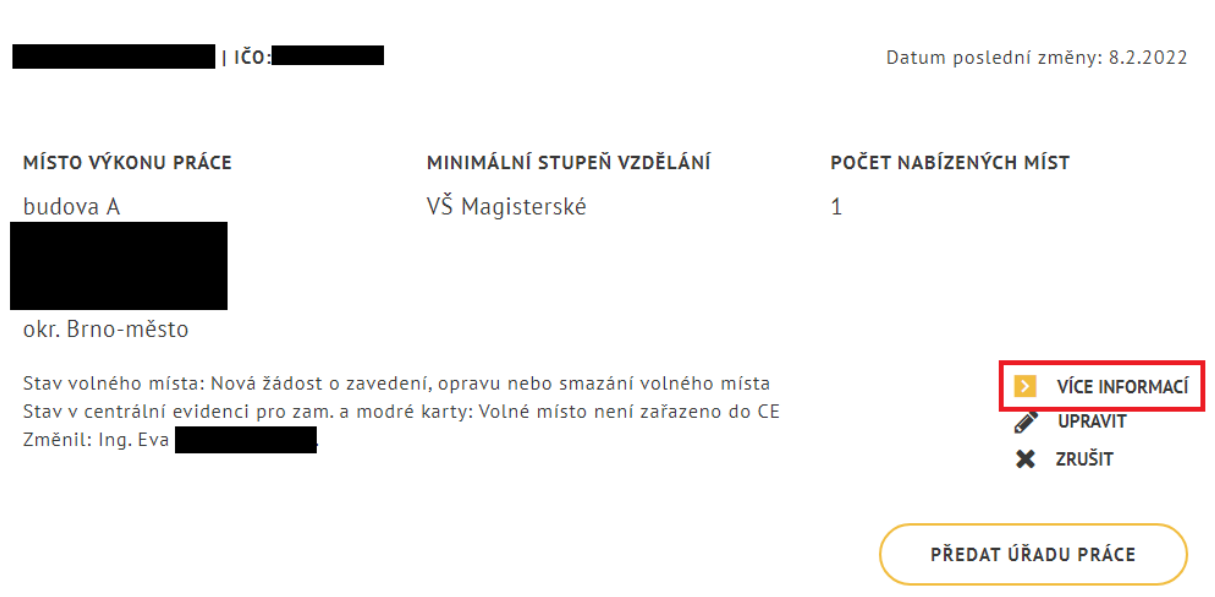

*Obrázek 83: Volné místo zobrazené v seznamu výsledků vyhledání s tlačítkem Více informací*

Po stisknutí tlačítka **Více informací** je uživatel přesměrován na stránku, jejíž název odpovídá názvu profese (názvu volného místa) a na níž se zobrazují podrobné informace o volném místě formou dlaždic.

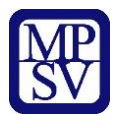

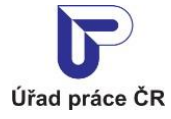

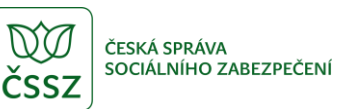

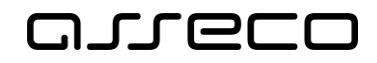

## < Průvodčí a příbuzní pracovníci v osobní dopravě

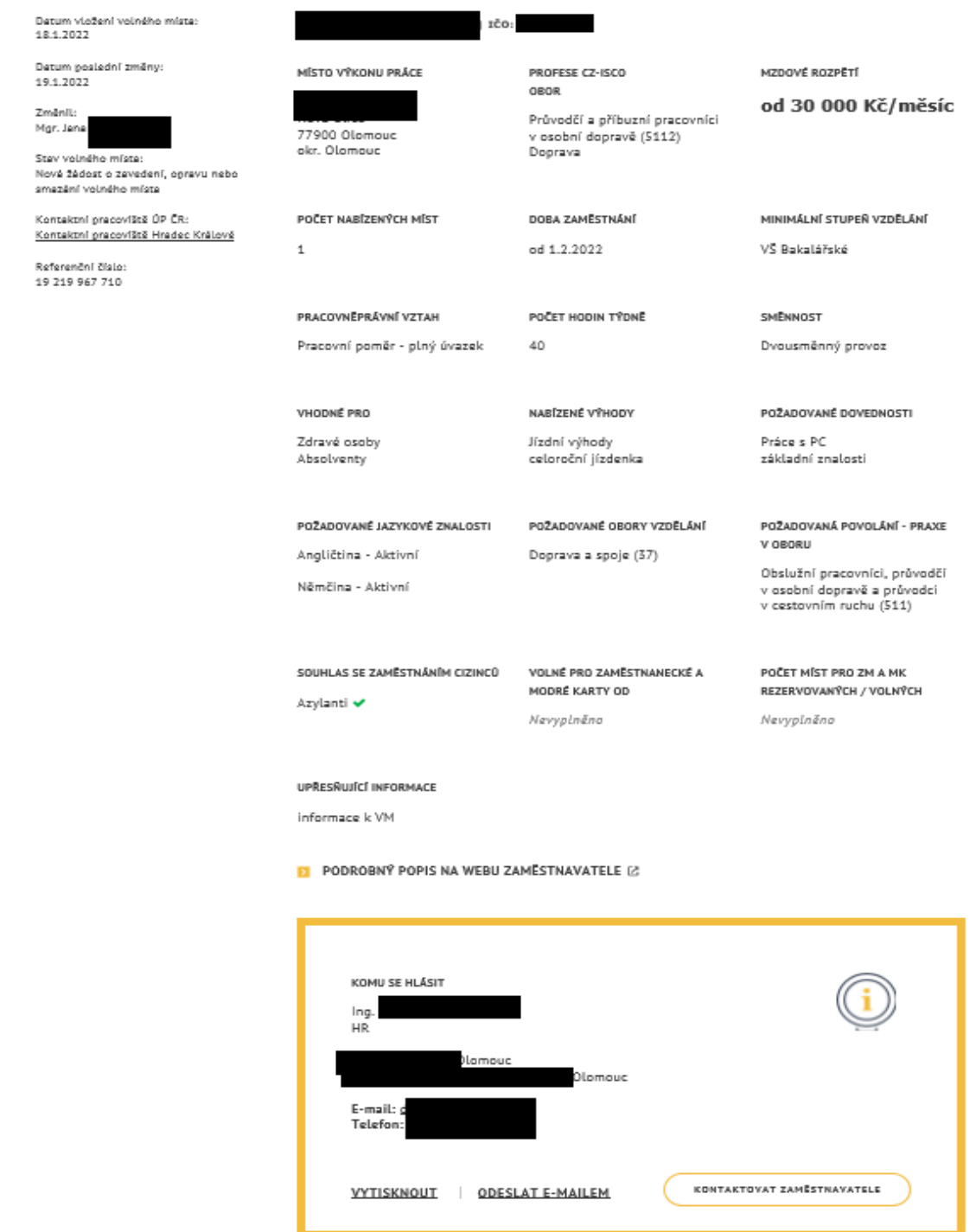

*Obrázek 84: Stránka s detailními informacemi o volném místě*

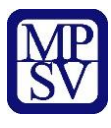

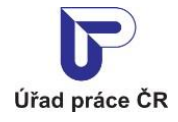

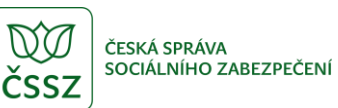

1000:27515711

OBOR

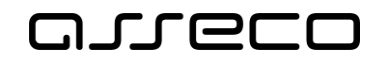

Jednotné portálové řešení práce a sociálních věcí

## < Číšník, servírka

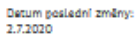

Kontaktní pracoviště ÚP ČR: Kontaktní pracoviště Benešov

Referenční číslo:<br>18 581 280 716

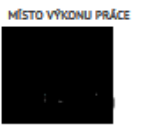

POCET NABIZENÝCH MÍST B

PRACOVNÉPRÁVNÍ VZTAH

DOBA ZAMĚSTNÁNÍ

Číšníci a servírky (51310)

Obchod a cestovní ruch

PROFESE CZ-ISCO

od 1.7.2020

POČET HODIN TÝDNĚ Pracovní poměr - plný úvazek

Nevyplněno NABIZENÉ VÝHODY

Nevyplněno

VHODNÉ PRO Absolventy<br>Zdravé osoby

POZADOVANÉ JAZYKOVÉ ZNALOSTI

Nevyplněno

SOUHLAS SE ZAMĚSTNÁNÍM CIZINCŮ VOLNÉ PRO ZAMĚSTNANECKÉ A MODRÉ KARTY OD Nevyplněno

POZADOVANÉ OBORY VZDĚLÁNÍ Nevyplněno

POŽADOVANÁ POVOLÁNÍ - PRAXE V OBDRU NevypIněno

POZADOVANÉ DOVEDNOSTI

MZDOVÉ ROZPĚTÍ

od 22 000 Kč/měsíc

MINIMALNI STUPEÑ VZDELANI

Střední odborné (vyučen)

SMENNOST

Nevyplněno

Turnusové služby

POČET MÍST PRO ZM A MK REZERVOVANÝCH / VOLNÝCH Nevyplněno

#### UPRESNUICI INFORMACE

Pracoviště: Sázava

nejdříve nutný telefonický kontakt, vyučení v oboru výhodou, zaučíme, možnost přespání

Nevyplněno

#### DOPRAVNÍ SPOJENÍ

31 km od obce Benešov (lízdní řády)

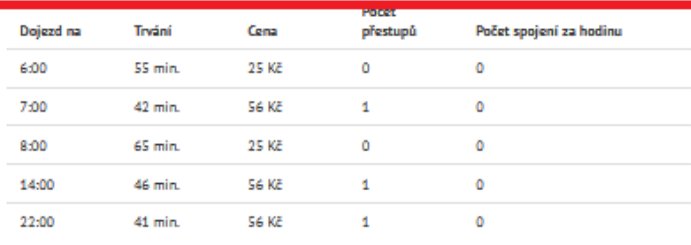

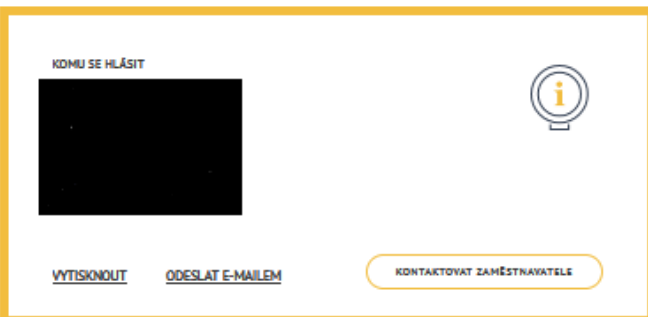

*Obrázek 85: Stránka s detailními informacemi o volném místě - zobrazení informací o dopravním spojení*

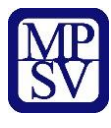

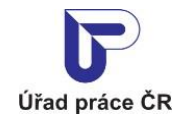

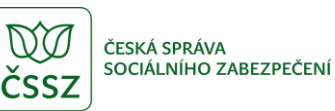

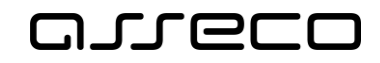

### < Skladníci, obsluha manipulačních vozíků/pracovníci vychystávky zboží

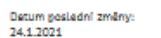

100:36221252

Zaměstnancí budou přidělení k výkonu práce pro užívatele

Kontaktní pracoviště ÚP ČR: Kontaktní pracoviště Olomouc

Referenční číslo: 16 534 100 760

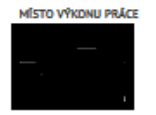

AGENTURA PRÁCE

PROFESE CZ-ISCO **OBDR** od 25 500 do Skladníci, obsluha Doprava Obchod a cestovní ruch Výroba a provoz DOBA ZAMĚSTNÁNÍ

od 2.7.2019

POČET NABÍZENÝCH MÍST 3

PRACOVNĚPRÁVNÍ VZTAH Pracovní poměr - plný úvazek

VHODNÉ PRO Absolventy Zdravé osoby

POZADOVANÉ JAZYKOVÉ ZNALOSTI Nevyplněno

Cizinci ✔ Zaměstnanecké karty ↓

Program kvalifikovaný zaměstnanec √<br>Mimořádné pracovní vízum (0) √

POČET HODIN TÝDNĚ SMENNOST Nevyplněno Dvousměnný provoz NABÍZENÉ VÝHODY Nevyplněno Nevyplněno POŽADOVANÉ OBORY VZDĚLÁNÍ V OBORU Nevyplněno Nevvolněno SOUHLAS SE ZAMĚSTNÁNÍM CIZINCŮ VOLNĚ PRO ZAMĚSTNANECKÉ A

POŽADOVANÉ DOVEDNOSTI

MINIMÁLNÍ STUPEŘ VZDĚLÁNÍ

Základní + praktická škola

MZDOVÉ ROZPĚTÍ

POZADOVANÁ POVOLÁNÍ - PRAXE

POČET MÍST PRO ZM A MK REZERVOVANÝCH / VOLNÝCH  $0/0$ 

**UPRESNUICI INFORMACE** 

Pracoviště: Týnecká č.p. 814/65, Olomouc. Osobní kontakt je možný každé úterý ve 13:00 hod. na adrese Týnecká č.p. 814/65, Olomouc - sraz na osobní vrátnici.

MODRÉ KARTY OD

1.8.2019

Vaším úkolem bude: bezchybné vyskladnění zboží podle skladových příkazů, odvážení/zavážení zboží na zóny, úklidová činnost.<br>Požadujeme: základní vzdělání, fyzická zdatnost (fyzicky náročná práce), trestní bezúhonnost, ochotu

pracovat ve dvousměnném režimu (převážně noční).<br>Pracovní doba je různorodá, např. směny 06:15 - 16:45 hod., 17:00 - 02:30 hod., 18:30 - 05:00 hod.

Zaměstnanecké výhody: při splnění podmínek - prémiový výkonnostní systém, 1 týden dovolené navíc,<br>stravenky, dotované jídlo, stravování v objektu, karta Multisport.

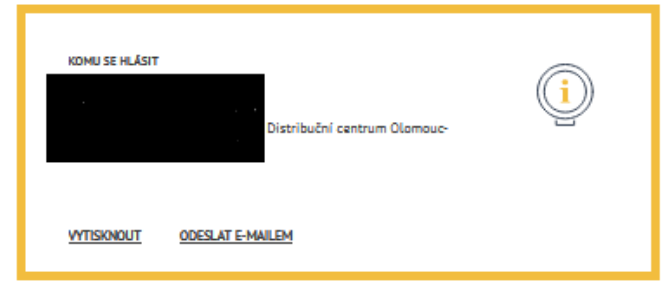

*Obrázek 86: Stránka s detailními informacemi o volném místě - zobrazení příznak Agentura práce*

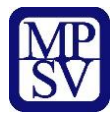

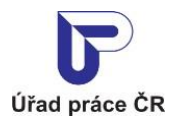

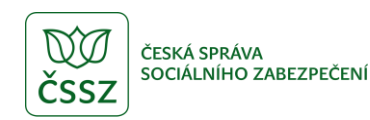

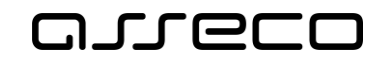

V závislosti na vyplnění údajů při vložení volného místa se zobrazují o volném místě následující údaje:

V záhlaví stránky:

- Název profese
- Údaje o zaměstnavateli (název, IČO)
- Příznak Agentúra práce

V levé části stránky:

- Datum poslední změny volného místa
- Uživatel, který změnu provedl
- Stav volného místa
- Příslušné kontaktní pracoviště ÚP ČR, po kliknutí na název se otevře nová stránka s konkrétním pracovištěm ÚP
- Referenční číslo volného místa

Na dlaždicích:

- Místo výkonu práce
- Profese dle CZ-ISCO a obor činnosti
- Mzdové rozpětí
- Počet volných míst
- Počátek (a popř. i konec) doby zaměstnání
- Minimální požadovaný stupeň vzdělání
- Typ pracovněprávního vztahu
- Požadovaný počet odpracovaných hodin týdně
- Směnnost
- Vhodnost volného místa pro specifické skupiny uchazečů
- Nabízené výhody volného místa
- Požadované dovednosti
- Požadované jazykové znalosti
- Požadovaná vzdělání
- Požadovaná povolání praxe v oboru
- Souhlas se zaměstnáním cizinců
- Volné pro zaměstnanecké a modré karty od
- Počet rezervovaných a počet volných míst pro ZM a MK
- Stav vyřazení z evidence pro zam. a modré karty zobrazuje se pouze v případě, pokud je volné místo ve stavu vyřazení z CE "Návrh na vyřazení", "Doručené MPSV" nebo "Souhlasné stanovisko MPSV"
- Důvod vyřazení z evidence pro zam. a modré karty zobrazuje se pouze v případě, pokud je volné místo ve stavu vyřazení z CE "Návrh na vyřazení", "Doručené MPSV" nebo "Souhlasné stanovisko MPSV"
- Zdůvodnění vyřazení z evidence pro zam. a modré karty zobrazuje se pouze v případě, pokud je volné místo ve stavu vyřazení z CE "Návrh na vyřazení", "Doručené MPSV" nebo "Souhlasné stanovisko MPSV"

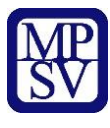

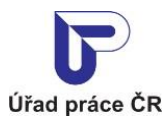

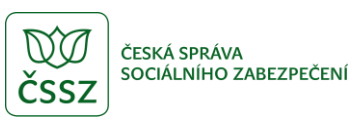

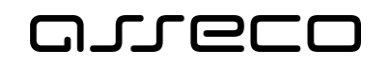

• Upřesňující informace o volném místě

V dolní části stránky (pod dlaždicemi):

- Odkaz na web zaměstnavatele (odkaz **Podrobný popis na webu zaměstnavatele**) pro zobrazení dalších informací o volném místě – zobrazuje se pouze v případě, že při vložení volného místa do evidence byla zadána URL adresa zaměstnavatele,
- Sekce **Dopravní spojení** se zobrazuje pouze v případě vyhledání dle dojezdové vzdálenosti (v základním vyhledávání jsou zadány hodnoty do polí **Kde?** a **Dopravní spojení**),
- Sekce **Komu se hlásit** (ve žlutém rámečku) obsahuje
	- o kontaktní informace na zaměstnavatele,
	- o možnost přímo kontaktovat zaměstnavatele s dotazem na volné místo prostřednictvím tlačítka **Kontaktovat zaměstnavatele**,
	- o odkaz **Vytisknou**t pro zobrazení náhledu na detail volného místa v tiskové podobě a pro umožnění tisku těchto informací,
	- o odkaz **Odeslat e-mailem** pro odeslání dotazu na volné místo (odkazu na volné místo) do libovolné e-mailové schránky.

### 3.2.1.2 Kontaktování zaměstnavatele z detailu volného místa

V dolní části stránky s detailem volného místa je ve žlutém rámečku zobrazena sekce **Komu se hlásit**.

Byl-li zadán způsob zveřejnění volného místa bez omezení, pak jsou v levé části zobrazeny kontaktní údaje zaměstnavatele v tom rozsahu, v jakém byly zadány při vložení volného místa do evidence. Vždy se zobrazuje minimálně příjmení kontaktní osoby a minimálně jeden způsob kontaktu z možností:

- adresa,
- telefonické spojení,
- e-mailové spojení.

Informace k upřesnění data a času kontaktování zaměstnavatele, popř. informace o konání výběrového řízení, se zobrazují na dlaždici **Upřesňující informace**, pokud byly zadány.

Byl-li zadán způsob zveřejnění volného místa "*Zveřejňovat – spojení v poznámce*", zobrazí se v levé části text, že údaje o volném místě podá kontaktní pracoviště ÚP ČR.

Pokud není omezeno zveřejnění volného místa a pokud je u volného místa zadána možnost kontaktování zaměstnavatele e-mailem nebo je uveden e-mail na pracoviště zaměstnavatele, je v detailu volného místa dostupné tlačítko **Kontaktovat zaměstnavatele**. Po stisknutí tlačítka se zobrazí modální okno **Dotaz na volné místo**, které vám umožní odeslat e-mailem dotaz na volné místo zaměstnavateli, který místo nabízí.

Dotaz je odeslán na e-mailovou adresu uvedenou v části **Komu se hlásit** v detailu volného místa. Není-li zadán e-mailový kontakt na zaměstnavatele, je dotaz odeslán na e-mailovou adresu uvedenou u přiřazeného pracoviště.
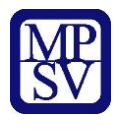

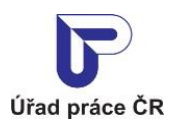

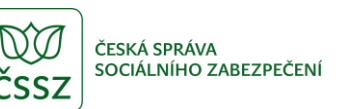

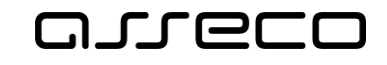

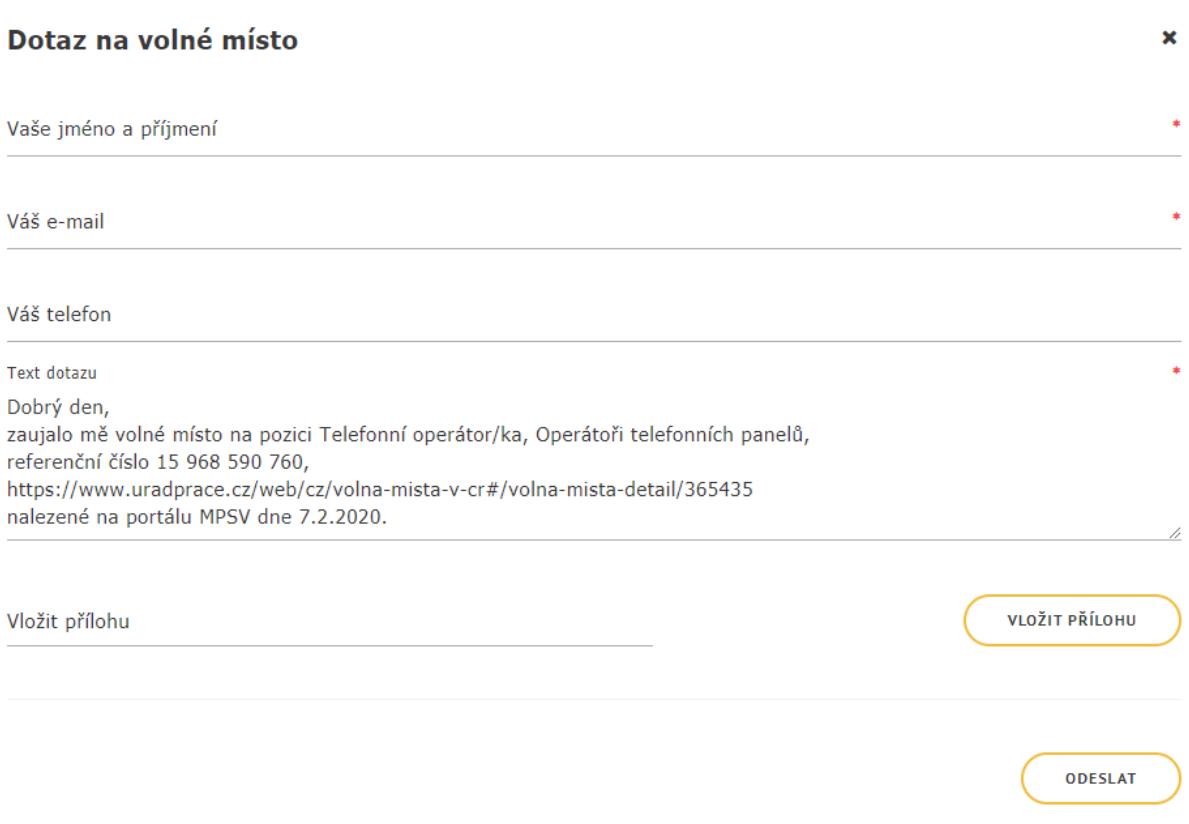

*Obrázek 87: Formulář pro odeslání dotazu na volné místo zaměstnavateli*

<span id="page-72-0"></span>Ve formuláři vyplňte následující údaje (vyhledáváte-li jako přihlášený uživatel, vaše údaje se do polí předvyplní automaticky a můžete je editovat):

- pole **Vaše jméno a příjmení –** vyplňte své identifikační údaje. Pole je povinné.
- pole **Váš e-mail**  vyplňte váš kontaktní e-mail, na kterém vás může zaměstnavatel kontaktovat. Vyplnění pole je povinné.
- pole **Váš telefon** vyplňte váš kontaktní telefon, na kterém vás může zaměstnavatel kontaktovat.
- pole **Text dotazu**  upravte text dotazu na zaměstnavatele nebo použijte předvyplněný text ve znění "*Dobrý den, zaujalo mě volné místo na pozici xxxxxxx, referenční číslo yyy, nalezené na portálu MPSV dne dd.mm.yyyy*". Vyplnění pole je povinné.
- pole **Vložit přílohu** a tlačítko **Vložit přílohu** po kliknutí kurzorem myši na tlačítko nebo do pole se zobrazí dialogové okno pro výběr souboru z adresářové struktury počítače. Po potvrzení výběru souboru se název souboru zobrazí v poli **Vložit přílohu** a v pravé části obsahuje ikonu křížku umožňující odstranění přílohy z pole a výběr jiné přílohy. Po výběru přílohy se znepřístupní tlačítko **Vložit přílohu**, protože k dotazu na volné místo je možné vložit pouze jednu přílohu.

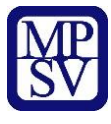

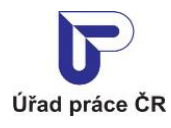

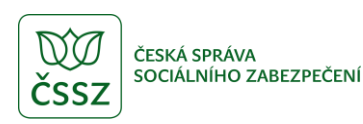

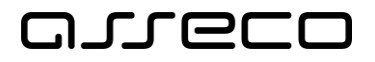

Dotaz na volné místo odešlete zaměstnavateli stisknutím tlačítka **Odeslat**. V záhlaví obrazovky se vám zobrazí upozornění, že váš e-mail byl úspěšně odeslán a na e-mailovou adresu zaměstnavatele uvedenou u volného místa v části **Kontaktovat zaměstnavatele** je odeslán e-mail s dotazem:

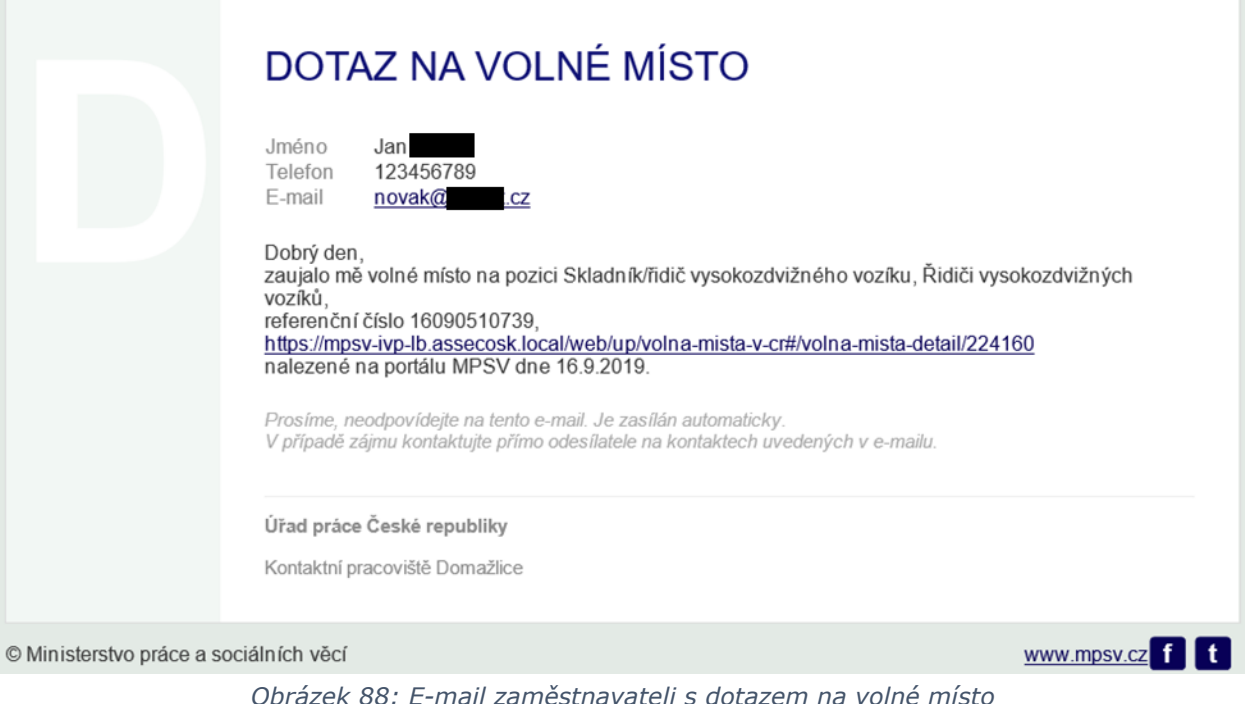

### <span id="page-73-0"></span>Zobrazení editačního formuláře volného místa

Tlačítko **Upravit** slouží k otevření formuláře volného místa v editačním režimu (podrobněji viz kapitola [3.3](#page-76-0) [Editace volného místa\)](#page-76-0). Editace volného místa je dostupná pouze pro ta volná místa, která jsou buď nová (tzn. ve stavu "Nová žádost o zavedení, opravu nebo smazaní volného místa"), nebo již byla zpracována úřadem práce, ať už byla přijata nebo zamítnuta (tzn. jsou ve stavu "Požadavek byl úřadem práce přijat" nebo "Požadavek byl úřadem práce zamítnut").

Zrušená volná místa (tzn. ve stavu "Žádost zrušena uživatelem") a volná místa, která čekají na zpracování úřadem práce (tzn. jsou ve stavu "Žádost předána na ÚP" nebo "Žádost čeká na vyřízení úřadem práce"), editovat nelze.

Dále nelze editovat i ta volná místa, která jsou již ve stavu "Požadavek byl úřadem práce přijat" nebo "Požadavek byl úřadem práce zamítnut", ale počet nabízených pozic je roven nule.

V těchto případech není umožněno zaměstnavateli editovat volné místo, aby bylo zabráněno tzv. "nežádoucímu oživení" volného místa.

Pokud zaměstnavatel opět hledá zaměstnance na tuto pozici, je třeba zadat nové volné místo.

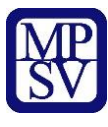

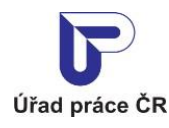

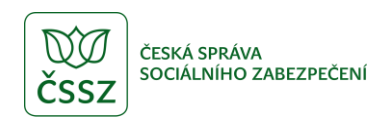

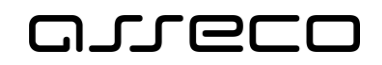

### Předání volného místa ke zpracování úřadu práce

Tlačítko **Předat úřadu práce** je dostupné pouze pro nová volná místa, (tzn. ve stavu "Nová žádost o zavedení, opravu nebo smazání volného místa"), která nebyla předána úřadu práce ke zpracování ihned po vložení (stisknutím tlačítka **Předat úřadu práce** v ověřovacím dialogu zobrazeném po vložení volného místa – viz kapitola [2.54](#page-56-0) Vložení [volného místa](#page-56-0) do evidence [ÚP ČR](#page-56-0)). Po stisknutí tlačítka **Předat úřadu práce** přejde volné místo do stavu "Žádost předána na ÚP".

Dokud volné místo nebude schváleno pracovištěm úřadu práce, nezobrazuje se ve vyhledávání volných míst pro veřejnost a není možné ho editovat.

### 3.2.4 Zrušení volného místa

Tlačítko **Zrušit** je dostupné ve vyhledání volných míst k editaci pouze pro nová volná místa (tj. ve stavu "Nová žádost o zavedení, opravu nebo smazaní volného místa") a pro volná místa již zpracovaná úřadem práce, (tj. ve stavu "Požadavek byl úřadem práce přijat" nebo "Požadavek byl úřadem práce zamítnut"). Po stisknutí tlačítka **Zrušit** se zobrazí dialog **Zrušit volné místo** k potvrzení požadavku. V závislosti na zařazení volného místa do centrální evidence a nastavení souhlasu se zaměstnáváním cizinců a držitelů zaměstnanecké karty nebo modré karty se zobrazují dvě varianty dialogu. V dialogu jsou dostupná tlačítka **Ano** a **Ne**.

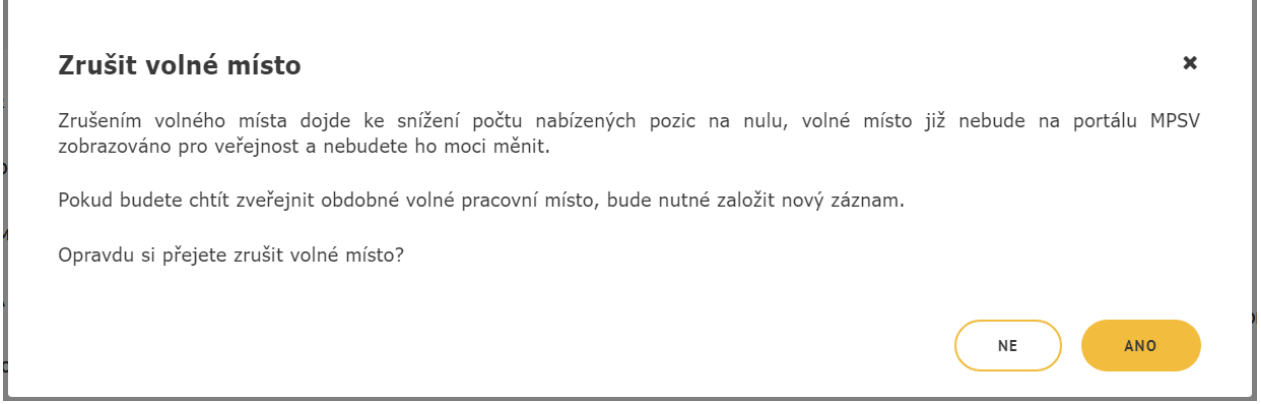

<span id="page-74-0"></span>*Obrázek 89: Dialog Zrušit volné místo pro volné místo, které není zařazeno do CE a nemá nastaven souhlas se zaměstnáváním cizinců a držitelů zaměstnanecké a modré karty*

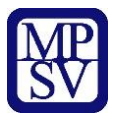

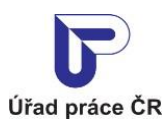

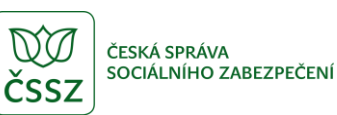

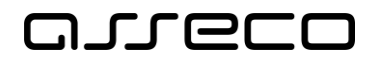

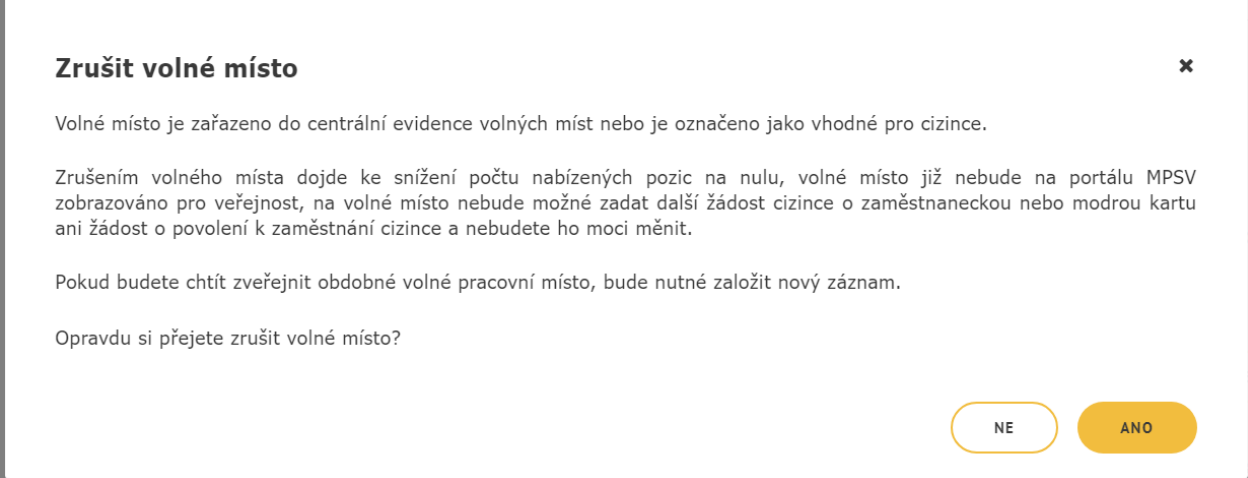

<span id="page-75-0"></span>*Obrázek 90: Dialog Zrušit volné místo pro volné místo, které je zařazeno do CE nebo má nastaven souhlas se zaměstnáváním cizinců a držitelů zaměstnanecké a modré karty*

Po stisknutí tlačítka **Ano** v ověřovacím dialogu se dialog zavře, volné místo přejde do stavu "Žádost zrušena uživatelem" a sníží se počet nabízených míst na nulu.

Po stisknutí tlačítka **Ne** v ověřovacím dialogu se dialog zavře a stav volného místa a počet nabízených míst se nezmění.

Volné místo nelze zrušit v těchto stavech:

- **Žádost předána na ÚP a počet nabízených míst je roven 0 nebo >0**
	- $\circ$  zobrazuje se informace " $\bullet$  Volné místo nelze ZRUŠIT: čeká na vyřízení úřadem práce."
- **Žádost čeká na vyřízení úřadem práce a počet nabízených míst je roven 0 nebo >0**
	- $\circ$  zobrazuje se informace " $\bullet$  Volné místo nelze ZRUŠIT: čeká na vyřízení úřadem práce."
- **Požadavek byl úřadem přáce přijat a počet nabízených míst je roven 0**
	- o zobrazuje se informace " $\bullet$  Volné místo nelze ZRUŠIT: počet nabízených míst je roven 0."
- **Žádost zrušena uživatelem a počet nabízených míst je roven 0 nebo >0**
	- $\circ$  zobrazuje se informace " $\bullet$  Volné místo nelze ZRUŠIT: je zrušeno."

U volného místa, které nelze zrušit, je tlačítko **Zrušit** nedostupné ( ).

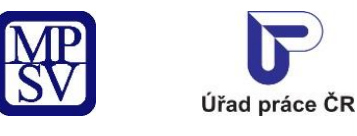

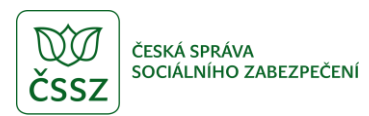

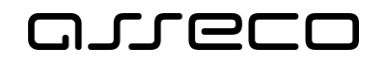

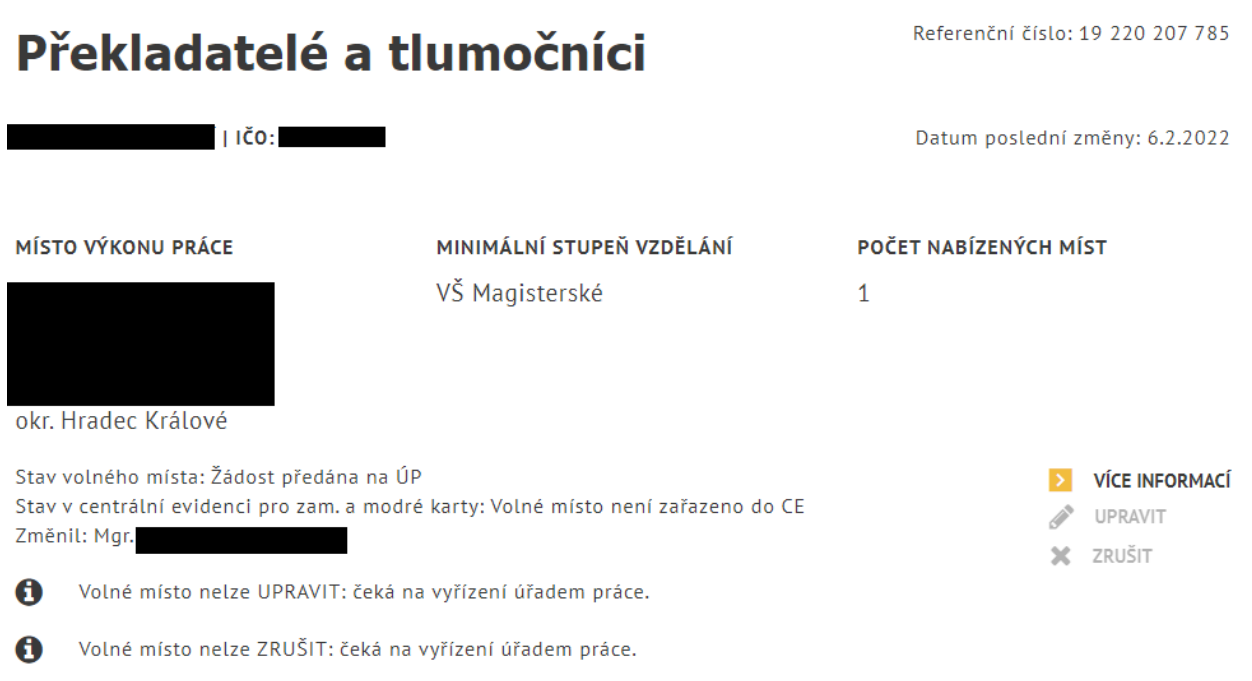

*Obrázek 91: Příklad volného místa, které nelze zrušit*

## <span id="page-76-1"></span><span id="page-76-0"></span>Editace volného místa

Po stisknutí tlačítka **Upravit** u zobrazeného záznamu vyhledaného volného místa budete přesměrováni na stránku **Editace volného místa** se zobrazeným editačním formulářem volného místa. Formulář je totožný s formulářem pro vložení volného místa, který je popsán v kapitole 2.4 Vyplnění údajů o vkládaném volném místě.

Volné místo nelze editovat když:

- **čeká na schválení úřadem práce**
	- $\circ$  zobrazuje se informace " $\bullet$  Volné místo nelze UPRAVIT: čeká na schválení úřadem práce."
- **volné místo je určeno pro cizince, držitele zaměstnanecké karty nebo držitele modré karty**
	- $\circ$  zobrazuje se informace " $\theta$  Volné místo nelze UPRAVIT: je určeno i pro zaměstnávání cizinců prostřednictvím zaměstnanecké karty nebo modré karty nebo povolení k zaměstnání. Kontaktujte pracoviště úřadu práce."
	- o Pokud chce zaměstnavatel zadat změny takovéhoto volného místa, musí kontaktovat kontaktní pracoviště úřadu práce.
	- o Dále má zaměstnavatel možnost vložit jiné obdobné volné pracovní místo.
- **počet nabízených míst je 0**
	- $\circ$  zobrazuje se informace " $\bullet$  Volné místo nelze UPRAVIT: počet nabízených míst je roven 0."
- **volné místo je zrušeno**
	- $\circ$  zobrazuje se informace " $\bullet$  Volné místo nelze UPRAVIT: je zrušeno."

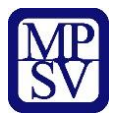

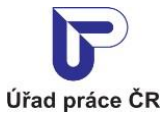

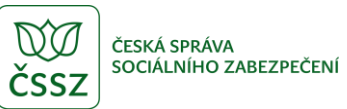

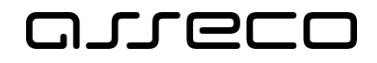

V těchto případech je tlačítko  $\ell$ <sup>upravit</sup> nedostupné. Nelze editovat volné místo ani žádnou jeho položku.

<span id="page-77-0"></span>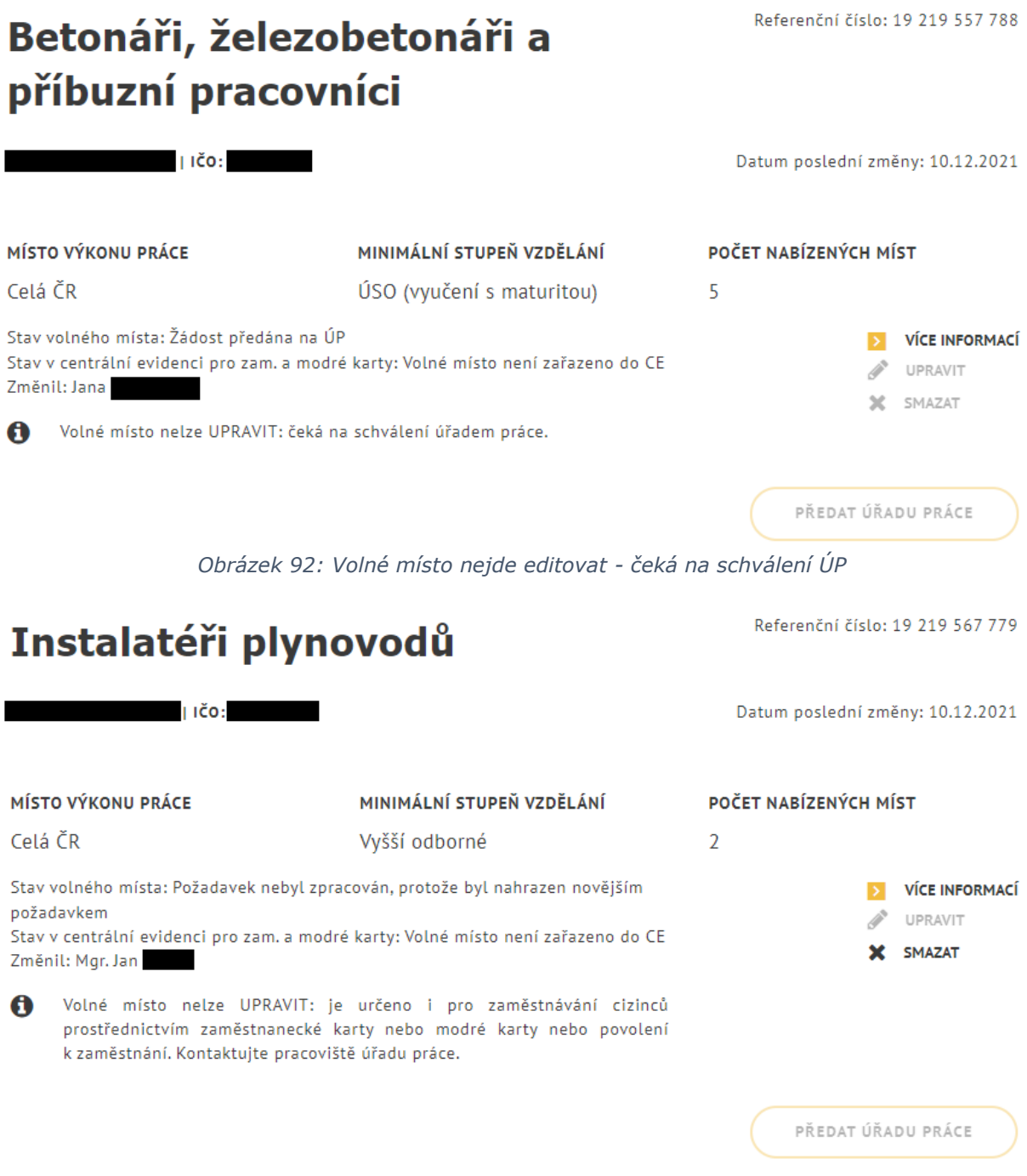

<span id="page-77-1"></span>*Obrázek 93: Volné místo nejde editovat – cizinci*

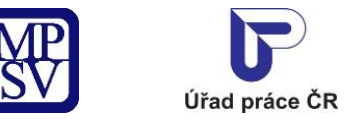

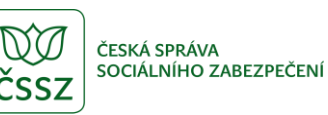

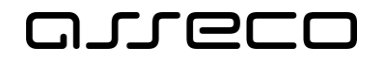

Referenční číslo: 19 219 517 727

Jednotné portálové řešení práce a sociálních věcí

## Odborní pracovníci v oblasti zubní techniky, ortotiky a protetiky

<span id="page-78-0"></span>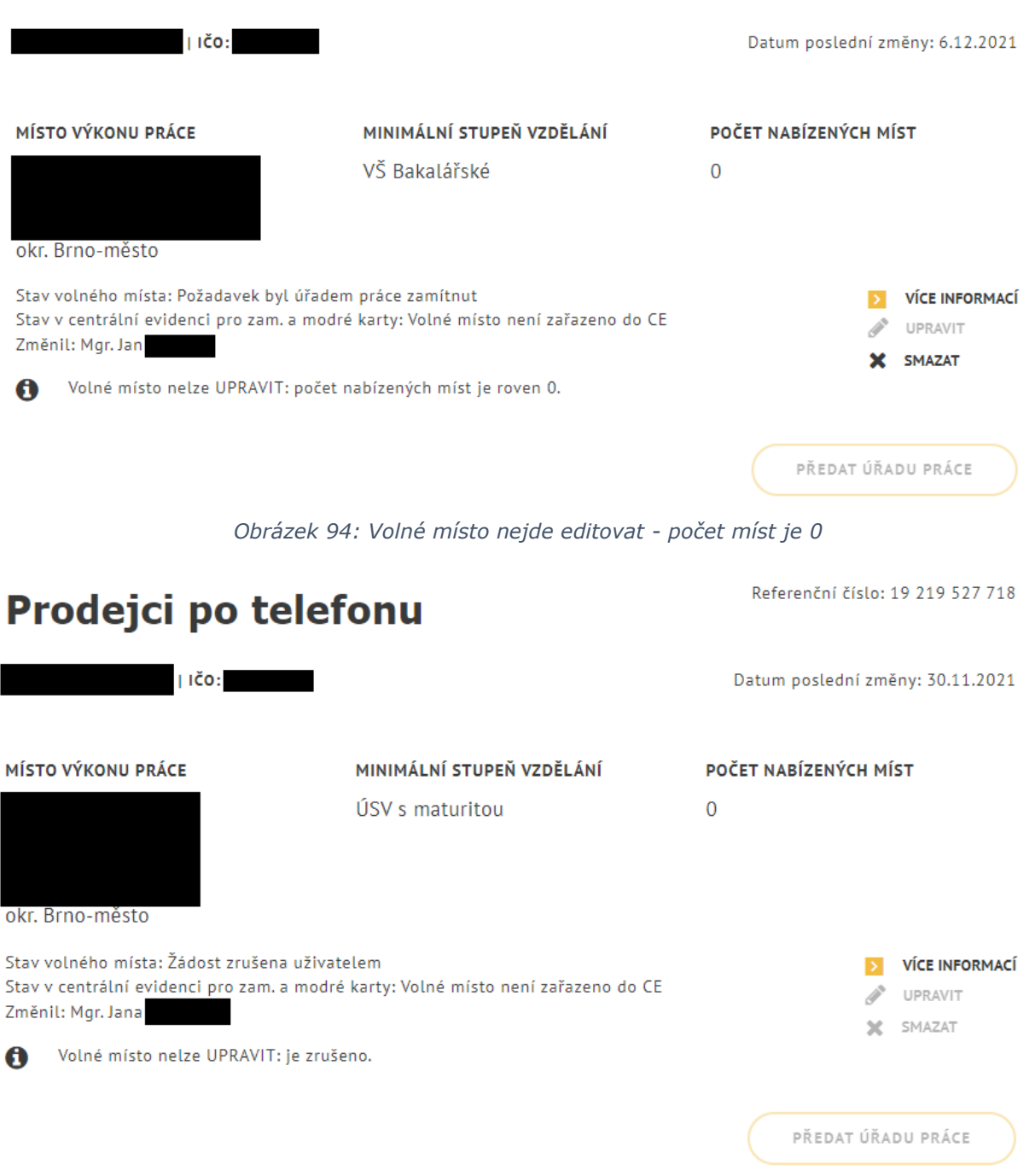

<span id="page-78-1"></span>*Obrázek 95: Volné místo nejde editovat - volné místo je zrušeno*

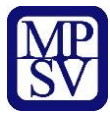

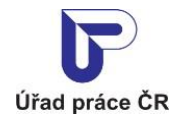

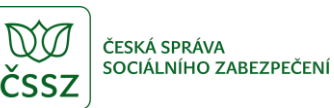

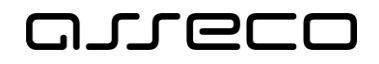

Pokud je volné místo zařazeno do centrální evidence VPM pro držitele zaměstnaneckých a modrých karet, nelze editovat základní charakteristiky volného místa:

- počet míst,
- požadovaná profese,
- název profese CZ-ISCO,
- pracoviště,
- místo výkonu práce,
- minimální stupeň vzdělání,
- pracovně právní vztah,
- počet hodin týdně,
- měsíční mzda od,
- měsíční mzda do,
- typ mzdy,
- termín zahájení pracovního poměru,
- termín ukončení pracovního poměru,
- typ pracovního poměru,
- vhodnost pro typ zaměstnance,
- souhlas pro zaměstnanecké karty,
- souhlas pro modré karty,
- souhlas se zaměstnáním cizinců,
- příznak státní správa, samospráva.

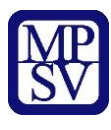

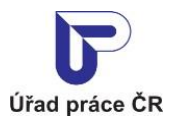

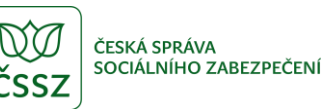

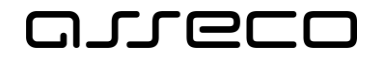

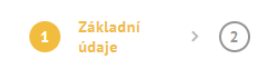

## Editace volného místa

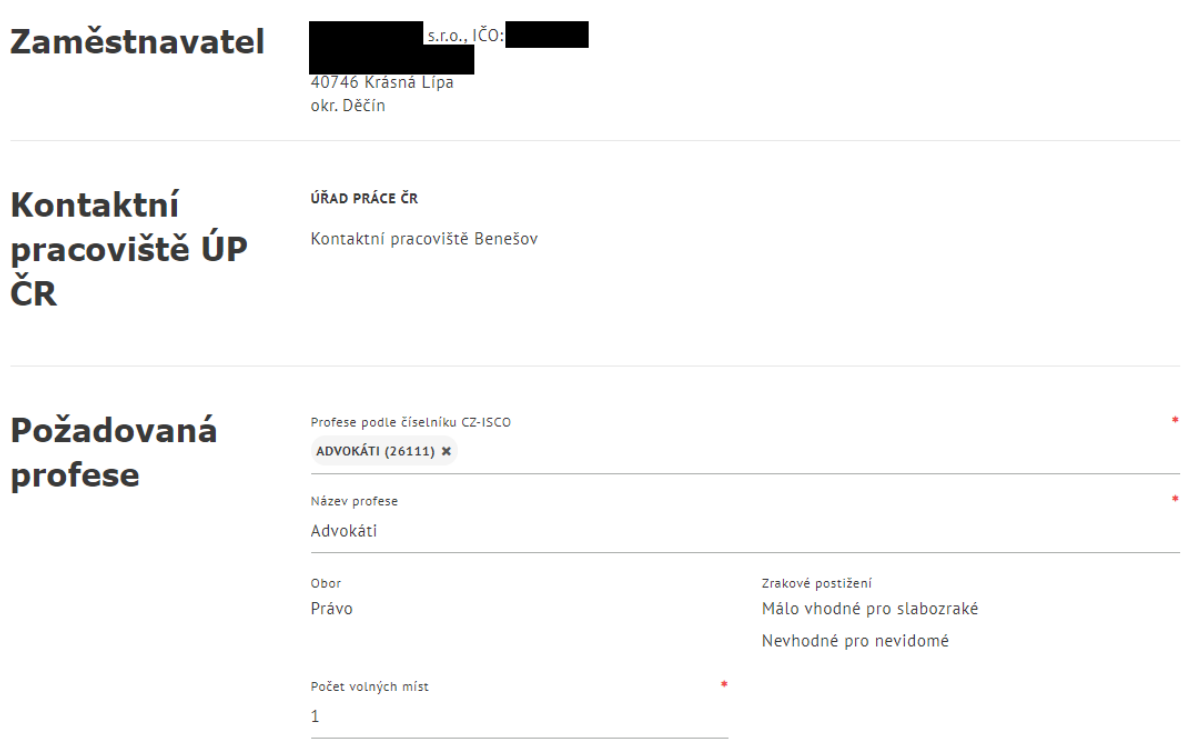

*Obrázek 96: Vyplněný formulář pro editaci volných míst*

<span id="page-80-0"></span>Můžete změnit libovolné dostupné údaje ve formuláři, pouze musíte zachovat vyplnění všech povinných polí. Následně můžete upravené volné místo opět vložit do evidence ÚP ČR stisknutím tlačítka **Uložit**. Postup editace a vložení editovaného volného místa do evidence ÚP ČR je totožný s postupem vložení nového volného místa, který je popsán v kapitolách 2.4 Vyplnění údajů o vkládaném volném místě a 2.5 Vložení volného místa do evidence ÚP ČR.

Chcete-li zrušit editační změny provedené ve formuláři, stiskněte v dolní části stránky tlačítko **Zrušit**. Všechny provedené změny se zruší a v polích formuláře se zobrazí původní hodnoty. Zůstává zobrazena stránka **Editace volného místa** s formulářem v původní podobě.

## 3.4 Zasílání vybraných volných míst na e-mail

Na stránce pro vyhledávání volných míst je k dispozici tlačítko **Zasílaní nabídek na e-mail** pro nastavení odesílání nových nebo nově změněných volných míst podle přednastaveného filtru na e-mail.

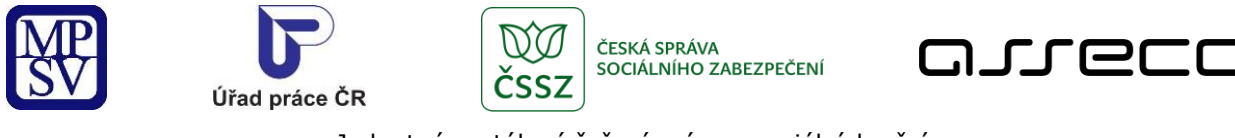

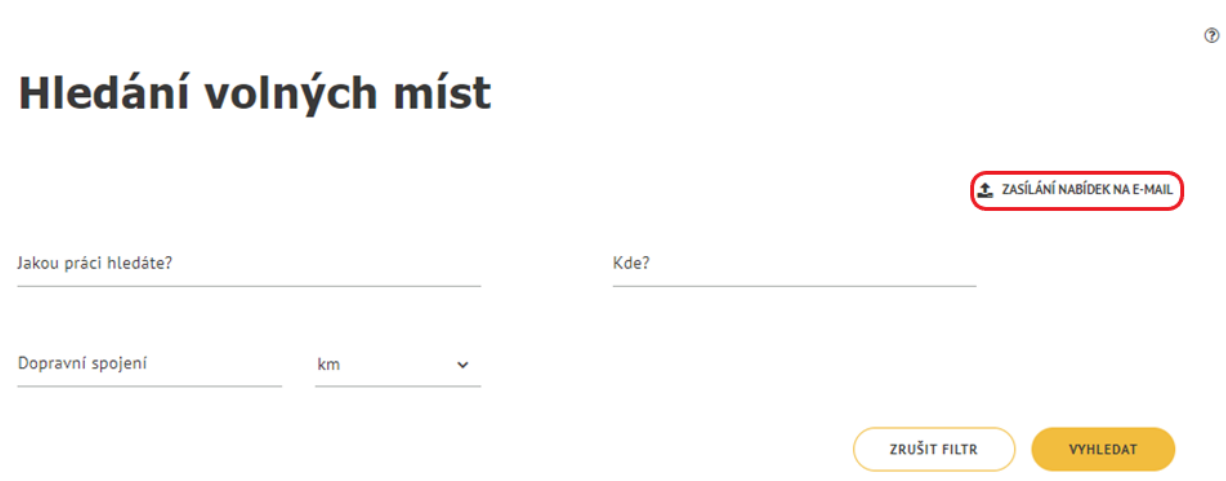

*Obrázek 97: Zasílaní nabídek na e-mail*

<span id="page-81-0"></span>Po stisku tlačítka **Zasílaní nabídek na e-mail** proběhne kontrola, zda uživatel nastavil filtr. Pokud nebyla zadána žádná filtrační kritéria, zobrazí se varování, které lze zavřít kliknutím na tlačítko **OK** nebo ikonu křížku v pravé části.

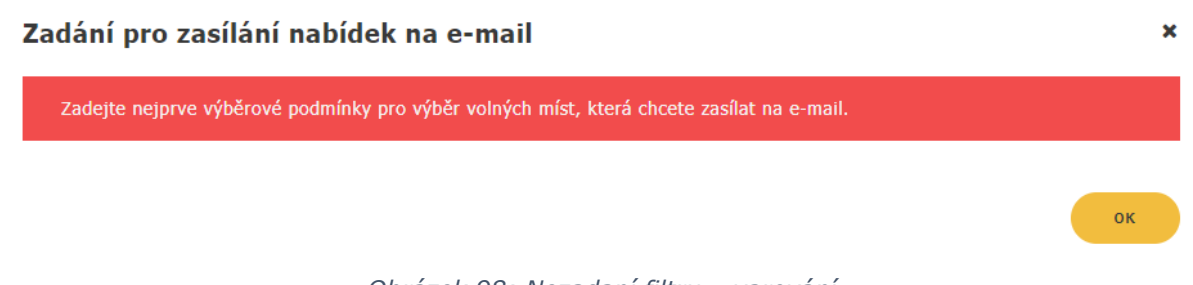

*Obrázek 98: Nezadaní filtru – varování*

<span id="page-81-1"></span>Na stránce pro vyhledání volných míst zadejte alespoň jedno filtrační kritérium a stiskněte tlačítko **Zasílaní nabídek na e-mail**. Zobrazí se stránka **Zadání pro zasílání nabídek na e-mail** s poli:

- **Název podmínky** pro zadání podmínky pro zasílání nabídek
- **E-mail** pro zadání e-mailu, na který budou nabídky zasílány
- **Doba zasílaní nabídek** možnost nastavení zasílání nabídek po dobu 7, 14, 21 dní od aktuálního data

Všechna pole jsou povinná. Kombinace hodnot zadaných do polí **Název podmínky** a **E-mail** musí byt unikátní. Je povoleno zadat nejvýše 5 podmínek pro odesílání na e-mail. Při pokusu uložit šestou aktivní podmínku na stejný e-mail se zobrazí varování.

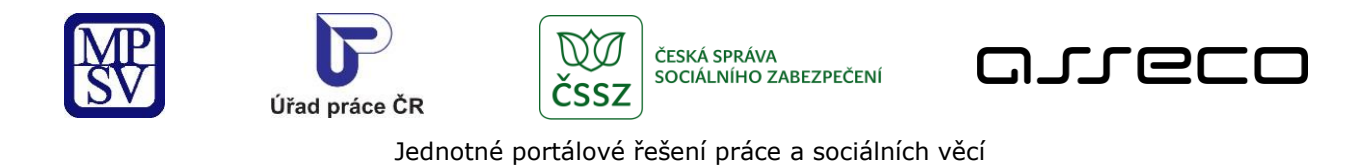

# < Zadání pro zasílání nabídek na e-mail

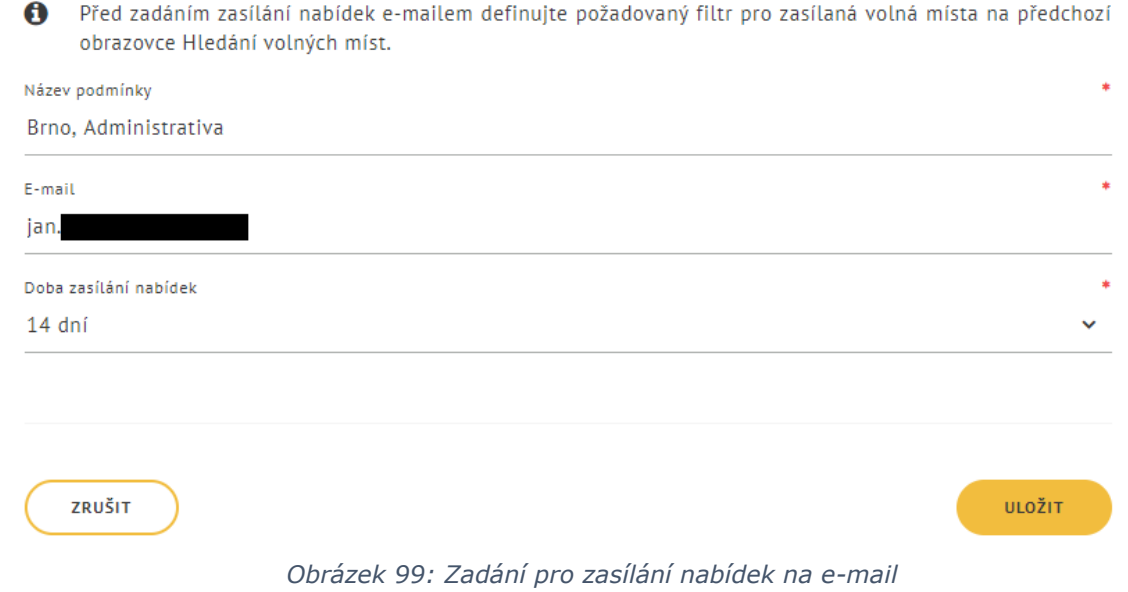

# <span id="page-82-0"></span>< Zadání pro zasílání nabídek na e-mail

Na Váš e-mail odesíláme nabídku volných míst podle 5 různých podmínek. Před zadáním další podmínky ukončete některou z dříve zadaných podmínek nebo vyčkejte, až vyprší doba zasílání nabídek podle předchozích podmínek. Ukončit zasílání e-mailem můžete kliknutím na odkaz ve zprávě o nových volných místech.

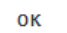

<span id="page-82-1"></span>*Obrázek 100: Při uložení šesté aktivní podmínky na stejný e-mail se zobrazí varování*

A

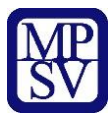

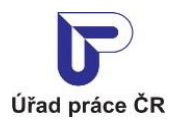

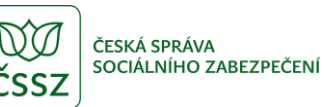

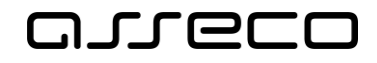

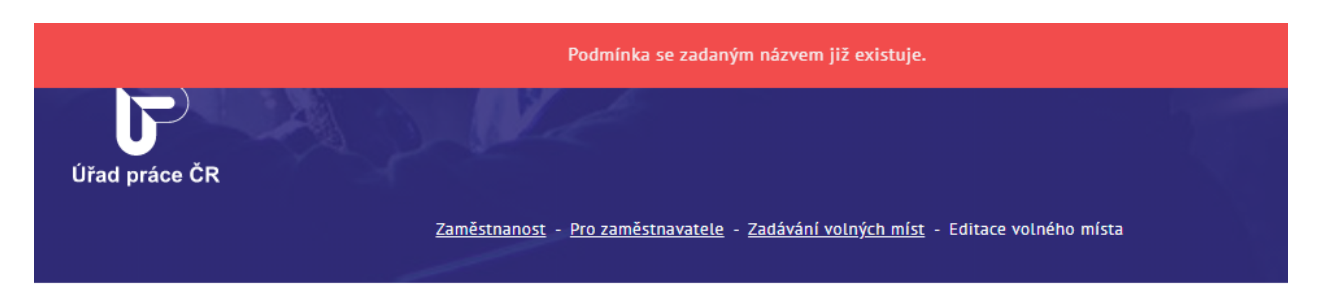

## < Zadání pro zasílání nabídek na e-mail

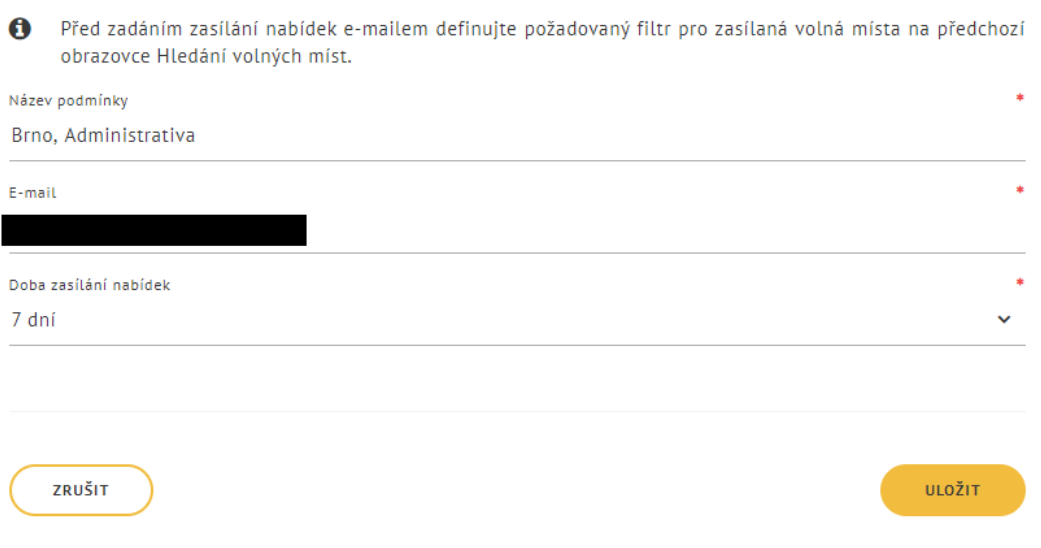

#### *Obrázek 101: Zadání stejné podmínky*

<span id="page-83-0"></span>Pro uložení zadaných hodnot stiskněte tlačítko **Uložit**. Zobrazí se informace o odeslání aktivizační zprávy s tlačítkem **OK** a na zadanou e-mailovou adresu je odeslán e-mail s odkazem pro potvrzení zasílání informací o nových pracovních místech podle zadané podmínky. Stisknutím tlačítka **OK** dojde k přesměrování na stránku pro vyhledávání volných míst.

Pro přerušení zadání pro zasílání nabídek na e-mail stiskněte tlačítko **Zrušit**. Zobrazí se stránka pro vyhledávání volných míst.

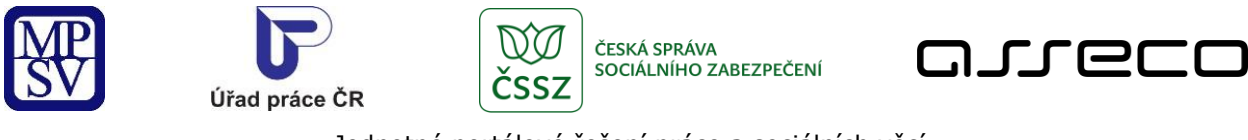

# < Zadání pro zasílání nabídek na e-mail

Na Váš e-mail byla odeslána aktivizační zpráva. Kliknutím na odkaz ve zprávě potvrdíte přihlášení k odesílání informací o nových volných místech na portálu MPSV.

OК

#### *Obrázek 102: Informace o odeslání aktivizační zprávy*

### <span id="page-84-0"></span>Přihlášení k zasílání informací o nových pracovních místech na portálu Úřadu práce ČR

Název podmínky: Olomouc E-mail: Doba zasílání nabídek 7 dnů

Kliknutím na odkaz Přihlášení aktivujete zasílání informací o nových pracovních místech na portálu Úřadu práce ČR podle výše uvedené podmínky.

Prosíme, neodpovídejte na tento e-mail. Je zasílán automaticky Případné odpovědi si nemůžeme přečíst

Úřad práce České republiky Dobrovského 1278/25 170 00 Praha 7

<span id="page-84-1"></span>© Ministerstvo práce a sociálních věcí

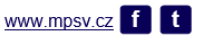

*Obrázek 103: Přihlášení k zasílání e-mailu o nových pracovních místech*

Po aktivaci zasílání informací o nových pracovních místech na portálu Úřadu práce ČR bude odesílán uživateli denně e-mail s informacemi o nových pracovních místech na základě zadaných podmínek.

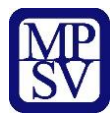

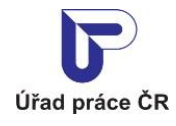

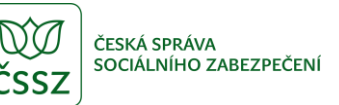

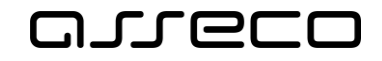

### Automatické zasílání informací o nových pracovních místech na portálu Úřadu práce ČR

Název podmínky: E-mail: Doba zasílání nabídek: Lekári, Jičín 7 dnů

Automatické zasílání volných míst z portálu Úřadu práce ČR.

Referenční číslo: Profese: Zaměstnavatel: Místo výkonu práce: 16129210732 LÉKAŘ/-KA BEZ ATESTACE (KROMĚ OBORŮ PRAKTICKÉHO LÉKAŘSTVÍ) Industry Vision Progress, a.s. Jičín

#### Odhlášení zasílání informací o nových pracovních místech z portálu Úřadu práce ČR.

Prosíme, neodpovídejte na tento e-mail. Je zasílán automaticky.<br>Případné odpovědi si nemůžeme přečíst.

#### Úřad práce České republiky

Dobrovského 1278/25<br>170 00 Praha 7

<span id="page-85-0"></span>© Ministerstvo práce a sociálních věcí

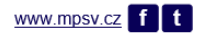

*Obrázek 104: E-mail informující o nových pracovních místech*

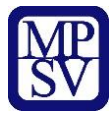

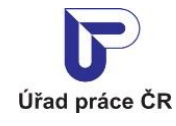

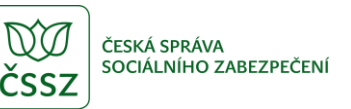

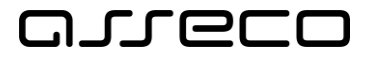

E-mail bude odesílan po dobu, kterou uživatel nastavil při zadávání podmínky (7, 14 nebo 21 dní). Uživatel může odhášení provést i dříve. Každý e-mail obsahuje odkaz, kterým bude možné ukončit odesílání informací o volných místech k aktuálnímu datu.

### Automatické zasílání informací o nových pracovních místech na portálu Úřadu práce ČR

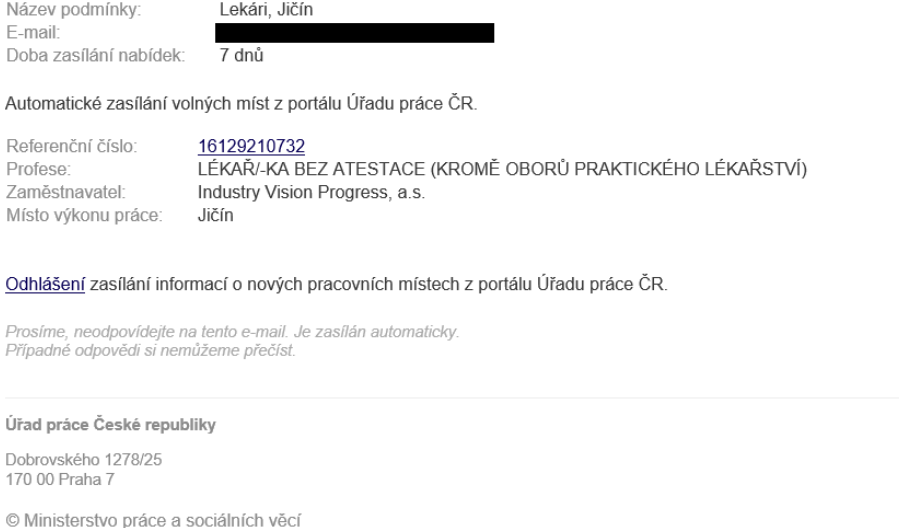

www.mpsv.cz f t

*Obrázek 105: Odhlášení zasílaní e-mailu o nových pracovních místech*

<span id="page-86-0"></span>Po kliknutí na odkaz pro odhlášení zasílání informací o nových pracovních místech v e-mailu se zobrazí stránka s informací o úspěšném odhlášení.

# < Zadání pro zasílání nabídek na e-mail

Odhlášení zasílání informací o nových pracovních místech z portálu Úřadu práce ČR proběhlo úspěšně.

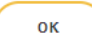

<span id="page-86-1"></span>*Obrázek 106: Informace o úspěšném odhlášení*

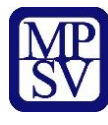

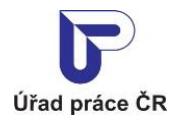

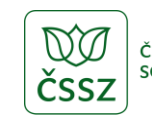

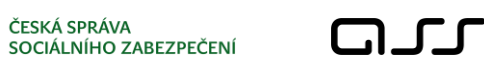

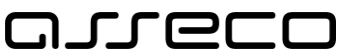

## Příloha 1 - Seznam obrázků

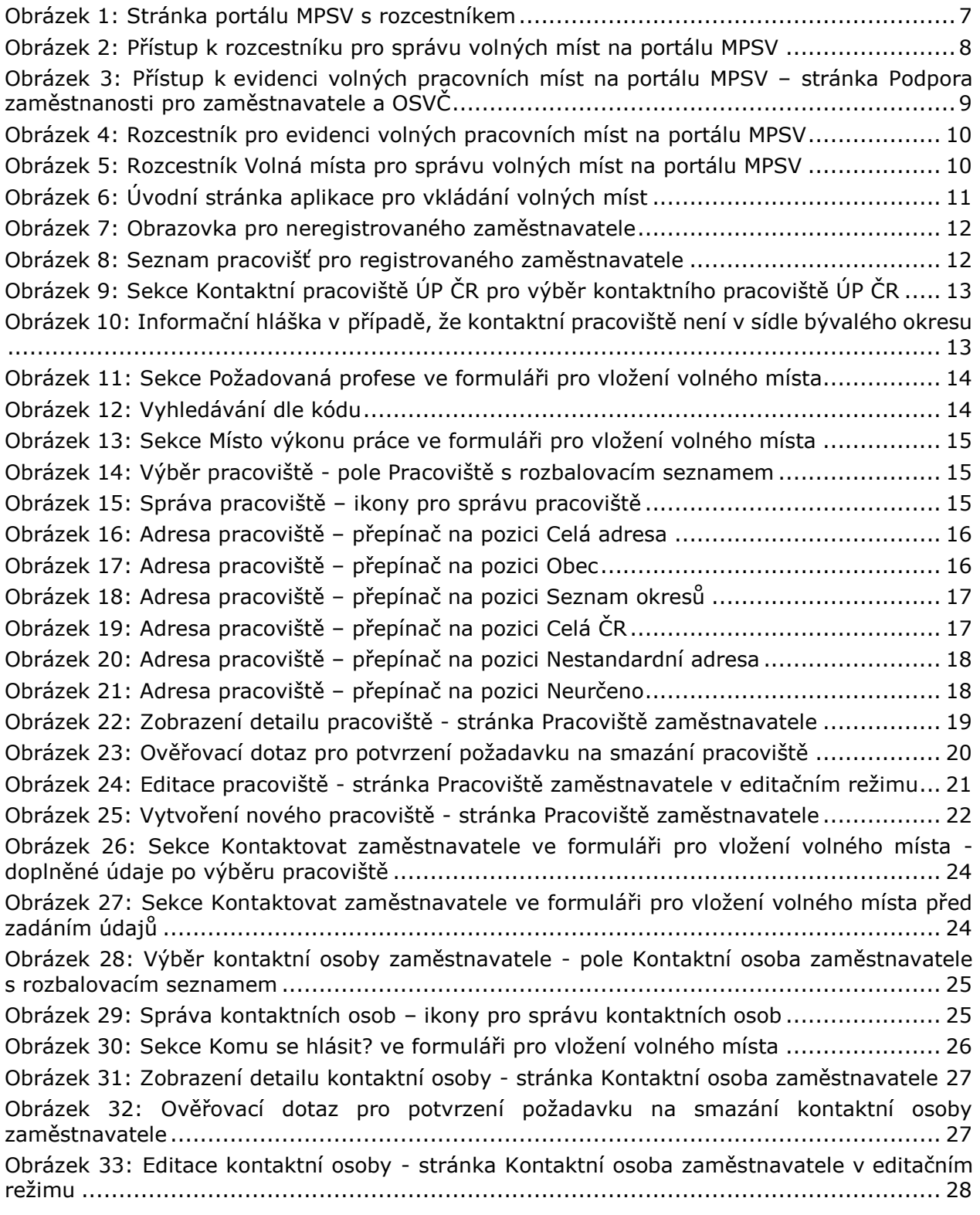

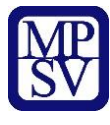

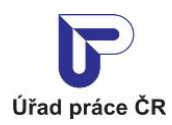

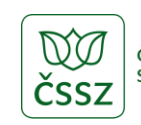

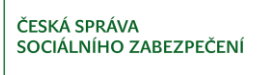

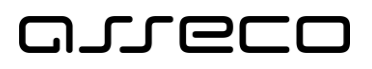

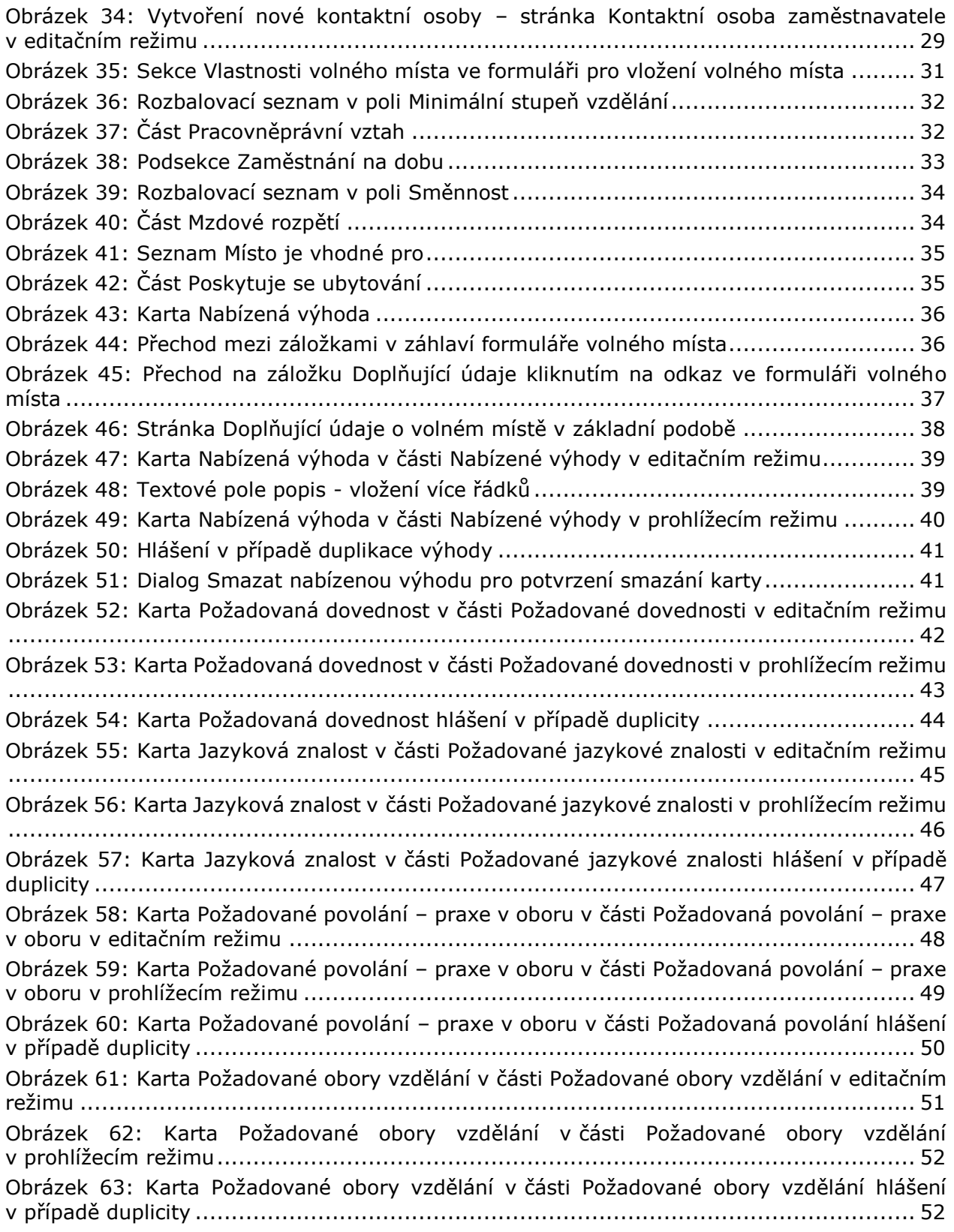

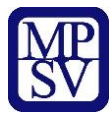

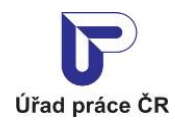

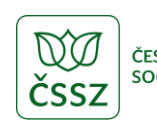

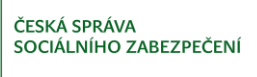

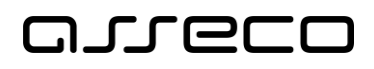

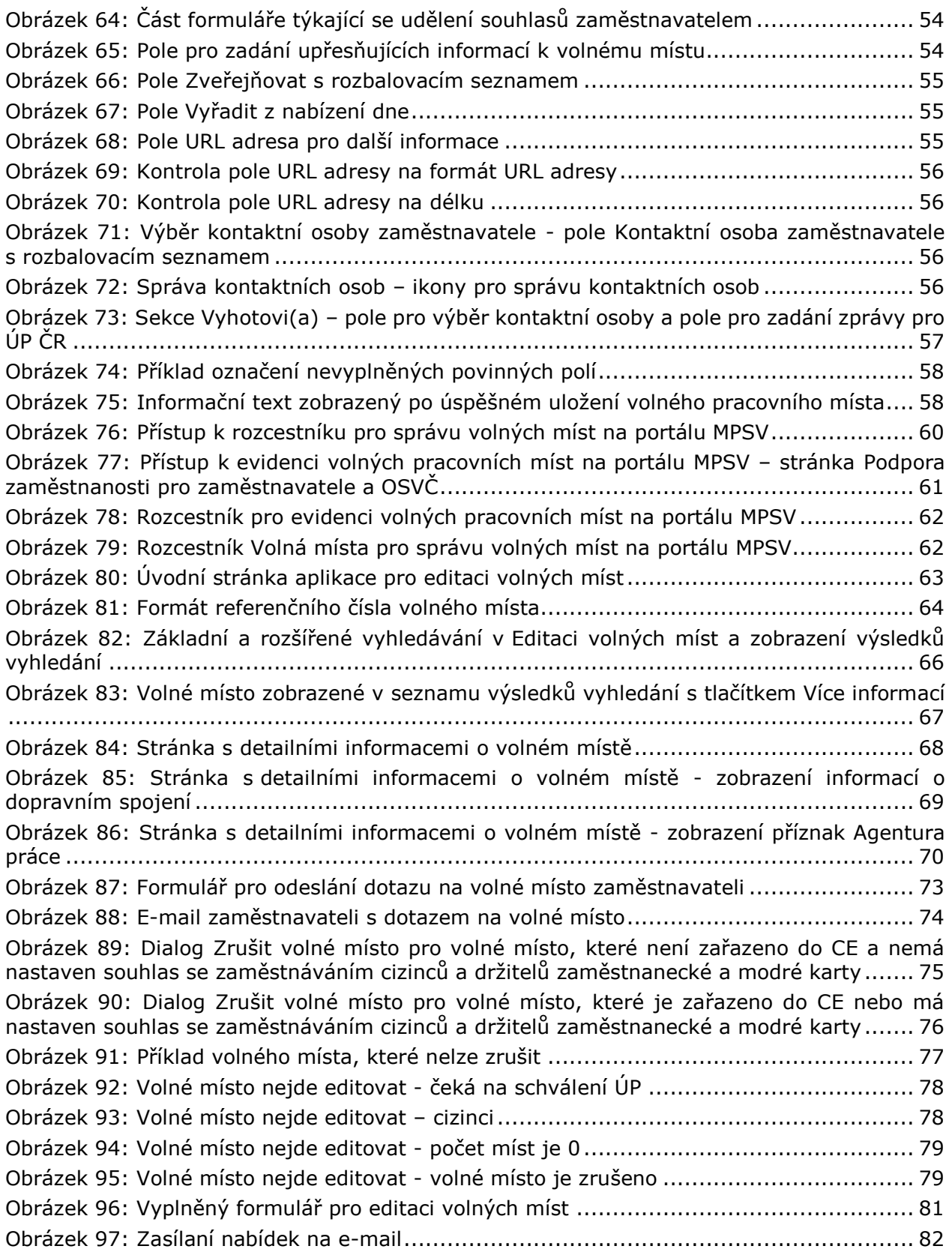

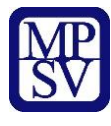

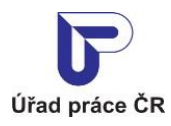

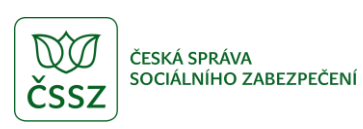

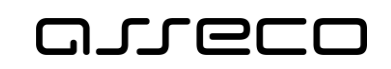

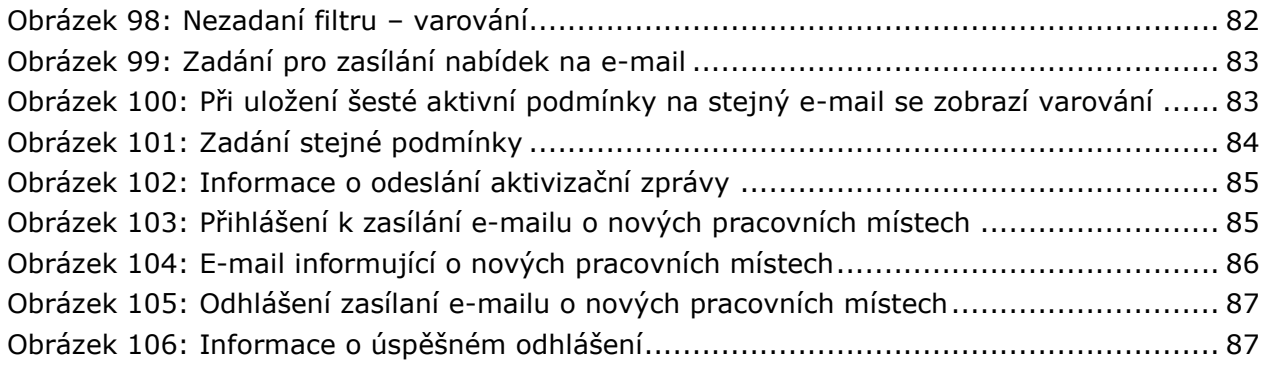